### **VINX-120-HDMI-ENC VINX-110-HDMI-DEC**

# LIGHTWARE

**User's Manual**

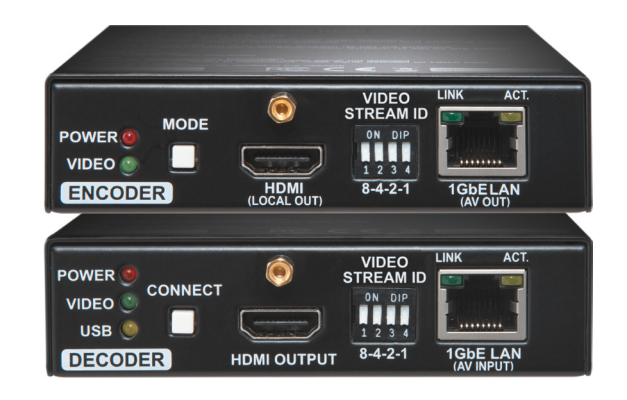

A/V Over IP Multimedia Extender

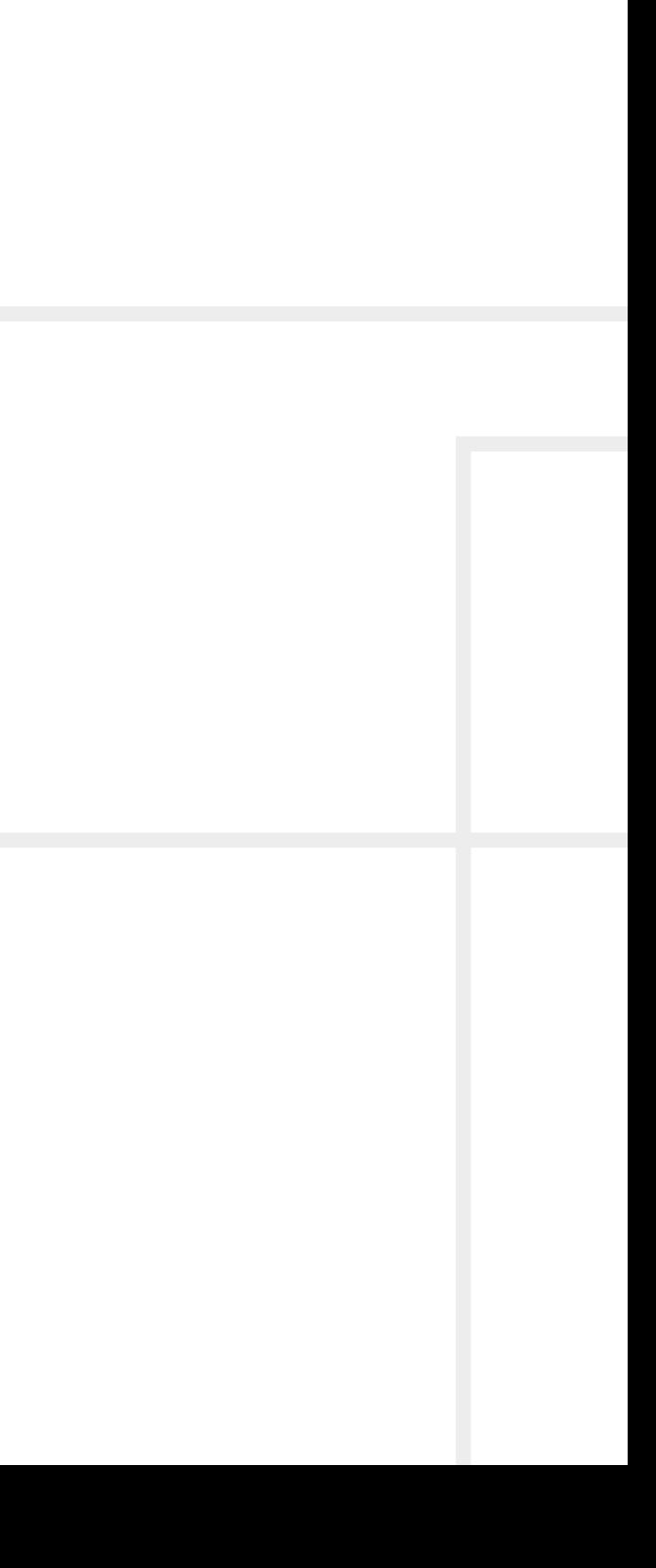

### **Important Safety Instructions**

#### **Class II apparatus construction.**

The equipment should be operated only from the power source indicated on the product.

To disconnect the equipment safely from power, remove the power cord from the rear of the equipment, or from the power source. The MAINS plug is used as the disconnect device, the disconnect device shall remain readily operable.

There are no user-serviceable parts inside of the unit. Removal of the cover will expose dangerous voltages. To avoid personal injury, do not remove the cover. Do not operate the unit without the cover installed.

The appliance must be safely connected to multimedia systems. Follow instructions described in this manual.

#### **Ventilation**

For the correct ventilation and to avoid overheating ensure enough free space around the appliance. Do not cover the appliance, let the ventilation holes free and never block or bypass the ventilators (if any).

This marking shown on the product or its literature,  $\sqrt{ }$ indicates that it should not be disposed with other household wastes at the end of its working life. To prevent possible harm to the environment or human health from uncontrolled waste disposal, please separate this from other types of wastes and recycle it responsibly to promote the sustainable reuse of material resources. Household users should contact either the

#### **WARNING**

To prevent injury, the apparatus is recommended to securely attach to the floor/wall or mount in accordance with the installation instructions. The apparatus shall not be exposed to dripping or splashing and that no objects filled with liquids, such as vases, shall be placed on the apparatus. No naked flame sources, such as lighted candles, should be placed on the apparatus.

### **Waste Electrical & Electronic Equipment WEEE**

retailer where they purchased this product, or their local government office, for details of where and how they can take this item for environmentally safe recycling. Business users should contact their supplier and check the terms and conditions of the purchase contract. This product should not be mixed with other commercial wastes for disposal.

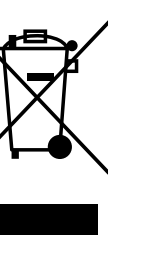

## **Common Safety Symbols**

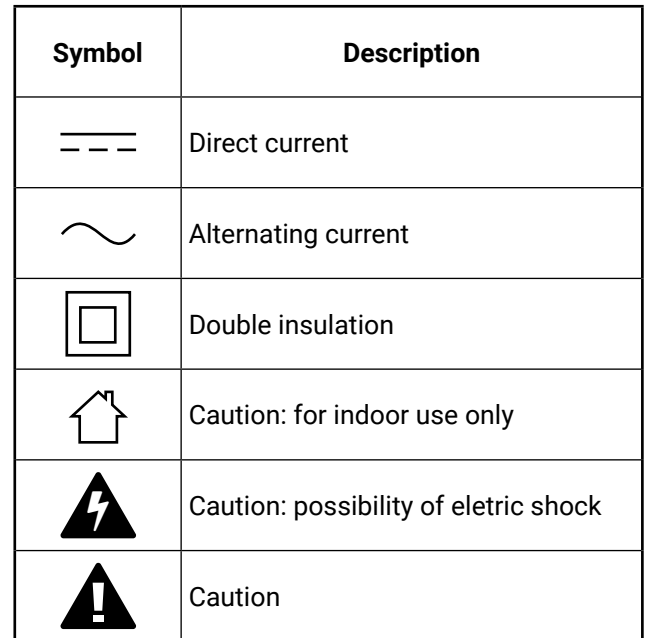

## **Symbol Legend**

The following symbols and markings are used in the document:

**WARNING! Safety-related information which is highly recommended to read and keep in every case!**

**ATTENTION!** Useful information to perform a successful procedure; it is recommended to read.

INFO: A notice which may contain additional information. Procedure can be successful without reading it.

DEFINITION: The short description of a feature or a function.

TIPS AND TRICKS: Ideas which you may have not known yet but can be useful.

## **Navigation Buttons**

Go back to the previous page. If you clicked on a link previously, you can go back to the source page by pressing the button.

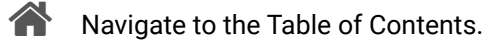

Step back one page. 

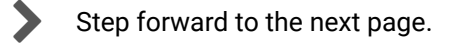

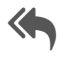

## **Document Information**

All presented functions refer to the indicated products. The descriptions have been made during testing these functions in accordance with the indicated Hardware/Firmware/Software environment:

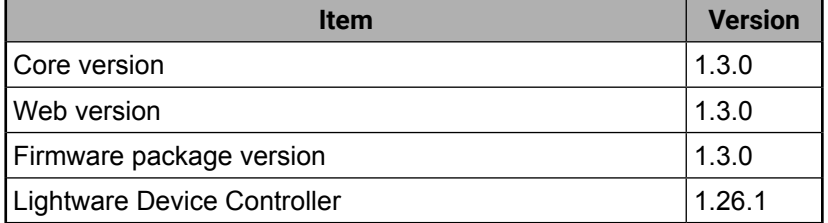

Document revision: **1.5**

Release date: **11-01-2019**

Editor: Laszlo Zsedenyi

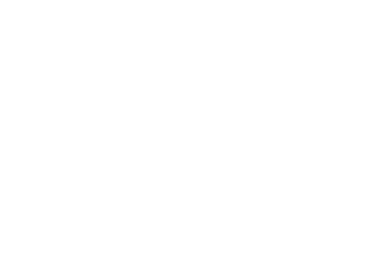

## **Table of Contents**

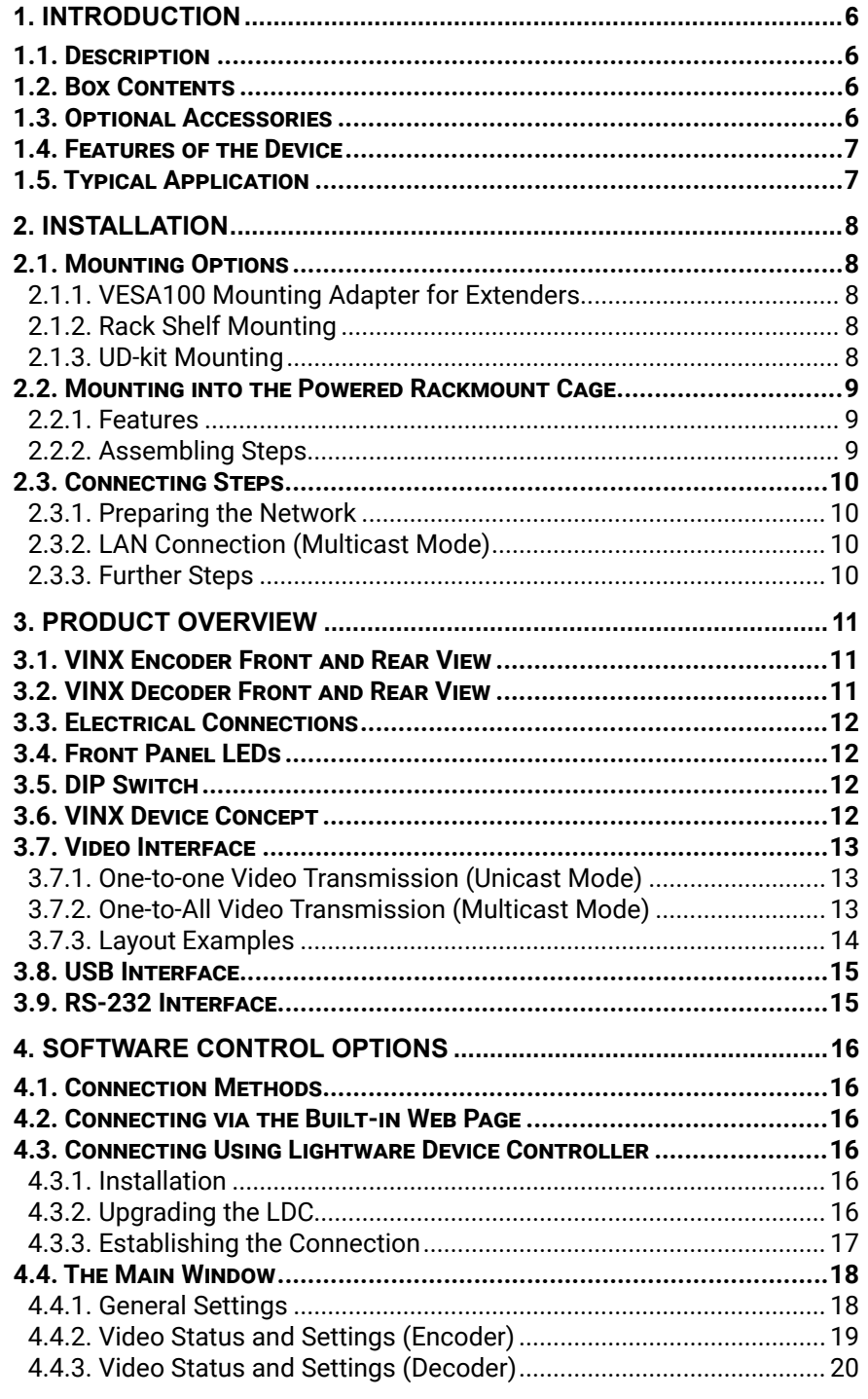

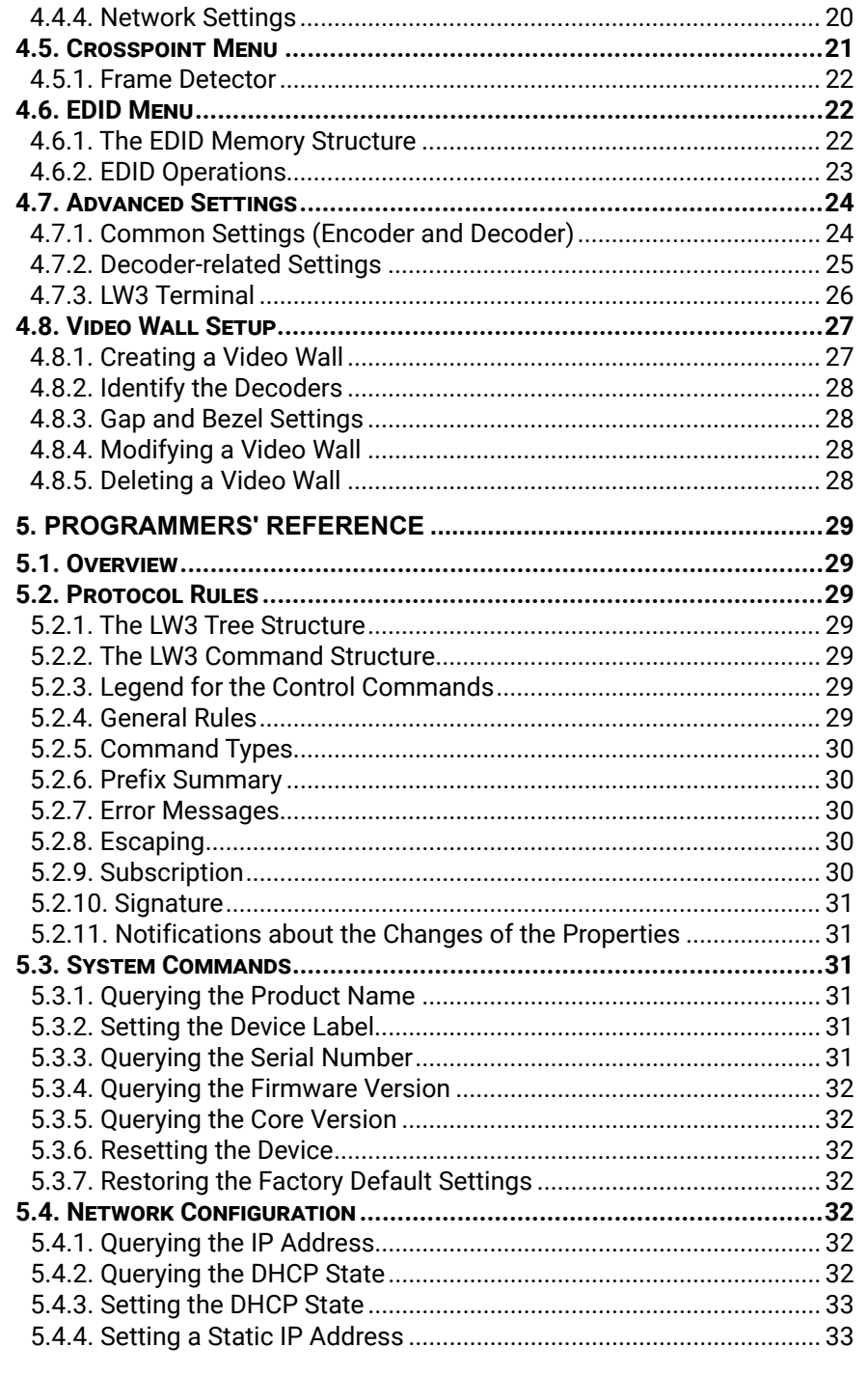

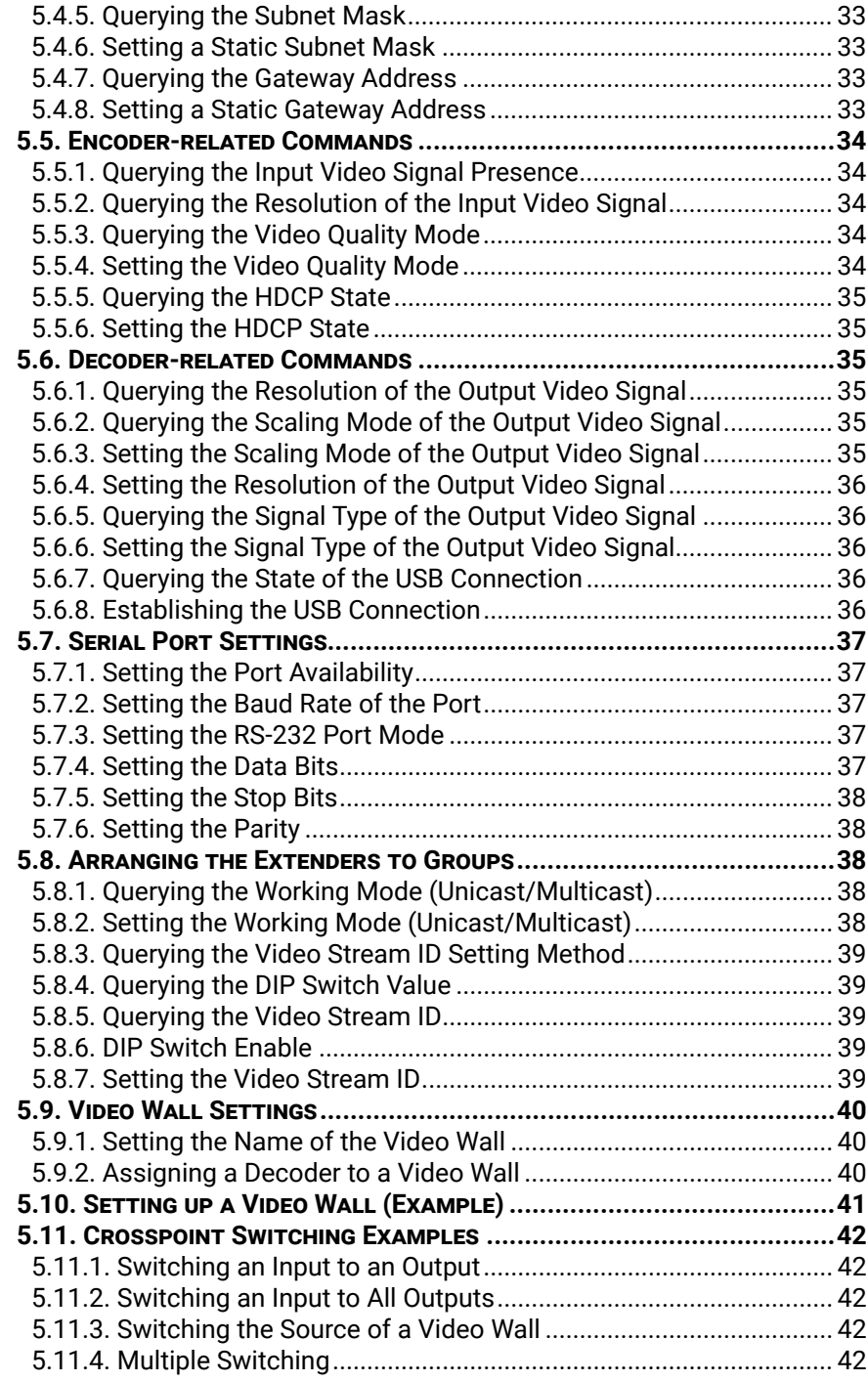

## $\Leftrightarrow \Leftrightarrow \Leftrightarrow$

5

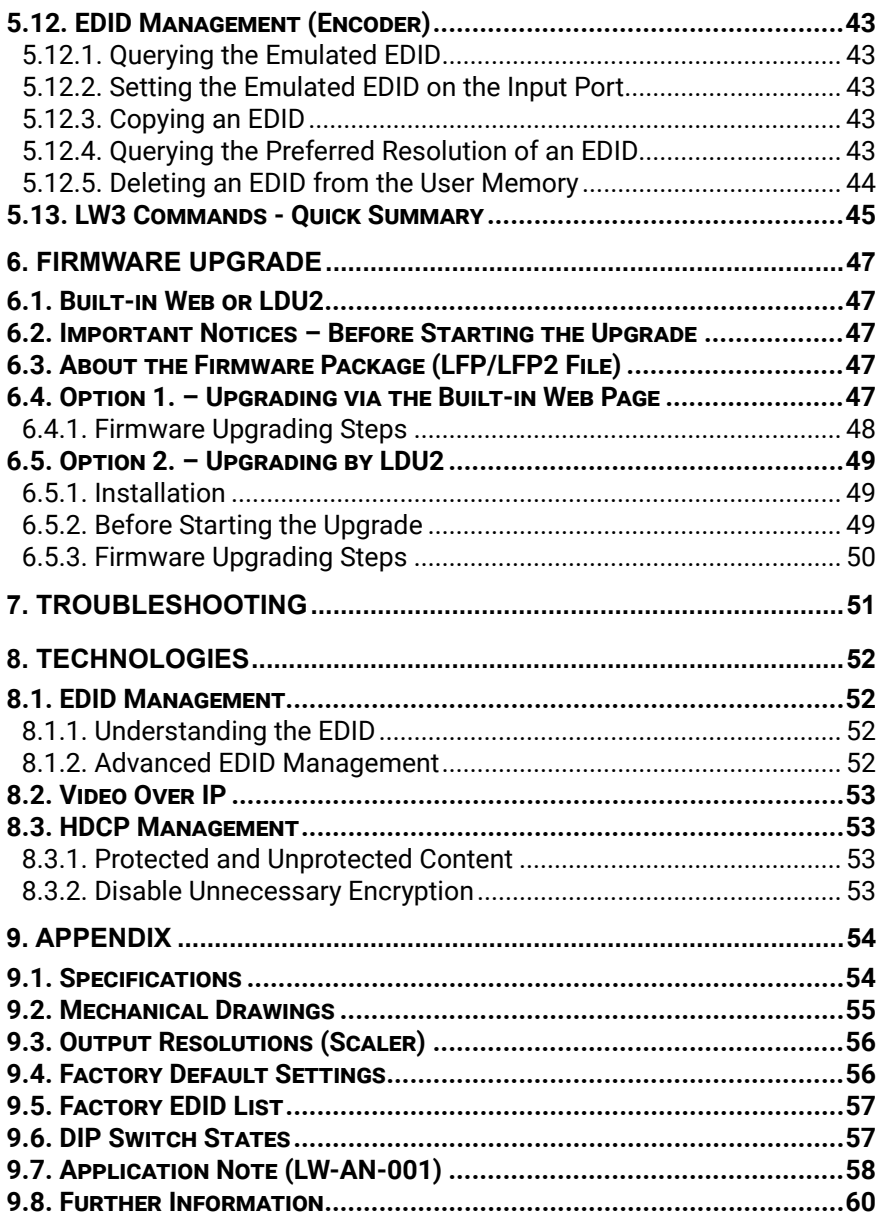

<span id="page-5-0"></span>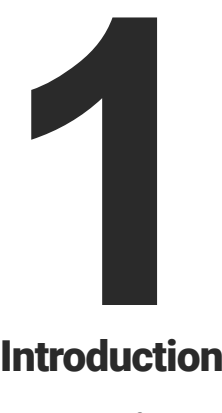

## <span id="page-5-1"></span>Introduction

**Thank you for choosing Lightware's VINX Video Network Extender devices. In the first chapter we would like to introduce the device by highlighting the most important features in the below listed sections:**

- **DESCRIPTION**
- **BOX CONTENTS**
- **E** OPTIONAL ACCESSORIES
- **FEATURES OF THE DEVICE**
- **F** TYPICAL APPLICATION

**<sup>1</sup>** Supplied with the Encoder **<sup>2</sup>** Supplied with the Decoder

### **1.3. Optional Accessories**

### **1.1. Description**

VINX-120-HDMI-ENC and VINX-110-HDMI-DEC are LAN-based Encoder/Decoder multimedia extenders to extend HDMI video from a local source to a remote sink. The Encoder and Decoder devices connect either via a direct CATx cable connection or through a Gigabit Ethernet Switch in between. The maximum delivery distance can reach up to 100 m with minimal latency and employing a quality, proprietary wavelet transform based image compression.

The maximum supported resolution is 3840 x 2160 @ 30Hz with 7.1 audio. The devices support both static and dynamic (DHCP) IP address settings. Pre-programmed factory EDID presets and user EDIDs are stored in the Encoder.

Devices feature embedded web for control.

DIP switches serve quick manual setting for device pairing over the network, a quick and easy installation method. Gap and bezel compensation can be adjusted for video walls. Scaling is available on the receiver side and videos can be freely cropped.

#### **Model Denomination**

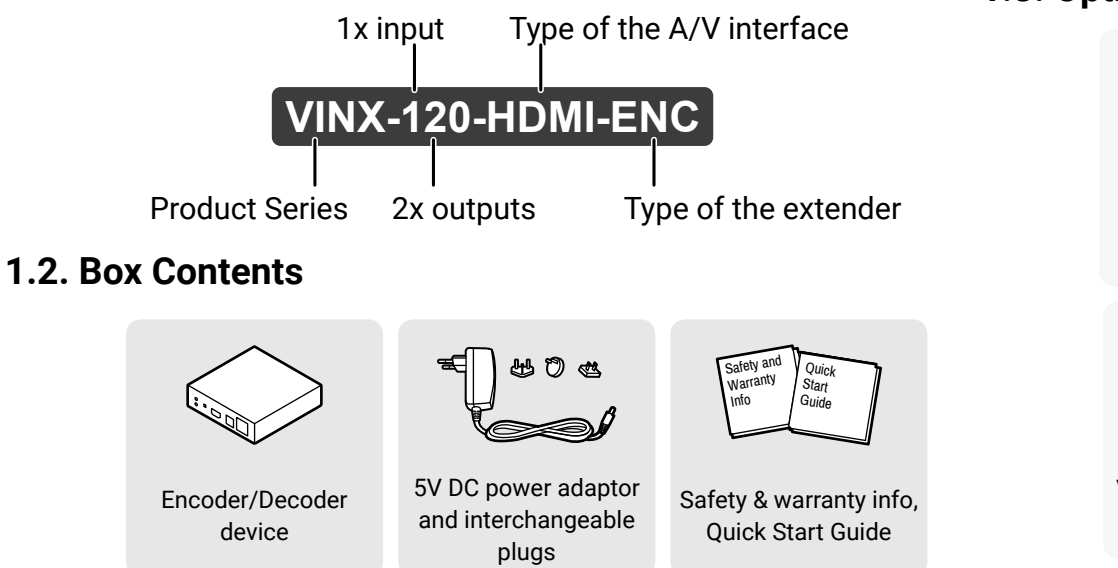

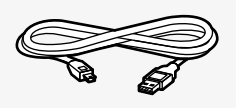

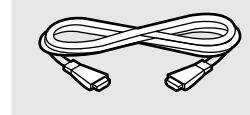

HDMI cable (male to male)

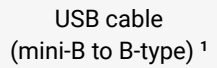

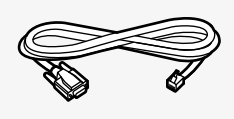

Serial cable (DE-9 female to RJ12) **<sup>1</sup>**

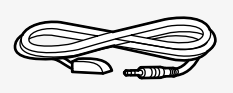

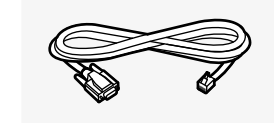

Serial cable (DE-9 male to RJ12) **<sup>2</sup>**

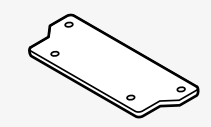

VESA-100 compatible mounting adaptor

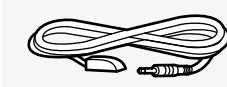

Infrared transmitter unit

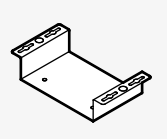

Under desk mounting kit

Infrared receiver unit

### <span id="page-6-0"></span>**1.4. Features of the Device**

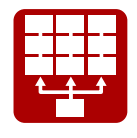

**VINX-120 HDMI-ENC**

### **1.5. Typical Application**

**PC1 (4K@30Hz)** 

**16-port L3 Switch**

**Control Laptop**

**- 1output de ode <sup>c</sup> wr hti DH I c <sup>M</sup> nnec <sup>o</sup> tor DH <sup>I</sup> M.14 <sup>i</sup> Bi dert con il aSR2- 23SU <sup>B</sup> <sup>I</sup> <sup>H</sup> Dxeetsnoi <sup>n</sup> COMPANY <sup>V</sup> dioe St er ma D I 0:** Reecvi e st erma wi htV di eo St erma D I est v ai oswft aer **11-5:** Reecvi est erma wi ht fxied VdieoStrema D Iest by the ws <sup>i</sup> cth **<sup>F</sup> ornt ELDs OPW RE OFF:** No <sup>p</sup> woer **Blinkni g:**Boot nig **Contniuous:**<sup>P</sup> woer ocnnec et d **<sup>V</sup> DI OEOFF:** No oc nnect oi nwi htNEOC <sup>D</sup> RE**Blinknig:** Connec etd ot ENOC RE , no <sup>v</sup> dieo ou pt ut **Cont ni uous:** Connecet d to NEOC DER, vdieooupt ut **BS <sup>F</sup>**N**:** <sup>o</sup> USB oc nnect oin **Contni uous:** USB oc nnect oin aqu ri ed  $\sim$ **HDMI OUTPUT 1GbE LAN (AV INPUT) CHANNEL ID LINK ACT.**

**DECODER**

**- 1output de ode <sup>c</sup> wr htiDHI c Mnne octor DH <sup>I</sup> <sup>M</sup> . 14nf <sup>I</sup> aroptr - S322 SU BI <sup>H</sup> Dxeet snoi <sup>n</sup> CET <sup>V</sup> dioe St erma D I 0:**Reecvi est erma wi htV di eo St erma D I est v ai oswft aer **<sup>1</sup> 1-5:** Re ecvi esterma wiht f xied Vdi eo StermaD I est by the wsi cth **<sup>F</sup> ornt ELDs OP WRE OFF:** Nop woer **Blinkni g:** Boot nig **Cont niuous:** Pwoer ocnnected  $\mathcal{I}_\mathcal{A}$ **HDMI OUTPUT 1GbE LAN (AV INPUT) CHANNEL ID LINK ACT. 8-4-2-1DECODER**

**1-outpu de <sup>t</sup> coder wi htDH MI connec or <sup>t</sup> DH <sup>I</sup> <sup>M</sup> . <sup>1</sup> <sup>4</sup> - <sup>S</sup> <sup>232</sup> SU BIHDex et snoi <sup>n</sup> All Contracts <sup>V</sup> dioe St er maDI 0:** Reecvi <sup>e</sup> st erma wi htV dieo St ermaD I est v ai oswft aer **11-5:** Reecvi estermawi ht f xiedV di eo Sterma D I est by the wsi cth  $\mathbb{E} \left[ \mathcal{L} \right]$ **VID OEOFF:** No oc nnect oi nwi ht NEOC <sup>D</sup> RE **Blinknig:** Connected toNEOCD RE, no <sup>v</sup> dieo ou pt ut **Cont niuous:** Connecet d to ENOC <sup>D</sup> RE, v dieoouut **BS <sup>F</sup>**N**:** <sup>o</sup> USB oc nnect oin**Contni uous:** USB oc nnect oin aqu ri ed <sup>10</sup> 1H- MD I-DEC **HDMI OUTPUT 1GbE LAN (AV INPUT) CHANNEL ID LINK ACT.**

**CATx HDMI**  **DECODER**

**-ou <sup>1</sup> put <sup>t</sup> edcode wir h H tMD I c nne <sup>o</sup> ctor HD <sup>I</sup> M. <sup>1</sup> <sup>4</sup>nI rfaoprt <sup>i</sup> <sup>B</sup> <sup>i</sup> dretc oianRl - <sup>S</sup> <sup>232</sup> SU BI HDex et snoi <sup>n</sup> OC NN CET but on** ( ofr fur hter de atislp elaesese the Ues rs'manua)l**Shortper ss:** Aqc uri eUSBoc nnectoinni multci asmt ode **Long perss:** Reest to fac ot yrde afulst **<sup>V</sup> dioe St ermaDI 0:**Re ecvi esterma wi htV di eo St er maD I est v ai oswft aer **<sup>1</sup> 1-5:** ecvi estermawiht f xiedVdi eo StermaD I est by the wsitch **<sup>F</sup> ornt ELDs OP WREOFF:** Nop woer **Blinknig:** Boot nig**Cont niuous:** Pwoer oc nnec et d  $\mathcal{L}_{\mathcal{A}}$ **HDMI OUTPUT CONNECTPOWER 1GbE LAN (AV INPUT) LINK ACT. <sup>8</sup>-4-2-1DECODER**

> **Audio Amplies With Speakers r<sup>A</sup>**

**-ou <sup>2</sup> put <sup>t</sup> encoder w hti HD nne <sup>o</sup> ctor DH <sup>I</sup> <sup>M</sup> .14 - <sup>S</sup> <sup>232</sup> SU <sup>B</sup> <sup>I</sup> <sup>H</sup> Dex etsn oi <sup>n</sup> MODE but on**( ofr furht erde ati slpel aes ese ht eU es <sup>r</sup> s'manua )l**Short <sup>p</sup> erss:** oTgg el be wteenbest vdi eoquali ytandadapt vieda at aret **Longperss:** Reest to fac otyr de aful st **<sup>V</sup> DI OEOFF:** Nooc nnect oinwi htD CEOD RE **Blinknig:** Connected ot CEOD RE, no <sup>v</sup> dieo ou ptut **Cont niuous:** Connecetd to DCE OD RE, vdieos gi nal de et cetdon <sup>H</sup> MDI ni put **OP WREna d VID OEBlink nig:** Vdieo St er maD I oc nfl ci t ni the netwo kr  $\alpha$  $\approx$ 

Local Display

**1-output edod <sup>c</sup> <sup>r</sup> eithw nne <sup>o</sup> <sup>t</sup> cor HD <sup>I</sup> M. 14nI rfa oprt <sup>i</sup> <sup>B</sup> <sup>i</sup> decrt oi anRl - <sup>S</sup> <sup>232</sup> SUB IHDexet snoin** J. J. **<sup>V</sup> di oe St ermaDI 0:**Re ecvi est erma wi ht <sup>V</sup> dieo St ermaD I est v ai os wft aer **<sup>1</sup> 1-5:** ecvi est ermawi ht f xiedVdi eo Sterma D Iest by the ws <sup>i</sup> cth **VID OEOFF:** No ocnnect oi nwi htNEOD <sup>C</sup> RE **Blinkni g:** Connecetdot EN OCD, no <sup>v</sup> dieo oupt ut **Cont uous:** Connec et d to EN OD <sup>C</sup> RE ,vdi eoouptut **BS** <sup>N</sup>**:** oUSB oc nnect oin**Cont ni uous:** USB oc nnect oi naqu ri ed INVX- 110-HMDI-DEC **HDMI OUTPUT 1GbE LAN (AV DECODER**

**1-output decoder ith w H MI D connec or <sup>t</sup> DH <sup>I</sup> <sup>M</sup> . <sup>1</sup> <sup>4</sup> - <sup>S</sup> <sup>232</sup> SU BIH Dex etsn oi <sup>n</sup> OC NN CE <sup>T</sup> but on** ( ofr fur hter deat isl <sup>p</sup> elaes es eht eUes <sup>r</sup> s'manua )l**Short perss:** Aqcu rie USBoc nnect oinnimult cias mt ode **Longper ss:**Rees t to facotyr deaful st **<sup>V</sup> di oe St er ma D I 0:** Reecvi <sup>e</sup> st ermawi htV di eo St er ma ID es t v aios wft aer**11-5:** Reecviester ma wi ht fxi edVdi eo St ermaD I est by the ws itch **<sup>F</sup> or nt ELDs OPWRE OFF:** No pwoer **Blinkni g:** Boot ni <sup>g</sup> **Contniuous:** Pwo er ocnnec etd **VID OEOFF:** Nooc nnect oin wi ht EN OCD RE **Blink nig:**Connec et d to NE <sup>D</sup> RE , no <sup>v</sup> di eoou ptut **Cont niuous:** Connec etd to ENOCDRE, <sup>v</sup> dieo ouptut **B**  $\mathcal{I}_\mathcal{A}$ **HDMI OUTPUT 1GbE LAN (AV INPUT) LINK ACT.**

Easy access from a web browser to control and configure the devices  $-$  even with a mobile device.

**DECODER**

**Analog audio**

**ut oput decoder withDHMI connec or <sup>t</sup>DM <sup>H</sup> <sup>I</sup> . <sup>14</sup> nI rf aoptr <sup>i</sup> <sup>B</sup> idecrtoi naRl - S232 SUB <sup>I</sup> <sup>H</sup> Dexte sn oi <sup>n</sup> CONTRACTOR For nt ELDs POWREOFF:** No <sup>p</sup> woer **Blinknig:** Boot nig **Cont niuous:** Pwo er oc nnec etd **<sup>V</sup> DI OEOFF:** No oc nnect oin wi ht NE OCD RE **Blinkni g:**Connected to ENCODRE , no <sup>v</sup> di eo ou pt ut **Contniuous:** Connec etd to NEOCD RE,vdieooupt ut  $\mathcal{I}$ **HDMI OUTPUT CONNECTPOWER 1GbE LAN (AV INPUT) CHANNEL ID LINK ACT. <sup>8</sup>-4-2-1DECODER**

**- <sup>1</sup> output edcode with Hr MDI c nnec oor <sup>t</sup>DHI <sup>M</sup> . 14nI rf aop rt - <sup>S</sup> <sup>232</sup> SUBIHDexetsn oi <sup>n</sup>** e Ch **VID OEOFF:** Nooc nnect oinwi ht EN OC <sup>D</sup> RE **Blinkni g:**Connecet dot ENOC DRE, no <sup>v</sup> di eo ou ptut **Cont niuous:** Connec etd toNEOC <sup>D</sup> RE, vdieo pt **BSF** <sup>N</sup>**:** <sup>o</sup> USB oc nnect oin**Cont niuous:** USB ocnnect oi naqu ri ed IVX- N110-HMDI-DEC **HDMI OUTPUT CONNECTPOWER 1GbE LAN (AV <sup>8</sup>-4-2-1DECODER**

**ode <sup>c</sup> wr h HD it IMoc nnec or <sup>t</sup> DH <sup>I</sup> M.14nf <sup>I</sup> arport** e (Th **VID OEOFF:** No ocnnect oi nwi ht EN OCD RE**Blink nig:** Connected otNE OCDER, no <sup>v</sup> dieo oupt ut **Contni uous:** Connecet d to NEOC <sup>D</sup> RE,vdi eooupt ut **BS <sup>F</sup>** <sup>N</sup>**:** oUSB oc nnect oin **Cont ni uous:**USB ocnnect oinaqu ri ed IVX-1N10H-MI-DDEC **HDMI OUTPUT**  $\mathcal{L}^{\bullet}$ **1GbE LAN (AV <sup>8</sup>-4-2-1DECODER**

**(local out)DE 1GbE LAN (AV INPUT) LI<sup>N</sup><sup>K</sup> ACT. <sup>8</sup>-4-2-1ENCODER**

**1.35/3.5mm**

**OA2HDMI -4K-Plus-A** 

**ST<sup>R</sup>EAM IDVIDEO**

#### **Video Wall Application**

The VINX devices can be arranged to a Video wall up to 8x8 Display devices. The displayed video can be the same on each display, one image enlarged to all the sinks, or the mixture of these.

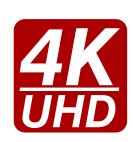

#### **Supporting 4K Resolution**

Up to HDMI 2.0 4K 2160p@60Hz 4:2:0 video input or 3840 x 2160 @ 30Hz resolution over a 1 Gigabit network with very low latency.

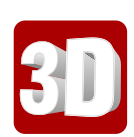

#### **3D Signal Support**

The extenders support the transmission of 3D content in 'Side-by-side' and 'Top-to-bottom' modes.

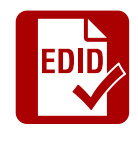

#### **Advanced EDID Management**

The user can emulate any EDID on the inputs independently, read out and store any attached monitor's EDID in the User memory locations, upload and download EDID files.

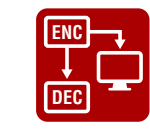

#### **Local HDMI Output**

A display device can be connected to the Encoder for local signal checking. The port carries the same video as the transmitted signal.

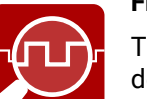

### **Frame Detector and Signal Analysis**

The exact video and audio signal format can be determined such as timing, frequencies, scan mode, HDCP encryption, color range, color space and audio sample rate.

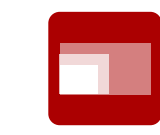

#### **Scaling the Output Image**

Scaling is available at the Decoder side and videos can be freely cropped.

**Display** 

#### **Image Adjustment**

**VINX-10-HDMI-DEC** 

The extended video can be rotated or flipped at the Decoder side.

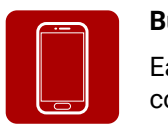

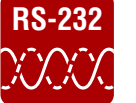

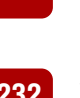

#### **Built-in Website**

#### **USB Extension**

KVM extension for USB HID (Human Interface Devices, e.g. keyboard, mouse, presenter) and Mass Storage devices (Flash drive, Hard drive).

### **RS-232 Serial Data Transmission**

Transparent serial data transmission is available between the endpoints: Encoder and Decoder devices.

<span id="page-7-0"></span>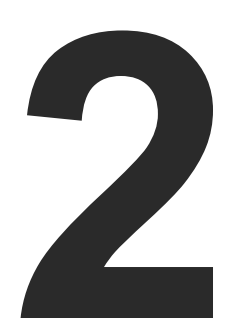

## <span id="page-7-1"></span>Installation

**The chapter is about the installation of the device and connecting to other appliances, presenting also the mounting options and further assembly steps.**

- **NOUNTING OPTIONS**
- **NOUNTING BY THE POWERED RACKMOUNT CAGE**
- **E** CONNECTING STEPS

INFO: In order to get the necessary mounting accessory please contact [sales@lightware.com.](mailto:sales%40lightware.com?subject=)

### **2.1. Mounting Options**

#### **2.1.1. VESA100 Mounting Adapter for Extenders**

#### **Mounting under the Desk**

Two pieces of the adapter is needed for this kind of mounting. Fasten the adapters to the bottom of the extender and the desk as shown in the figure:

### **Mounting to a Display Device**

Two mounting holes can be found on the bottom of the extender at each side, the VESA-compatible accessory plate can be fixed as indicated. The other two holes of the plate can be fixed to a VESAcompatible device (e.g. rear panel of an HDTV).

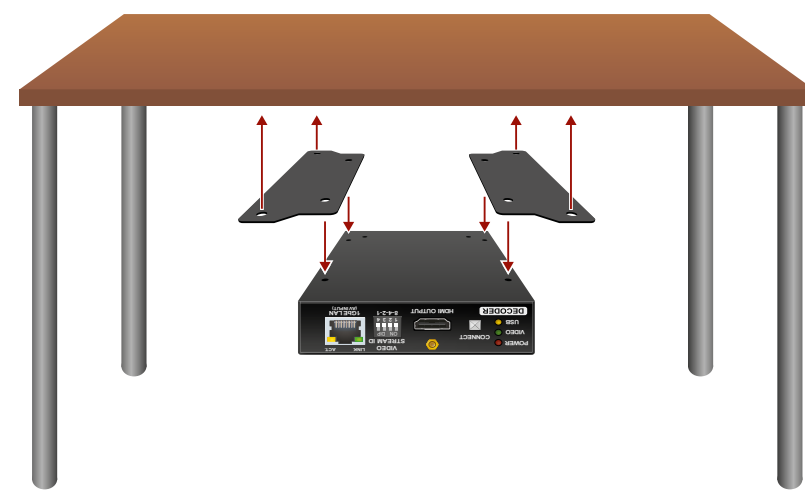

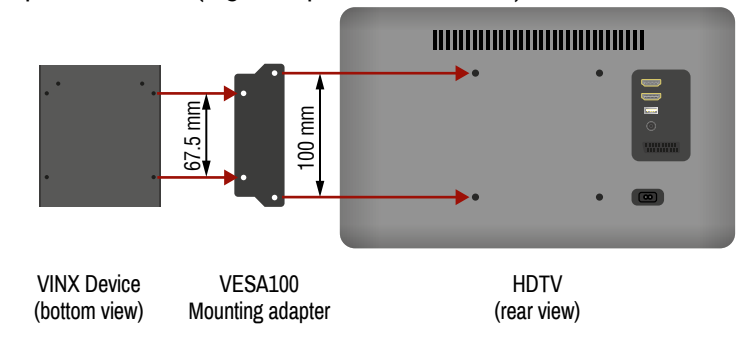

### **2.1.2. Rack Shelf Mounting**

The 1U high rack shelf provides mounting holes for fastening four VINX devices and put them into a standard rack cabinet (width of the Rack shelf is 448 mm – without the ears). Fix the device to the Rack shelf as shown in the figure:

#### **Mounting with UD-kit double (Under Desk Double)**

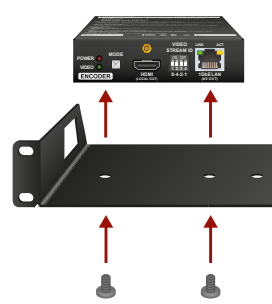

**2.1.3. UD-kit Mounting Mounting with UD-kit (Under Desk)**

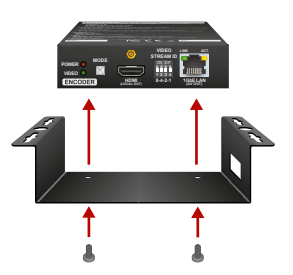

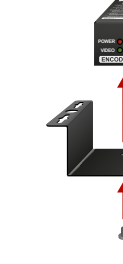

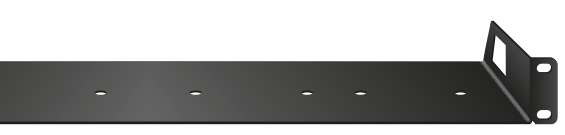

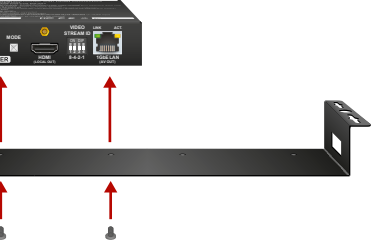

## <span id="page-8-0"></span>**2.2. Mounting into the Powered Rackmount Cage**

The PRC-16-205 rackmount cage can be used to install up to 16 VINX devices in the same cabinet.

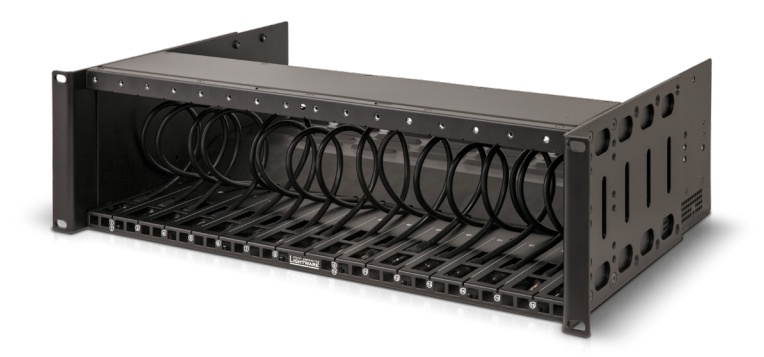

#### **2.2.1. Features**

- 16 slots for VINX devices in any combination for Encoders and Decoders.
- Built-in power supply unit for the devices.
- Easy to install as the cage is rack mountable: 3U-high and 1U-wide.
- The built-in blowers ensure the proper ventilation and airflow.
- The structure of the cage allows different arrangements not only for VINX devices.

For further information please see the Quick Start Guide of the [Rackmount Cage.](https://lightware.com/vinx-powertray)

#### **2.2.2. Assembling Steps**

**Step 1.** Assembling the extender bracket.

> Fasten the mounting bracket (highlighted with grey) onto the bottom of the extender with the provided M3x5mm PH flat head black screws (2 pcs./bracket) with a PH1 screwdriver.

**Required screw:**

M3x5, PH, flat head, black

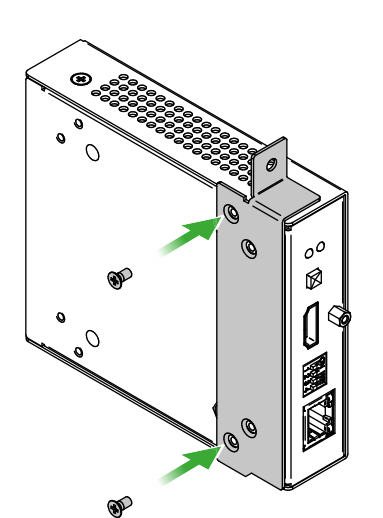

**Step 2.** 5V DC power cable connection.

Pull out the 5V DC power cable (highlighted with grey) belongs to the desired slot from the enclosure and connect it to the power connector of the extender.

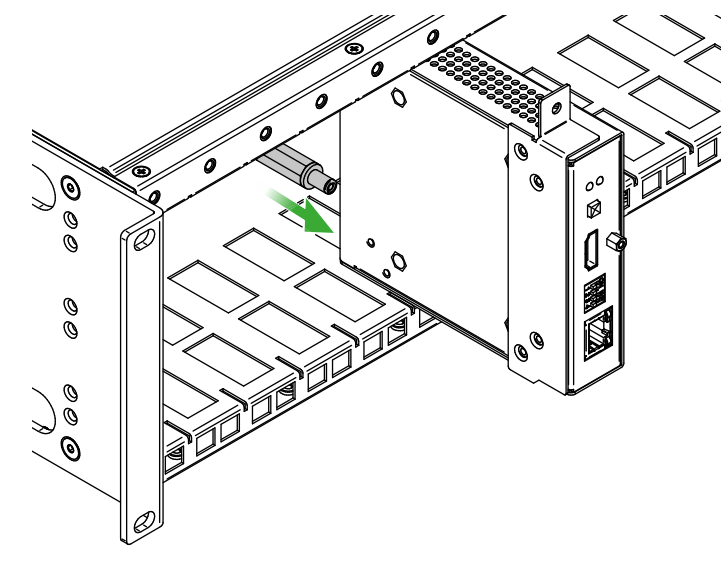

**Step 3.** Fastening the extender in the mounting slot.

Place the extender (highlighted with grey) to the desired mounting slot and fasten the extender bracket with 1 pc M4x8mm PH, D head unpainted screw with a PH1 screwdriver. Pay attention to the guide rails of the cage when placing the extender.

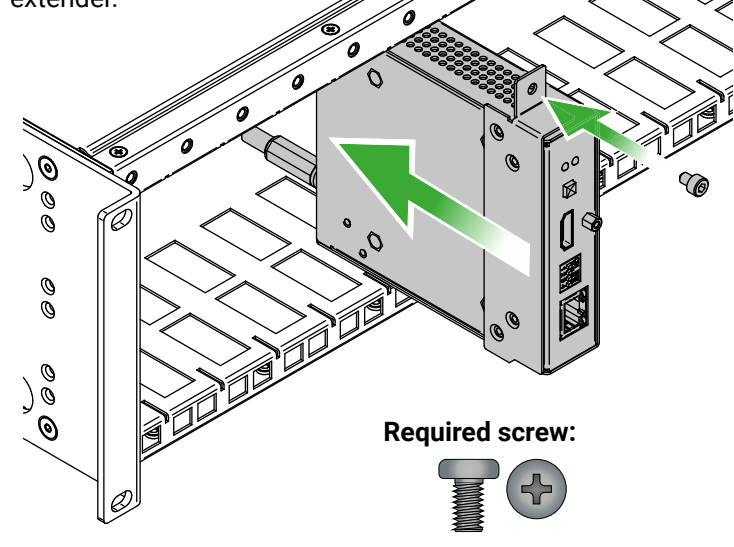

M4x8, PH, D head, unpainted

**Step 4.** Assembly of the Rack Ears and the Cable Guides. The structure of the rack ears and the cable guides allow three kinds of installations in the Powered Rackmount Cage. The rack ears (highlighted with **blue**) are assembled to the front side in foremost position. Two cable guides (highlighted with **green**) are assembled to the device, one is to the front side in the middle position, the second one is to the rear side in lower position.

INFO: Below example is recommended if you have a deep rack and you need cabling on the front and the rear side as well.

#### **Other Compatible Devices**

The rackmount cage is compatible with other Lightware extenders,

- 
- 
- 
- 
- 
- 
- 

too:

- HDMI-OPT-TX100
- HDMI-OPT-TX100R
- HDMI-OPT-TX200R
- HDMI-OPT-RX100
- HDMI-OPT-RX100R
- HDMI-OPT-RX200R
- HDMI-3D-OPT-RX150RA

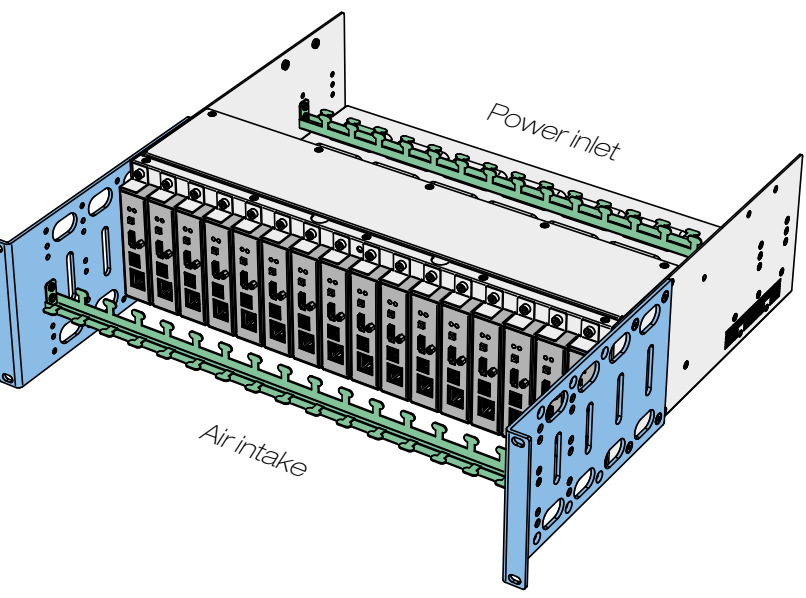

## <span id="page-9-0"></span>« ≪ < >

### **2.3. Connecting Steps**

<span id="page-9-1"></span>**ATTENTION!** Please make sure that the VINX devices within a system run the same firmware version. If the firmwares are different the seamless working is not guaranteed.

### **2.3.1. Preparing the Network**

**ATTENTION!** VINX Encoder and Decoder send certain system commands over multicast packages. If the multicast routing is disabled on the network, the signal transmission may fail.

For the correct installation build a Local Area Network with a Layer 3 (L3) type switch (highly recommended). However, Unicast mode requires only Layer 2 (L2) switch. In both cases the switch must support the Multicast routing.

- IGMPv2
- IGMP snooping
- **IGMP** fast leave
- **IGMP Querier**
- Multicast filtering
- 9k MTU Jumbo/Giant frames

#### **Layer 2 vs. Layer 3 Switch**

The VINX Encoders and Decoders use multicast routing. The managed switch in the network shall offer the following capabilities:

These features are supported by the Layer 3 type switches. Please see more technical information about the network requirements in the [Application Note \(LW-AN-001\)](#page-57-1) section.

- **CATx** Connect a CATx cable between the VINX devices and the L3 Switch.
- **HDMI** Connect an HDMI source device (e.g. a computer) to the HDMI input port of the Encoder. Optionally connect a Local Display to the Output port of the Encoder. Connect HDMI display devices to the HDMI output port of the Decoder devices.
- **RS-232** Optionally for RS-232 serial transmission: connect the desired devices (e.g. a Touch Control, Relay Box) to the RS-232 ports by the supplied serial cables.
- **USB** Optionally for USB extension: connect USB devices to the USB ports of the Decoders. Connect the desired host device (e.g. Computer) to the Encoder via the USB mini-B type port. Please pay attention to the indicated port types (USB 1.1 and USB 2.0 support)
- **Power** Connect the power cord of the supplied adaptor to the DC input first, then to the AC power socket.
- CATx Connect a computer to the L3 Switch; thus, you can connect to any VINX extender and arrange the necessary settings easily.

**2.3.2. LAN Connection (Multicast Mode)**

**ATTENTION!** Usually, an Ethernet switch needs more time to be ready after powered on, than the VINX extenders. If the VINX devices and the Ethernet switch are powered on at the same time, the VINX devices may not get IP address and they cannot be accessed over Ethernet. The solution is to power off the VINX devices and power

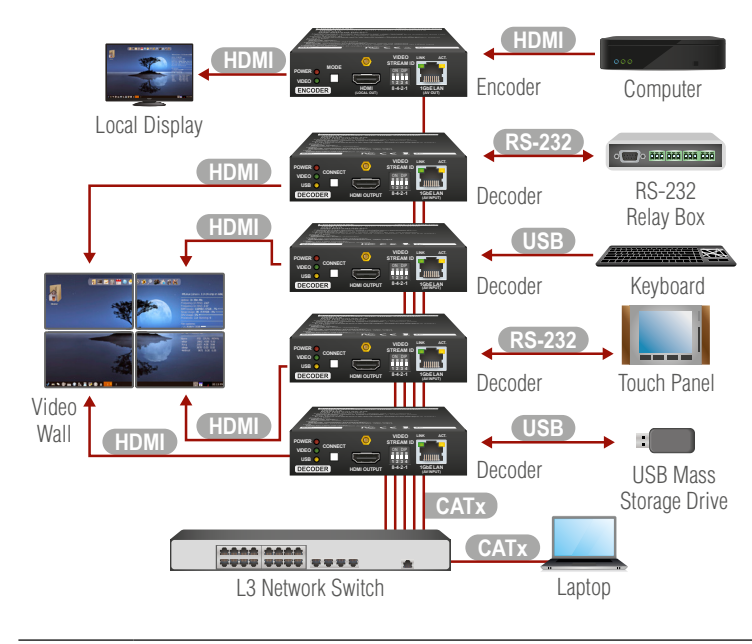

#### **2.3.3. Further Steps**

- **Step 1. Connect a computer to the network** to arrange the necessary settings easily (see the [Connecting via the Built-in Web Page](#page-15-1) or the [Connecting Using Lightware Device Controller](#page-15-2) section).
- **Step 2. Group the devices** by the DIP switch or via the built-in website (see the [Video Status and Settings \(Encoder\)](#page-18-1) section).
- 
- 
- **Step 3. Select the desired Decoder** for USB transmission (see the [USB](#page-23-1) [Settings \(Multicast Mode\)](#page-23-1) section).

on again.

<span id="page-10-0"></span>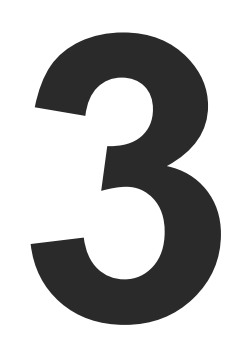

## <span id="page-10-1"></span>Product Overview

**The following sections are about the physical structure of the device, input/ output ports and connectors**

- **EXECUTE FRONT AND REAR VIEW**
- **EXECUTE FRONT AND REAR VIEW**
- ELECTRICAL CONNECTIONS
- **FRONT PANEL LEDS**
- **DIP SWITCH**
- **EXECUTE VINX DEVICE CONCEPT**
- **EXECUTED INTERFACE**
- **N** USB INTERFACE
- ▶ RS-232 INTERFACE

### **3.1. VINX Encoder Front and Rear View**

**void if damage occurs due to use of a different power source.**

<span id="page-10-2"></span>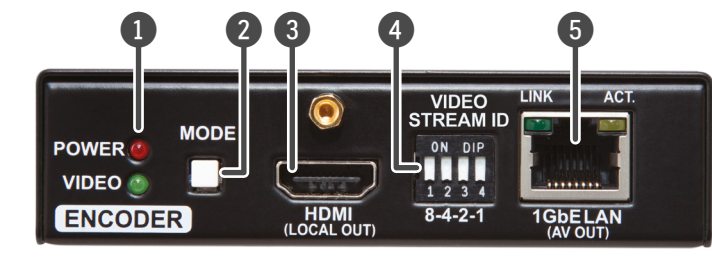

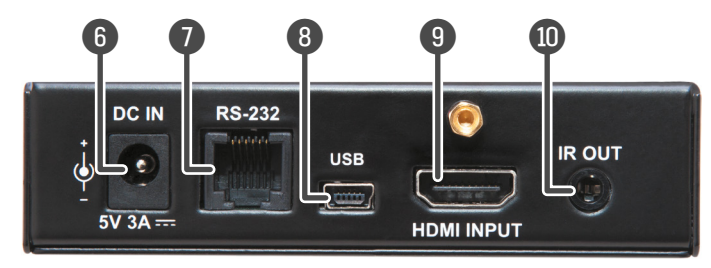

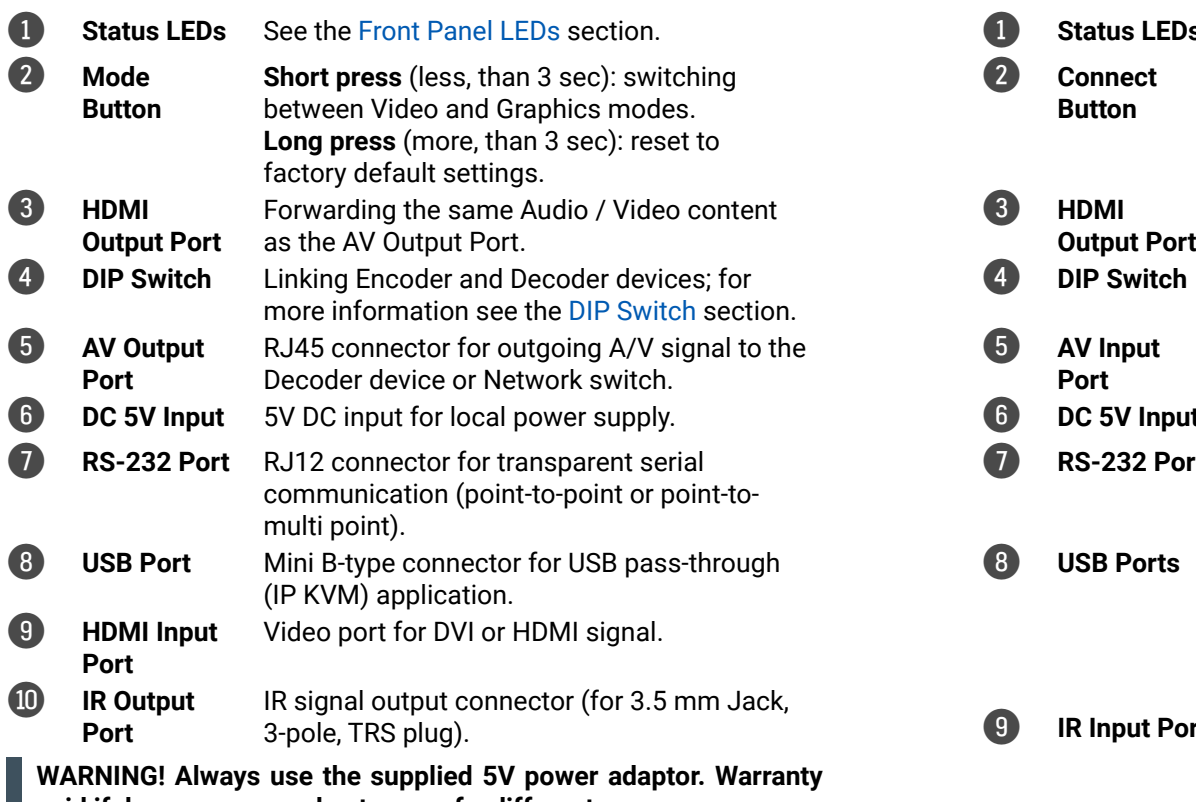

### **3.2. VINX Decoder Front and Rear View**

<span id="page-10-3"></span>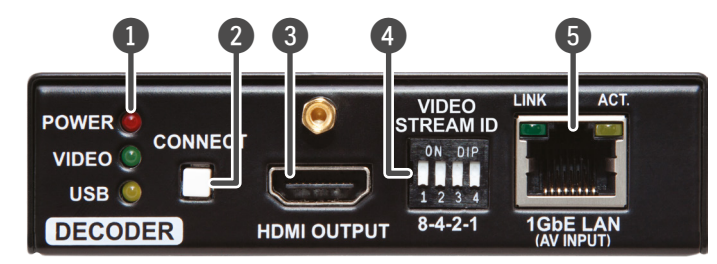

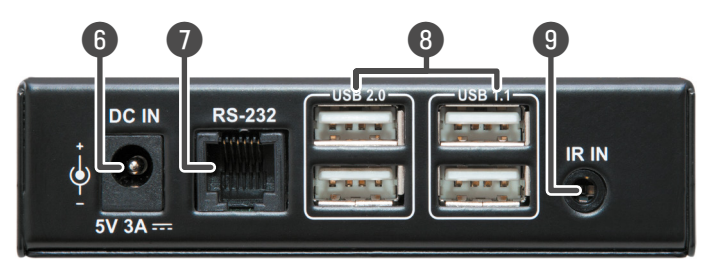

#### **Is** See the [Front Panel LEDs](#page-11-1) section.

- **Short press** (less, than 3 sec): acquire USB connection (only in Multicast mode) **Long press** (more, than 3 sec): reset to factory default settings.
- HDMI output to a sink device.
- Linking Encoder and Decoder devices; for more information see the [DIP Switch](#page-11-2) section.
- RJ45 connector for incoming A/V signal from the Encoder device or Network switch.
- 6 **DC 5V Input** 5V DC input for local power supply.
- **rt** RJ12 connector for transparent serial communication (point-to-point or point-tomulti point).
	- USB 1.1 and 2.0 compatible A-type ports for transmitting USB HID devices in Unicast mode. USB 1.1 port can be used for changing the video stream by a keyboard, see the [Keyboard Shortcuts](#page-24-1) section.
- **ort** IR signal input connector (for 3.5 mm Jack, 3-pole, TRS plug).

## <span id="page-11-0"></span>**3.3. Electrical Connections**

#### **1 GbE LAN**

The devices provide standard RJ45 connectors for outgoing/incoming Video/Control signals. Always use high quality Ethernet cable for connecting Encoders and Decoders.

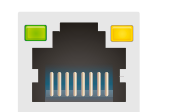

#### **The Wiring of the Twisted Pair Cables**

The recommended termination is based on TIA/EIA T 568 A or TIA/EIA T 568 B standards:

#### **HDMI Input and Output Ports**

The devices are assembled with standard 19-pole HDMI connectors for inputs and outputs. Special HDMI cables can be fastened to the housing by the nut.

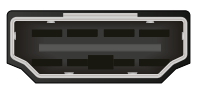

#### **RS-232 Port**

The devices contain a standard RJ12 connector which is used for RS-232 serial connection. The port can be used to connect serial devices by using the supplied serial cables. Please see the [RS-232 Interface](#page-14-1) section for more details.

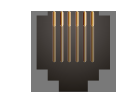

在野

#### **USB Ports**

The USB ports allow USB extension. The Encoder is assembled with USB mini-B type port (connecting a computer), and the Decoder device contains two USB 1.1 and two USB 2.0 compatible A-type port. For more information about the USB extension see the [USB Interface](#page-14-2) section. **BLINKING together:** there is a Video Stream ID clash in the network, e.g. another Encoder is set to the same Video Stream ID.

**VIDEO USB DECODER** 

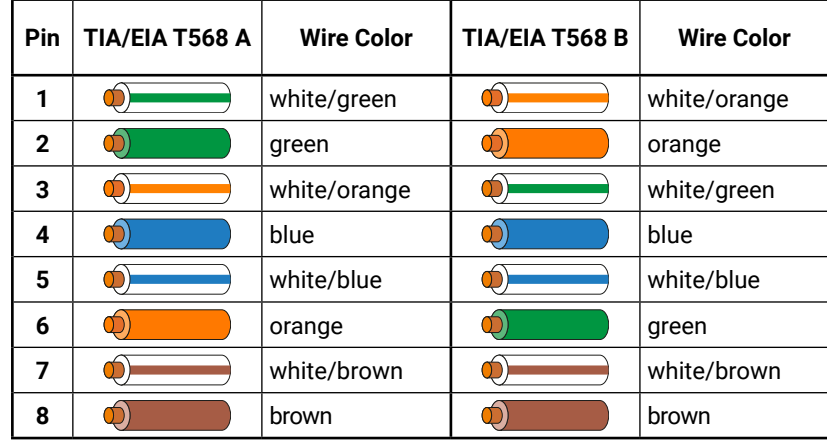

## **3.4. Front Panel LEDs**

#### <span id="page-11-1"></span>**POWER LED**

- **OFF**: the device is not powered.
- **BLINKING:** booting is in progress.
- **ON**: the device is powered on.

### **VIDEO LED**

- **OFF**: there is no network connection.
- **BLINKING:** the device is connected to a network but there is no video stream in progress.
- **ON:** the device is connected to a network and video stream is in progress.

#### **USB LED (only in Decoders)**

- **OFF**: there is no USB transmission between the Encoder and the Decoder.
- **ON**: the USB transmission is active between the Encoder and the Decoder.

#### **POWER and VIDEO LEDs (only in Encoders)**

### **3.5. DIP Switch**

<span id="page-11-2"></span>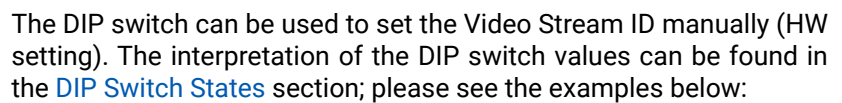

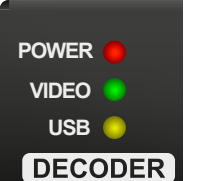

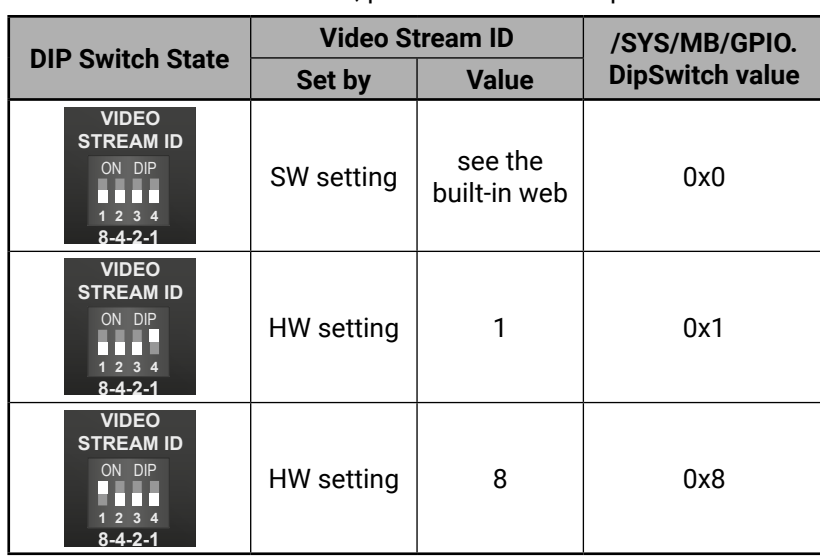

### **3.6. VINX Device Concept**

The key feature of the VINX series is the A/V signal transmission from an Encoder to many Decoder devices. The number of the Encoder and Decoder devices is 'limited' to 100 within a system. The video wall can be expanded at a later time, e.g. building a wall with 12 Decoders and add further 12 Decoders later. Another feature is the transmission of RS-232, USB, and Infrared signals.

#### **Unicast Mode (Point-to-Point Connection)**

A Decoder is connected to an Encoder device.

#### **Multicast Mode (Point-to-Multi point Connection)**

Many Decoder devices are connected to the same Encoder.

The USB transmission is available only at one Encoder-Decoder connection at the same time. The desired device can be activated by the front panel button or via the built-in website.

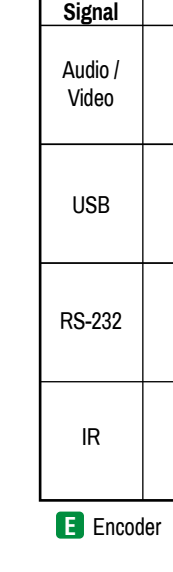

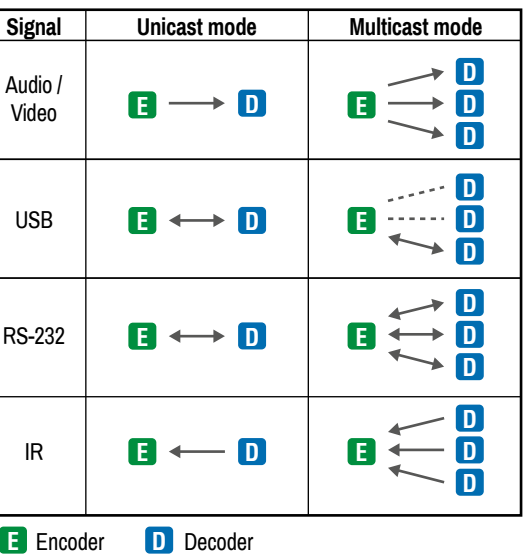

### <span id="page-12-0"></span>**3.7. Video Interface**

The following sections describe the modes of the video transmissions. When the necessary network settings are arranged, the followings have to be set:

#### **Video Stream ID Setting**

DEFINITION: The **Video Stream ID** is a four-digit number sequence that identifies a certain stream generated by an Encoder and received by a Decoder.

The Video Stream ID creates the connection between an Encoder and a Decoder. Set the Video stream ID to the same value in the desired VINX devices:

- Use the **DIP switch** and set a value other than '0000', or
- Set the **DIP switch** to '0000' and define the ID via the **built-in web page**, see the [Video Status and Settings \(Encoder\)](#page-18-1) section, or
- Set the **DIP switch** to '0000' and define the ID by sending the necessary **LW3 command** to the device, see the [Setting up a](#page-40-1) [Video Wall \(Example\)](#page-40-1) section.

INFO: The DIP switch state can be ignored by an LW3 command, see the [DIP Switch Enable](#page-38-1) section.

#### **Unicast/Multicast Mode Setting**

DEFINITION: The **Unicast** mode means an Encoder and a Decoder are connected directly.

DEFINITION: The **Multicast** mode means Encoder(s) and Decoders are connected via a switch in a Local Area Network (LAN).

Set the desired working mode of the extenders by:

- Selecting the mode via the **built-in web page**, see the [Advanced](#page-23-2) [Settings](#page-23-2) section, or
- Sending the necessary **LW3 command** to the device, see the [Setting the Working Mode \(Unicast/Multicast\)](#page-37-1) section.

#### **3.7.1. One-to-one Video Transmission (Unicast Mode)**

The Encoder and the Decoder devices are arranged in a LAN by connecting them to an **L2 or L3 switch**. Setting the extenders to Unicast mode it is possible to extend the video signal by an Encoder to a dedicated Decoder.

INFO: The Encoder and the Decoder can be connected directly and set to Unicast mode. In this case there is no need an L2/L3 switch but there is no way to communicate with other VINX devices.

**Displayed images of the Sinks connected to the Decoders**

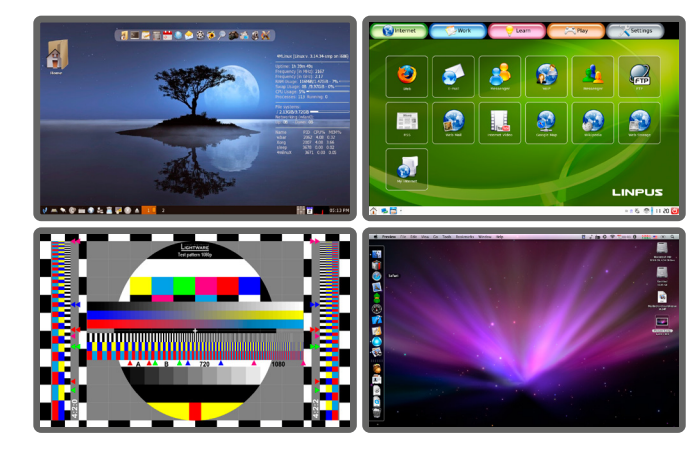

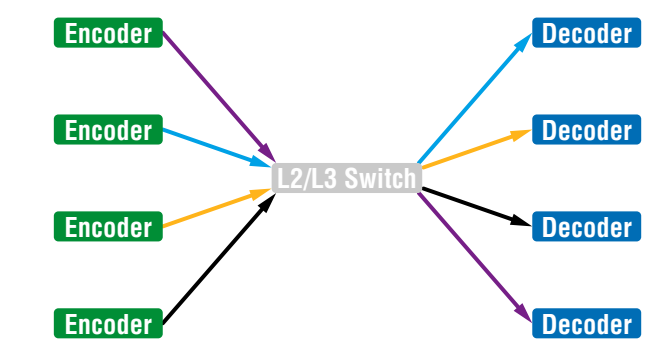

#### **3.7.2. One-to-All Video Transmission (Multicast Mode)**

The Encoder and Decoder devices are arranged in a LAN by connecting them to an **L3 switch**. Setting the extenders to Multicast mode a certain video can be extended from an Encoder to multiple Decoders.

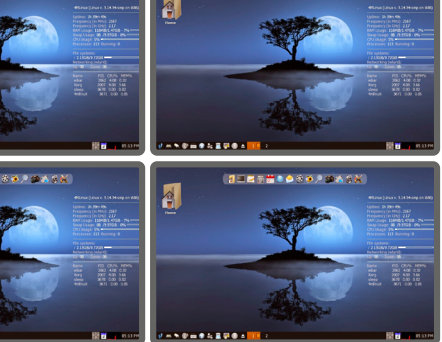

*Video Wall Montage*

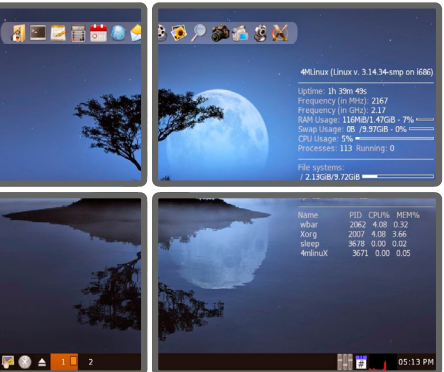

*Tiled Video Wall*

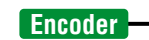

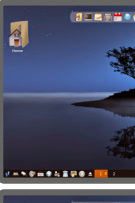

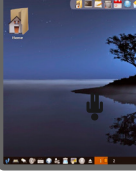

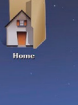

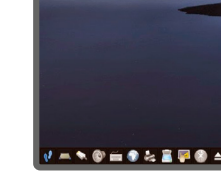

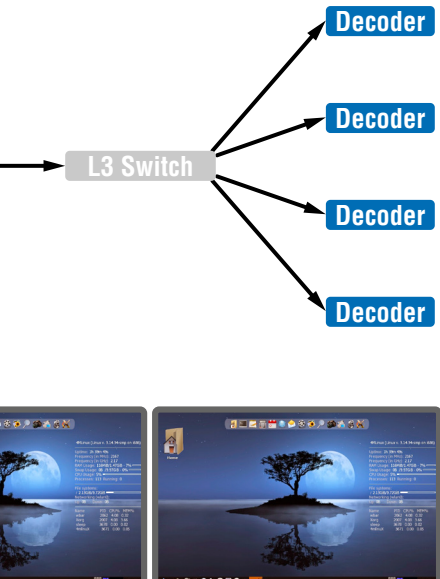

<span id="page-13-0"></span>やみく

#### **3.7.3. Layout Examples**

**Multicast Mode with Video Wall**

**The Layout**

#### **Features**

- 2x2-sized video wall is defined and further two single displays are installed (bottom row).
- Any of the video signals can be displayed on the wall and on a single display device.
- The other video signal can be seen on the other display device.
- The video signal on the wall can be changed by using software tools (built-in web or LW3 protocol commands).

- **The Decoder is assigned to a Video wall**
- Decoder **D**

#### **Legend**

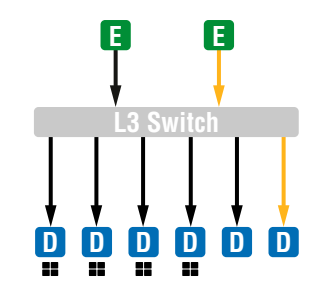

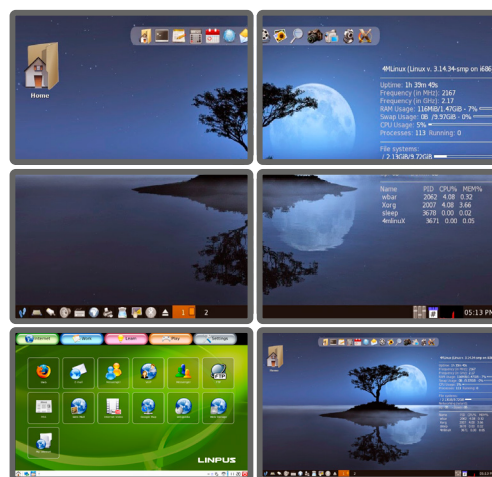

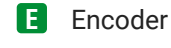

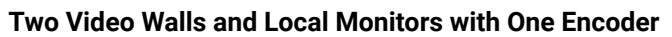

#### **The Layout**

#### **Features**

- Two 2x2-sized video walls are defined and further 2 single displays are installed (e.g. the video walls and the local displays are located in different rooms).
- One video signal is displayed on the two video walls and on two local monitors.

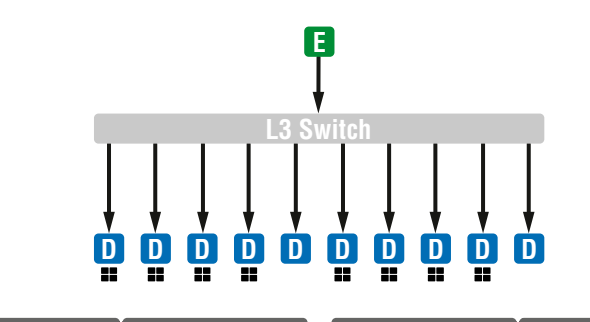

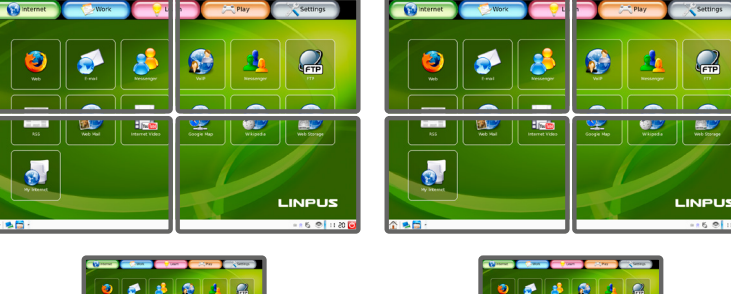

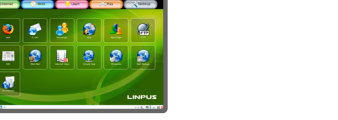

# E 8 I 8 2 8 9

#### **Small View and Large View Combined in Multicast Mode**

#### **The Layout**

#### **Features**

▪ 3x4-sized video wall is defined and further four single displays

▪ Any of the video signals can be displayed on the wall and on a

- are installed (bottom row).
- single display device.
- devices (bottom row).
- 

▪ The other video signals can be seen on the single display

▪ The video signal on the wall can be changed by using software tools (built-in web or LW3 protocol commands).

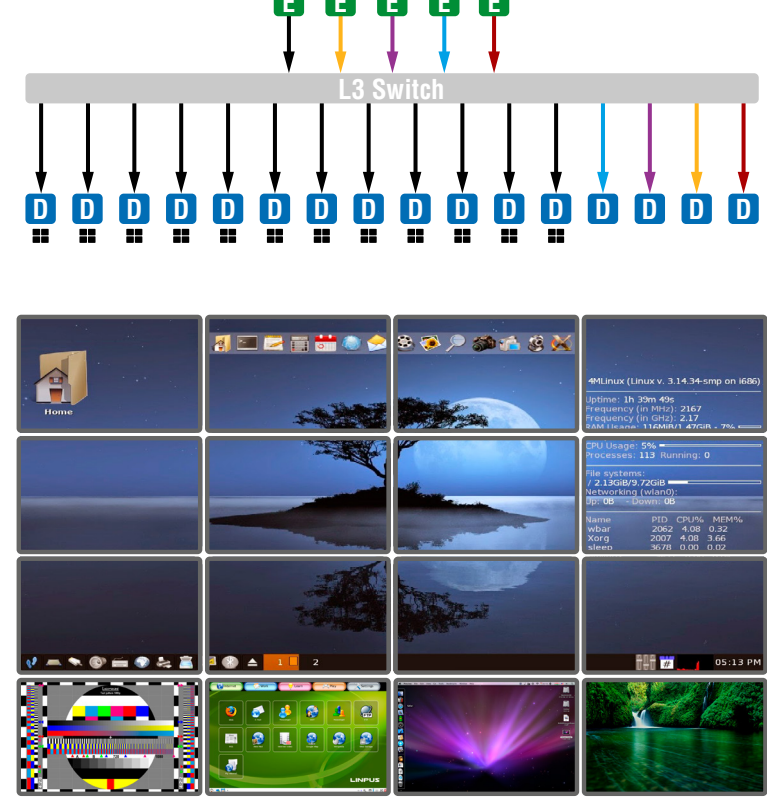

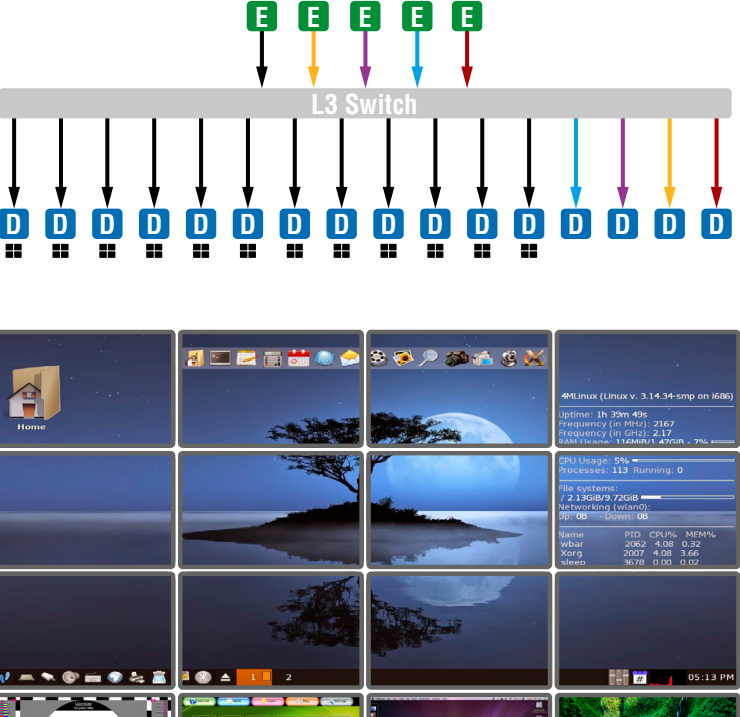

### <span id="page-14-0"></span>**3.8. USB Interface**

<span id="page-14-2"></span>USB 1.1 and USB 2.0 data transmission operates between an Encoder and a certain Decoder device. Connect the host device (e.g. a computer) to the Encoder and the USB devices to the Decoder. Supported USB devices:

- **USB HID devices:** keyboard, mouse, presenter.
- **Mass storage devices: USB flash drive, external hard drive.**

- Pressing the **Mode** button on the front panel for less, than three seconds (the connected display device will show **Starting USB**, the other Sinks will show **Stopping USB** on the screen),
- Pressing the **Acquire USB connection** button in the Advanced tab on the built-in web page (see the [USB Settings \(Multicast Mode\)](#page-23-1) section), or
- Sending an LW3 command to the desired Decoder.

The transmission works in Unicast and Multicast mode as well, but in latter case, the desired Decoder has to be selected by any of the following ways:

**ATTENTION!** USB 1.1 ports can be used for the stream changing, see the [Keyboard Shortcuts](#page-24-1) section.

**ATTENTION!** The active Decoder works like an extended USB hub connected to a computer. Please pay attention to the storage device to remove safely before unplugging it or interrupting during a disc operation.

The USB devices connected to the other Decoders will be still powered but the data transmission is suspended.

INFO: The USB transmission is automatically enabled between the Encoder and the Decoder in Unicast mode.

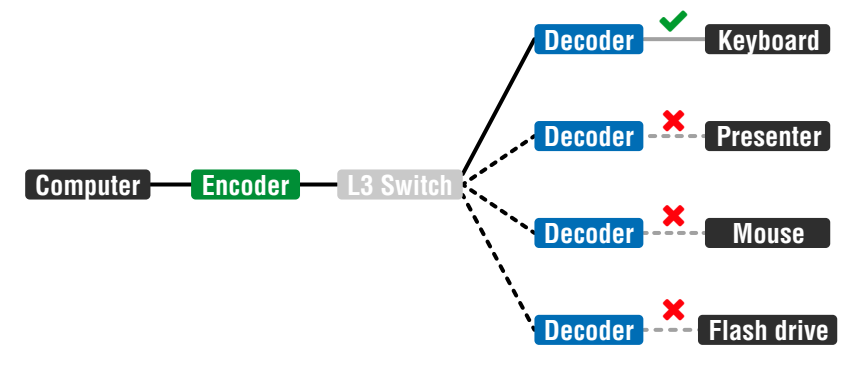

*USB Transmission between an Encoder and a Decoder*

## **3.9. RS-232 Interface**

<span id="page-14-1"></span>Serial data transmission works between an Encoder and all the connected Decoders which have the same Video Stream ID. This transmission is independent of the current working mode (Unicast/ Multicast). To connect serial devices please use the cables supplied with the extenders.

**ATTENTION!** The serial data is transmitted only if video is transmitted between the affected devices.

#### **Pass-through Mode**

DEFINITION: The **Pass-through mode** means fully transparent bidirectional data transmission from an RS-232 port of a VINX Extender to an RS-232 port of a VINX Decoder – and Vice versa.

All data received from the serial ports of the Decoders is transmitted to the serial port of the Encoder and vice versa: the data received from the serial port of the Encoder is transmitted to the serial ports of all connected Decoders.

#### *RS-232 Data Transmission (Pass-through mode)*

Please note that transmitting data between two Decoders is not possible; see the above figure: sending serial data from the Touch Control to the Projector is not possible.

**ATTENTION!** The data transmission works only if the serial port parameters are set to the same values in all devices: serial data sender/receiver and the VINX Encoder and Decoder devices.

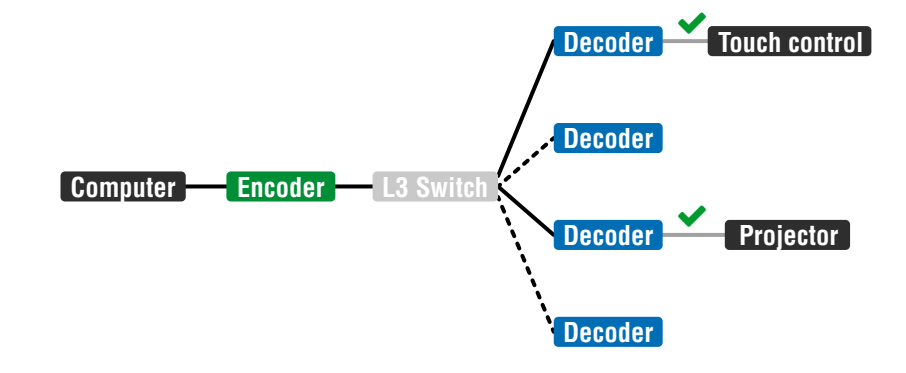

#### **Command Injection Mode**

DEFINITION: The **Command Injection mode** is like an RS-232–TCP/IP bidirectional converter. The mode allows data transmission between a TCP/IP device and a serial device.

When a device is connected to the network (e.g. TCP/IP connection from a computer) and a serial device is connected to the RS-232 port of a VINX device they can communicate with each other.

#### *RS-232 Data Transmission (Command Injection mode)*

The mode can be enabled as described in the [Setting the RS-232 Port](#page-36-1)

[Mode](#page-36-1) section.

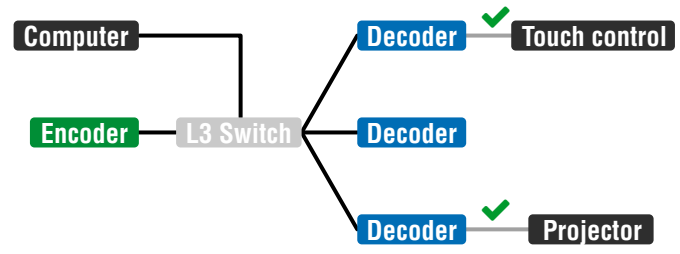

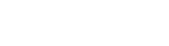

<span id="page-15-0"></span>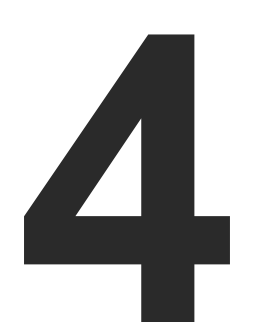

## <span id="page-15-3"></span>Software Control Options

**The VINX extenders allow setting all the parameters via a user-friendly interface. Open a web browser (Google Chrome or Mozilla Firefox is highly recommended) and connect to the extender to access the parameters and settings. The other option is to use the Lightware Device Controller (LDC) software and connect to the device without a web browser. The features are described in the coming sections.**

- **EXECUTE CONNECTION METHODS**
- **EXECUTE CONNECTING VIA THE BUILT-IN WEB PAGE**
- **EXECUTE CONNECTING USING LIGHTWARE DEVICE CONTROLLER**
- **F** THE MAIN WINDOW
- **CROSSPOINT MENU**
- **EDID MENU**
- **ADVANCED SETTINGS**
- **N** VIDEO WALL SETUP

TIPS AND TRICKS: To get the best visibility of the screenshots in this chapter adjust the zoom setting of your PDF Reader software to 150% magnification.

### **4.1. Connection Methods**

The software control can be achieved by:

- Opening the **built-in web page**, or
- Using the **Lightware Device Controller** software.

After establishing the connection, there is no difference between the connection types, the feature and the functions are the same.

### **4.2. Connecting via the Built-in Web Page**

<span id="page-15-1"></span>**ATTENTION!** The supported web browsers are Google Chrome and Mozilla Firefox.

INFO: The default setting of the IP address is dynamic (DHCP).

- **Step 1.** Arrange the desired extenders with source/sink devices. Follow the steps described in the [Connecting Steps](#page-9-1) section.
- **Step 2.** Connect a suitable control device (e.g. computer, mobile device) to the same network.
- **Step 3.** Open the web browser and type the IP address of the desired VINX device in the address line. If the IP address is not known use the **MAC address** (written on the housing of the device):
	- a) Connecting to an **Encoder**: **http://lwr-gateway<MAC>.local** e.g.: http://lwr-gateway0011aae00017.local/ Connecting to a **Decoder**: **http://lwr-client<MAC>.local** e.g.: http://lwr-client0011aae80002.local/
	- b) The factory default IP address is Dynamic (DHCP). Check the list of the connected devices (**DHCP client list**) in the DHCP server and note the IP address (or the MAC address and connect to the device as written in paragraph 'a').

<span id="page-15-2"></span>INFO: When you successfully connected to an Encoder, all the other counterpart devices will be listed in the **Main settings** tab (General section).

### **4.3. Connecting Using Lightware Device Controller**

#### **4.3.1. Installation**

#### **Installation for Windows OS**

- **Step 1.** Run the installer. If the User Account Control drops a pop-up message click Yes.
- **Step 2.** During the installation you will be prompted to select the type of the installation: **normal** and the **snapshot** install:

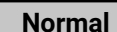

Available for Windo The installer can up

instan Only one updateabl

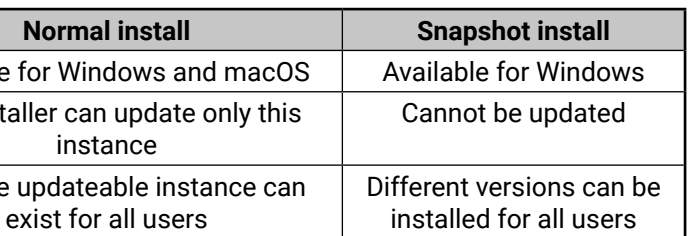

*Comparison of the Installation Types*

**ATTENTION!** Using the Normal install as the default value is highly

recommended.

#### **Installation for macOS**

INFO: After the installation, the Windows and the Mac application has the same look and functionality. This type of the installer is equal with the Normal install in case of Windows and results an updateable version with the same attributes.

Mount the DMG file with double clicking on it and drag the LDC icon over the Applications icon to copy the program into the Applications folder. If you want to copy the LDC into another location just drag the icon over the desired folder.

#### **4.3.2. Upgrading the LDC**

**Step 1.** Run the application.

The **Device Discovery** window appears automatically and the program checks the available updates on Lightware's website and opens the update window if the LDC found updates.

The current and the update version number can be seen at the top of the window and they are shown in this window even with the snapshot

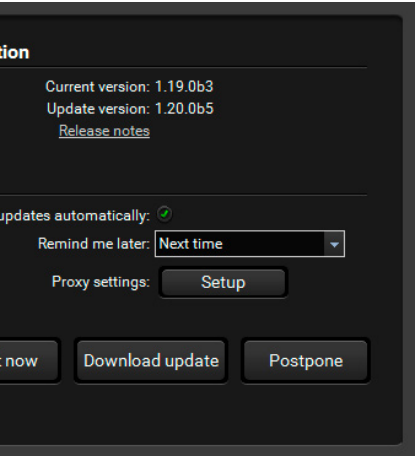

install.

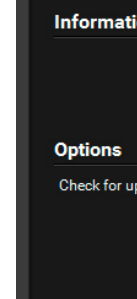

Chec

<span id="page-16-0"></span>The **Update** window can be opened manually by clicking the **question mark** and the **Update** button.

**Step 2.** Set the desired update setting in the **Options** section.

- When the **Check for updates automatically** option is marked, the LDC tries to find a new version after startup.
- If you want to postpone the update, set the reminder by the **drop down list**.
- If necessary, the proxy settings are available by clicking the **Setup** button.

**Step 3.** Click the **Download update** button to start the upgrading.

The updates can be checked manually by clicking the **Check now** button.

#### **4.3.3. Establishing the Connection**

Launch the LDC software. The **Ethernet** tab consists of two lists:

- **Favorite Devices:** You can add any Lightware device that is connected via Ethernet and no need to browse all the available devices. Devices can be added by pressing the **Add** button or marking the desired device by the symbol in the **All Devices** list.
- **All Devices:** The Lightware devices are listed which are available in the connected network.

Select the unit from the discovered Ethernet devices; double click on the device or select it and click on the green **Connect** button.

#### **Direct Connection by Known IP Address**

Format: LightwareDeviceController -i <IP\_address>:<port>

**Example:** LightwareDeviceController -i 192.168.0.115:6107

The LDC is connected to a device with the indicated static IP address directly; the Device Discovery window is not displayed.

#### **Further Tools**

The **Tools** menu contains the following options:

- **Log Viewer:** The tool can be used for reviewing log files which have been saved previously.
- **Create EDID:** This tool opens the Easy EDID Creator wizard which can be used for creating unique EDIDs in a few simple steps. Functionality is the same as the Easy EDID Creator.
- **Demo Mode:** This is a virtual MX-FR17 matrix router with full functionality built into the LDC. Functions and options are the same as a real MX-FR17 device.

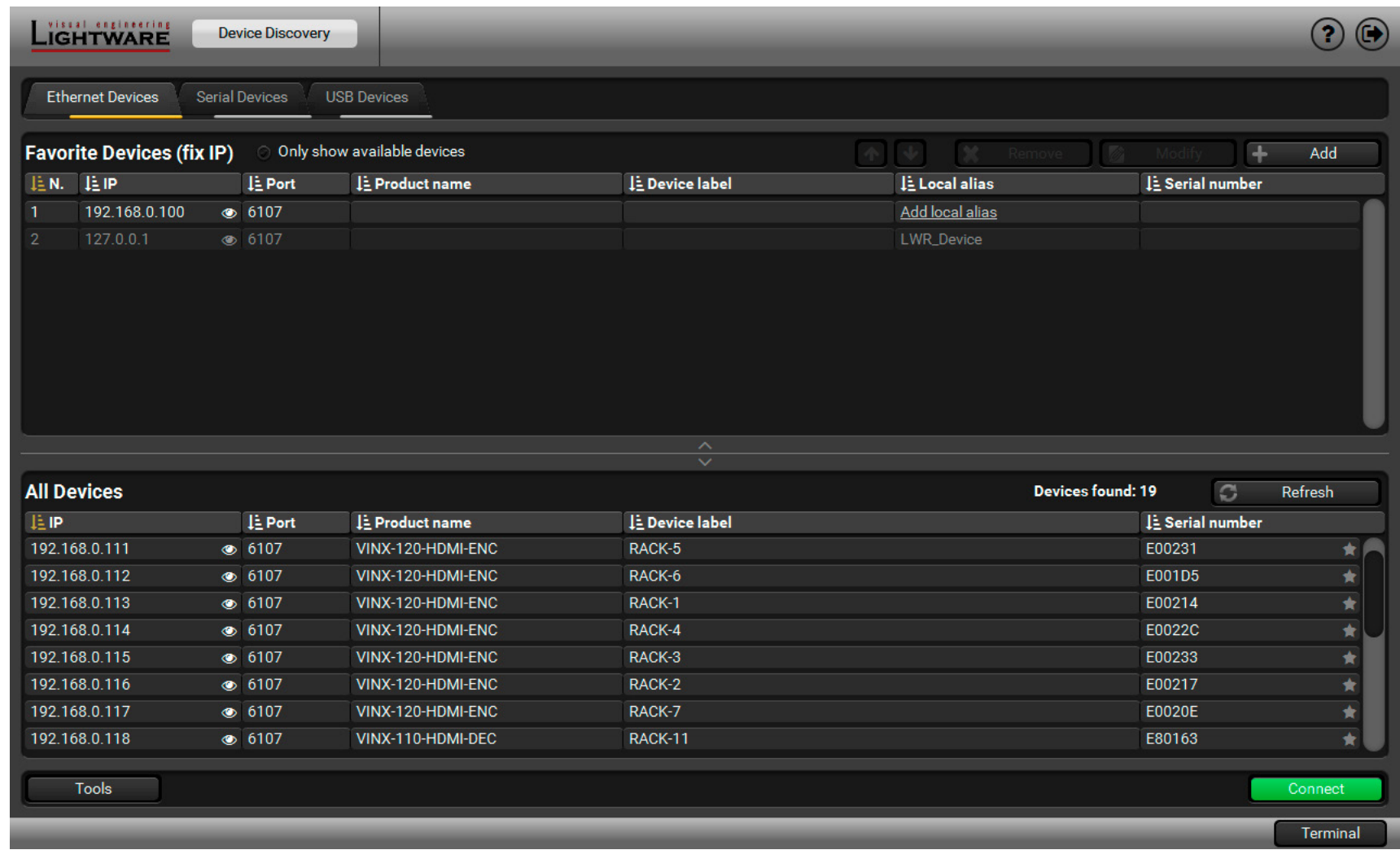

*Device Discovery Window*

The **Terminal** window is also available by pressing its button on the bottom.

TIPS AND TRICKS: Press the VINX drawing in the top left corner to navigate back to the Device Discovery window.

### <span id="page-17-0"></span>**4.4. The Main Window**

#### **4.4.1. General Settings**

#### <span id="page-17-1"></span>**Grouping the VINX Extenders**

#### **Video Stream ID**

The current ID number is shown. The following rules are defined to avoid Video Stream ID conflicts:

- When the DIP switch is in **0000** position the SW setting will be valid or else the HW setting (DIP switch) will be valid.
- When the DIP switch is set back to **0000** the SW setting will inherit the ID (the previous DIP switch value).
- SW setting and HW setting can be combined within the group but in this case the DIP switch value will determine the common Video Stream ID.
- INFO: The DIP switch state can be ignored by an LW3 command, see the [DIP Switch Enable](#page-38-1) section.

#### **Decoder Assignment**

The list contains the VINX devices which are available within the same subnet. Mark the desired devices to set the same ID.

#### **Device Label**

Unique name (up to 32 ASCII characters) can be set which will be visible when the given device is listed in the built-in web page of other VINX devices. Furthermore, the name is listed when browsing the client list of a DHCP server.

**ATTENTION!** It might happen that two or more Encoders installed in the same system with the same Video Stream ID. That would result display problems (e.g. more mouse cursors are displayed when desktop images are shown). Check the Video Stream ID settings of the Encoders.

**ATTENTION!** The **Video wall setup** submenu is not displayed on mobile devices in most cases due to the limitation of these displays.

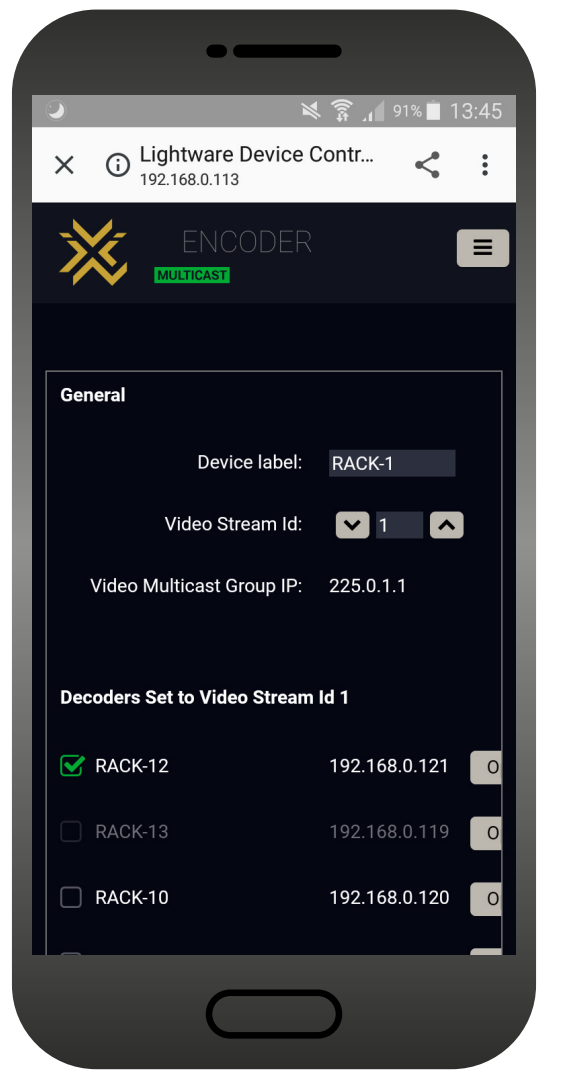

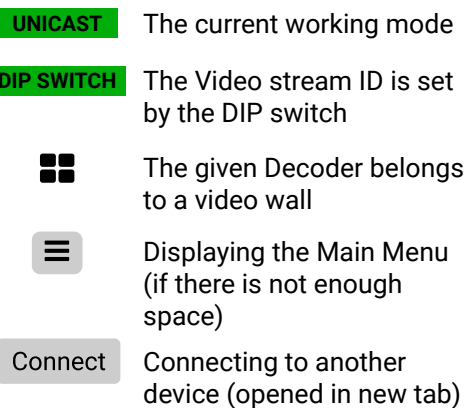

**UNIC** 

**DIP SW** 

25

*The Main Window of the Built-in Website (Displayed on a Mobile Device)*

#### <span id="page-18-0"></span>**4.4.2. Video Status and Settings (Encoder)**

<span id="page-18-1"></span>The properties of the incoming and outgoing video signals are displayed with the followings:

- The emulated EDID can be selected (see the [EDID Operations](#page-22-1) section).
- Enable/disable HDCP encryption on the input.
- Selecting the video quality (see below).
- Displaying the [Frame](#page-21-1) Detector in a new window, see the Frame [Detector](#page-21-1) section.

**ATTENTION!** If the HDCP setting is changed a window will pop up to confirm your selection. The device is restarted automatically when clicking **Yes** .

**ATTENTION!** The EDID information cannot be read by the source attached to the HDMI input of an Encoder if HDCP is disabled on the input. That may stop the video transmission in case of certain source devices.

#### **Video Mode**

When the network bandwidth is not enough to transmit the video signal the following modes are available in the Encoder:

- **Movie mode** (Lower image quality @ Less bandwidth): The image quality is adjusted to the available bandwidth. If the bandwidth is decreased the image quality will be lower, but the video streaming is continuous.
- **Graphics mode** (Best image quality @ High bandwidth): The image quality is kept at a high level. If the bandwidth is decreased the image quality does not change, but frame drop may appear.

The setting has an affect when the available bandwidth is less than required.

#### **Video Bandwidth Settings**

A specific bandwidth limitation can be set in the Encoder which **affects only the video signal** transmission. The following values are available:

Auto / 10 Mbps / 50 Mbps / 100 Mbps / 150 Mbps / 200 Mbps

The **Auto** setting is the default value which means: the available bandwidth is determined according to current network traffic.

**ATTENTION!** If the Bandwidth setting is changed a window will pop up to confirm your selection. The device is restarted automatically when clicking **Yes** .

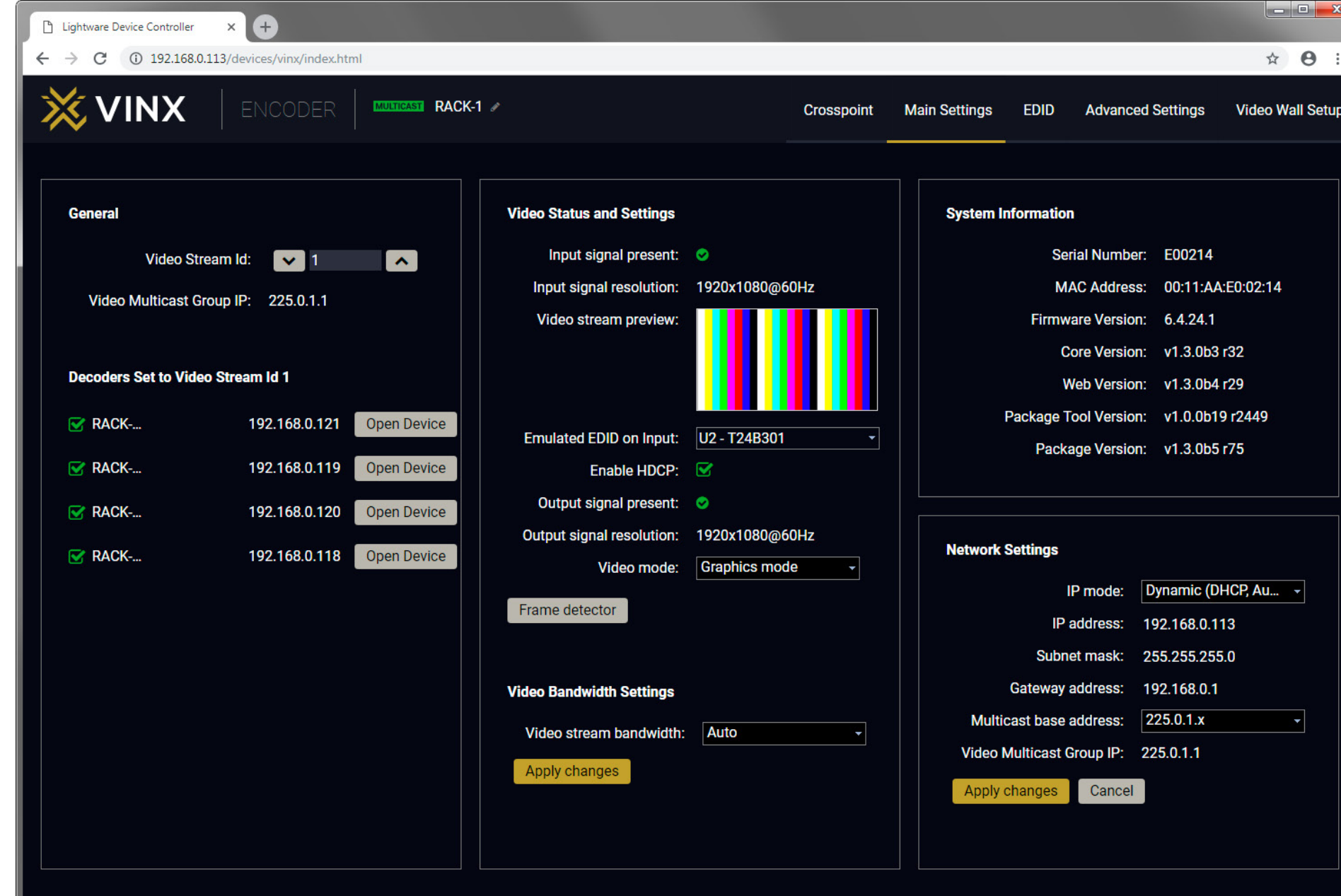

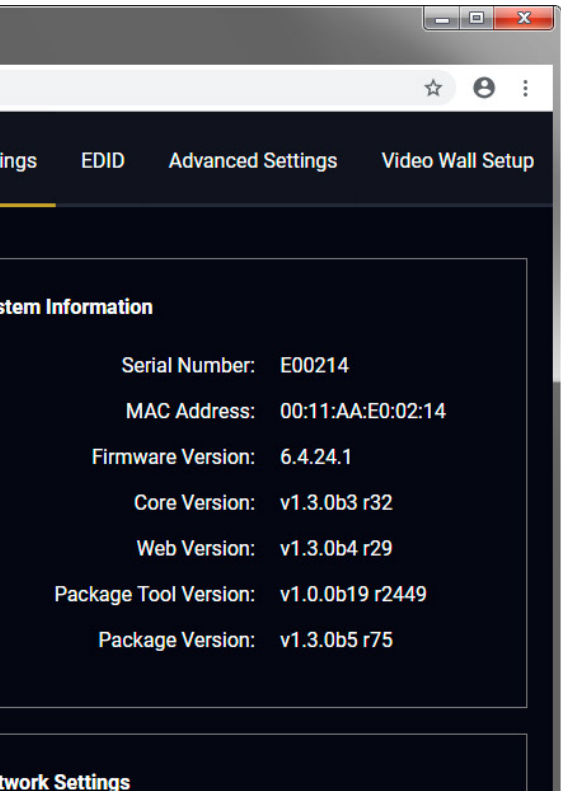

#### <span id="page-19-0"></span>**4.4.3. Video Status and Settings (Decoder)**

<span id="page-19-3"></span>The content of the window is almost the same as in the case of the Encoder. The Video Status Information is filled with details when valid signal is detected and a sink is connected. The addition is the **Scaler settings** which is also available on the **Advanced Settings** page.

DEFINITION: **Scaling** a video signal means changing the image resolution. The new resolution may change the aspect ratio and/or the appearance of the image.

#### **Scaler settings**

<span id="page-19-2"></span>The outgoing video signal can be set in each Decoders separately.

#### **Output Scaling**

**ATTENTION!** Please use the port number 6107 for connecting to the device directly from a third-party application (e.g. a terminal software or other controller application).

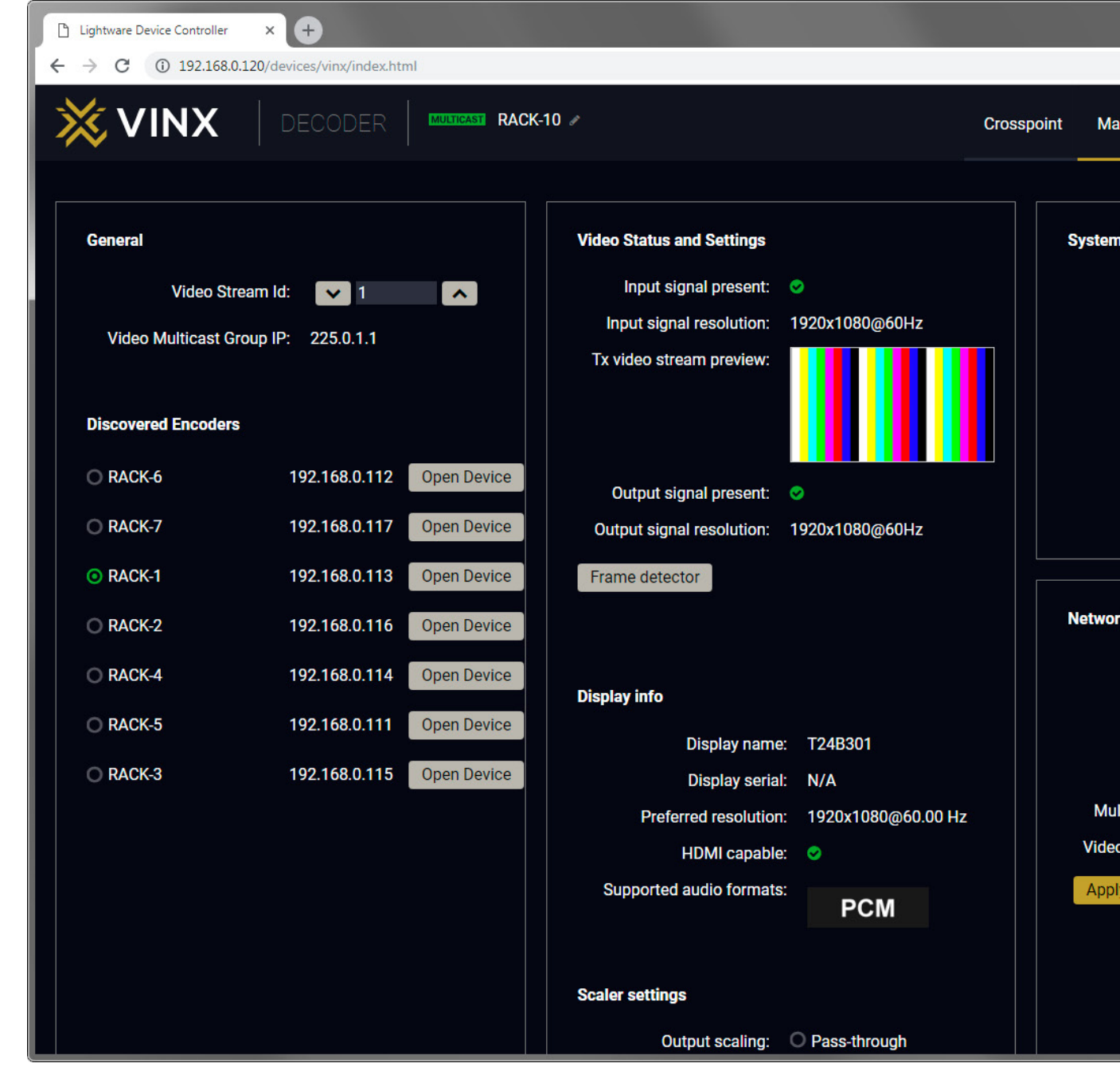

The Main Window of a Decoder (Displayed on a Computer).

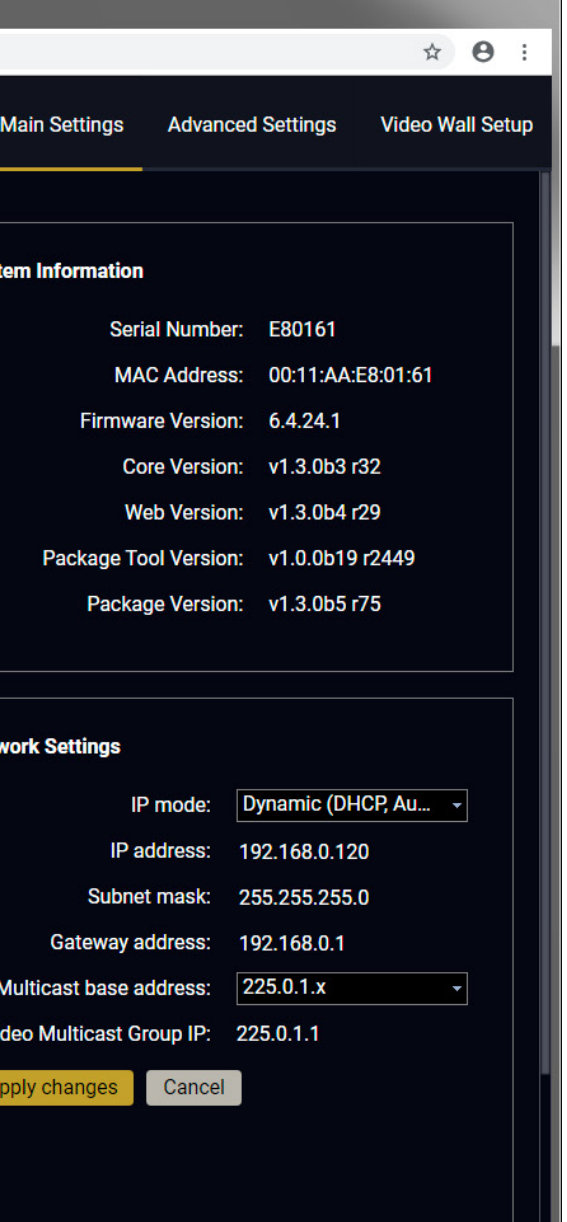

- **Pass-through**: the resolution, the refresh rate, and the type of the outgoing and incoming signals are the same.
- **Auto detect from EDID**: the resolution of the outgoing video is scaled to meet with the preferred timing coming from the EDID of the connected display device.
- **Custom**: a wide range of the scaling resolutions are available from 640x480 till 4096x2160.

#### **Output Standard**

When the Output scaling is set to **Custom**, the outgoing signal can be set to **DVI** or **HDMI**.

#### **Picture Rotation/Flip**

The following options are available:

- No rotation,
- Flip vertically,
- Flip horizontally,
- <span id="page-19-1"></span>▪ Rotate by 90 / 180 / 270 degrees.

#### **4.4.4. Network Settings**

The factory default IP address of the extender is set to get it from the DHCP server in the network. The drop-down list and the further parameters allow changing the network settings to the desired value.

**ATTENTION!** When the desired Network parameters are set, press the **Apply changes** button; the device will reboot.

### <span id="page-20-0"></span>**4.5. Crosspoint Menu**

The page allows the user make crosspoint switches between the encoders and the decoder end-points (individual decoders or video walls) in the system. Only at most the **first 16 Encoders** shall appear in the Crosspoint page. If the subnet contains more encoders, the Crosspoint page shall display an appropriate message indicating why the Crosspoint pane and the Property panel is not displayed. The Crosspoint page can show **up to 24 devices** (Encoder+Decoder) at most.

Press the **O** button to open the Legend window and display above list.

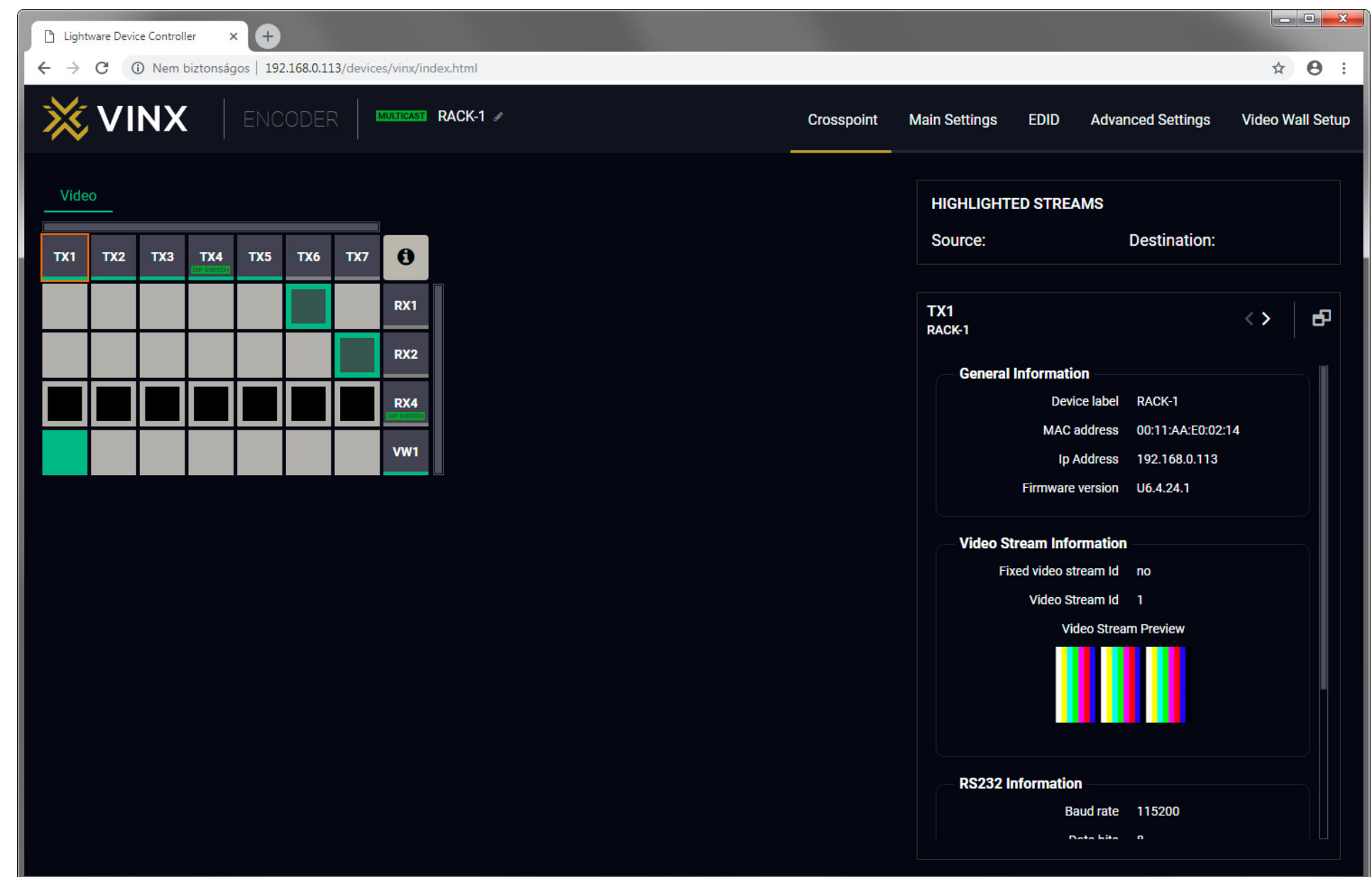

The **TX** means the **Encoder**, the **RX** means the **Decoders**, and the defined **Video Walls** are shown as **VW**.

**ATTENTION!** Please note that the Decoders which belong to a Video wall will not be displayed as individual devices.

The applied icons in the Crosspoint mean different states as follows:

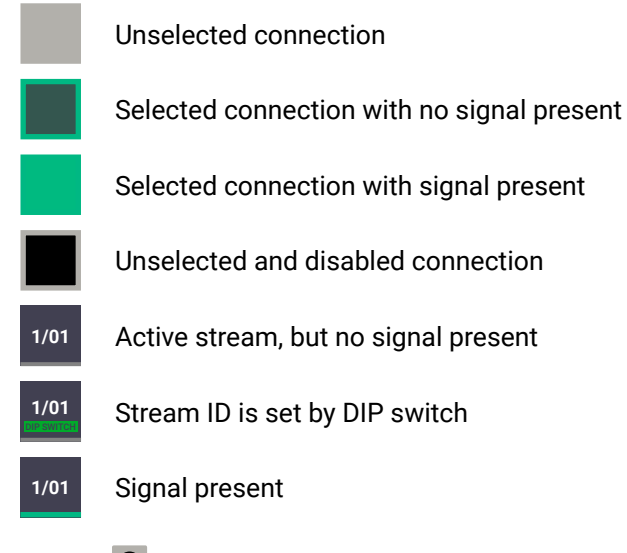

#### <span id="page-21-0"></span>**4.5.1. Frame Detector**

<span id="page-21-1"></span>The ports can show detailed information about the signal like blanking intervals and active video resolution. This feature is a good troubleshooter if compatibility problems occur during system installation. Lightware's Frame Detector function works like a signal analyzer and makes possible to determine the exact video format that is present on the port, thus helps to identify many problems. E.g. actual timing parameters may differ from the expected and this may cause some displays to drop the picture.

Frame Detector measures detailed timings on the video signals just like a built-in oscilloscope, but it is much more easy to use. Actual display area shows the active video size (light grey). Dark grey area of the full frame is the blanking interval which can contain the info frames and embedded audio data for HDMI signals. Shown values are measured actually on the signal and not retrieved only from the HDMI info frames.

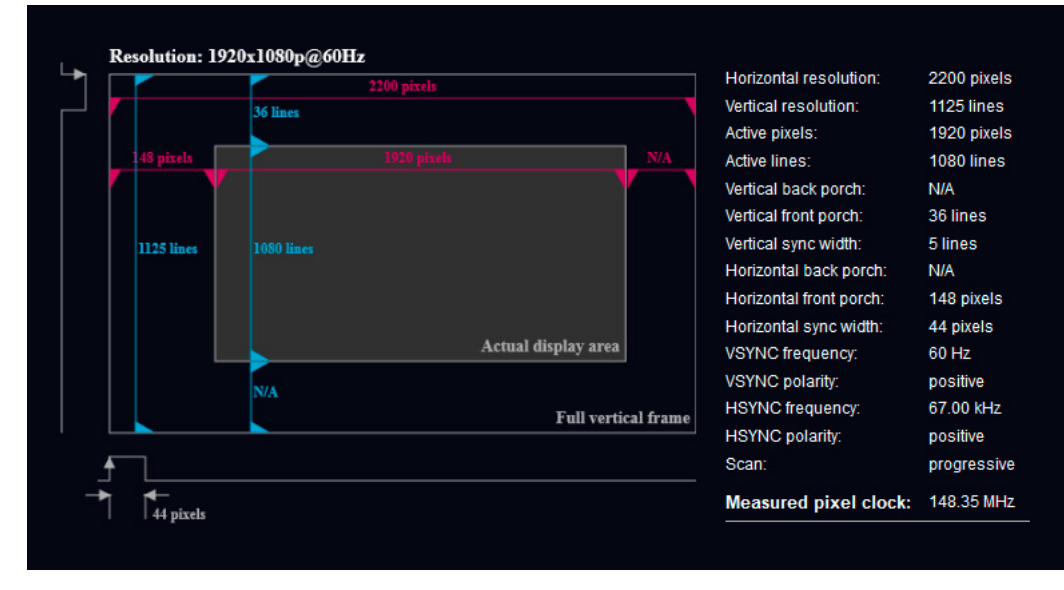

*Frame Detector (Opened in a New Tab)*

### **4.6. EDID Menu**

<span id="page-21-2"></span>DEFINITION: The **Extended Display Identification Data (EDID)** is the passport of the display devices. It contains information about the capabilities of the display, such as supported resolutions and audio formats, refresh rates, the type and the manufacturer of the display device, etc.

See more information in the [EDID Management](#page-51-1) section.

Advanced EDID Management is available in the Encoder. Navigate to the **EDID** menu. There are two panels: the left contains the **Source EDIDs**, the right panel contains the **Destination places** where the EDIDs can be emulated or copied.

#### **4.6.1. The EDID Memory Structure**

The EDID memory consists of four parts:

- **Factory EDID list** shows the pre-programmed EDIDs (F1-F132).
- **Decoder EDID list** shows the EDIDs of the display devices connected to the assigned Decoders. The Decoders store the last display devices' EDID on the HDMI output, so there is an EDID shown even if there is no display device attached to the output port at that moment.
- **User memory locations** (U1 U5) can be used to save custom EDIDs. Any EDID from any of the User/ Factory/Decoder EDID lists can be copied to the user memory.
- **Emulated EDID** shows the currently emulated EDID for the HDMI input port of the Encoder. The source column displays the memory location that the current EDID was routed from.

#### <span id="page-22-0"></span>**4.6.2. EDID Operations**

#### <span id="page-22-1"></span>**Changing the Emulated EDID**

**Step 1.** Choose the desired **EDID list** on the source panel and select an **EDID**.

**Step 2.** Select the **Emulated** tab on the Destination panel.

**Step 3.** Select the desired **port** on the right panel.

**Step 4.** Press the **Transfer** button to change the emulated EDID.

#### **Learning an EDID**

The process is the same as changing the emulated EDID; the only difference is the Destination panel: select the **User** tab. Thus, one or more EDIDs can be copied into the user memory.

#### **Exporting an EDID**

The source EDID can be downloaded as a file (\*.EDID) to the computer.

**Step 1.** Select the desired **EDID** from the Source panel.

**Step 2.** Press the **Export** button and save the file to the computer.

#### **Importing an EDID**

Previously saved EDID file (\*.EDID) can be uploaded to the user memory:

**Step 1.** Select the **User** tab on the Source panel and select a **memory** slot.

- **Step 2.** Press the **Import** button below the Source panel.
- **Step 3.** Browse the file in the opening window then press the **Open** button. The content of the EDID file is imported into the selected User memory.

**ATTENTION!** The new EDID overwrites the selected memory place.

#### **Deleting EDID(s)**

- The EDID(s) from the User memory can be deleted as follows:
- **Step 1.** Select the **User** tab on the Destination panel.
- **Step 2.** Select the desired **memory** slot(s); one or more can be selected (**Select All** and **Select None** buttons can be used).

**Step 3.** Press the **Clear selected** button to delete the EDID(s).

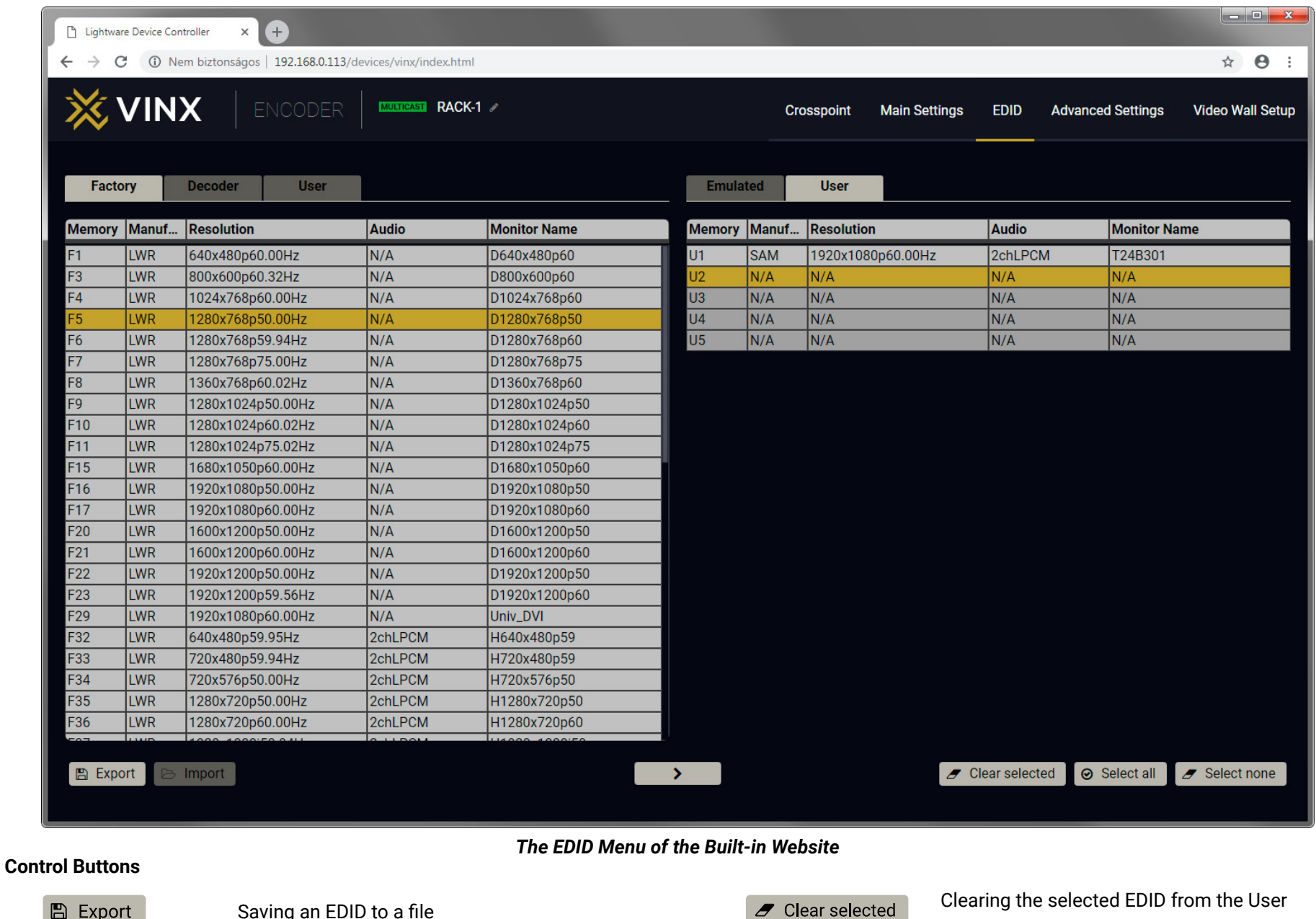

**⊙** Select all

 $\mathscr{I}$  Select none

 $\blacktriangleright$ 

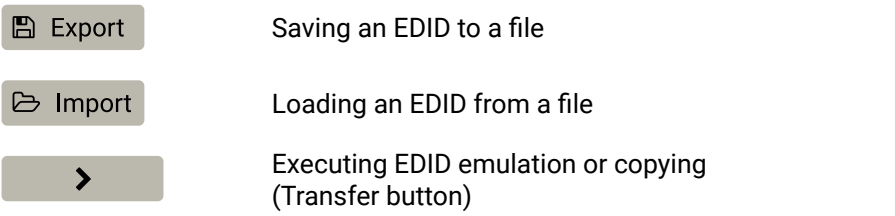

Clearing the selected EDID from the User memory

Selecting all memory places in the right panel

Selecting none of the memory places in the right panel

### <span id="page-23-0"></span>**4.7. Advanced Settings**

### **4.7.1. Common Settings (Encoder and Decoder)**

<span id="page-23-2"></span>The submenu contains two tabs: **Multicast** and **Unicast**. The currently valid mode is highlighted with yellow. Press the desired button to choose the mode and access the settings.

**ATTENTION!** When the mode is changed the device must be restarted; you will get a notification.

#### **Network Settings**

For the details please see the [Network Settings](#page-19-1) section.

#### **Upgrade Firmware**

For the details please see the [Firmware Upgrade](#page-46-1) section.

#### **Programmers' LW3 Terminal**

See the [LW3 Terminal](#page-25-1) section (next page).

#### **RS-232 Settings**

The RS-232 serial data transmission is fully transparent between the Encoder and the connected Decoder devices. All data received on the serial port of the Decoders is transmitted to the serial port of the Encoder and vice versa: the data received on the serial port of the Encoder is transmitted to the serial port of all connected Decoders.

**ATTENTION!** The data transmission works only if the serial port parameters were set to the same values in all the devices: serial data sender/receiver and the VINX Encoder and Decoder devices.

<span id="page-23-1"></span>See more information in the [RS-232 Interface](#page-14-1) section.

#### **USB Settings (Multicast Mode)**

The **Encoder** displays the name of the currently connected Decoder.

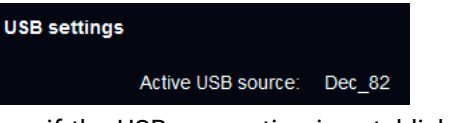

The **Decoder** displays if the USB connection is established; press the button to acquire the connection if needed.

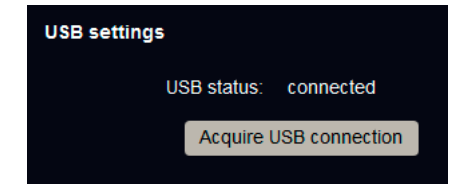

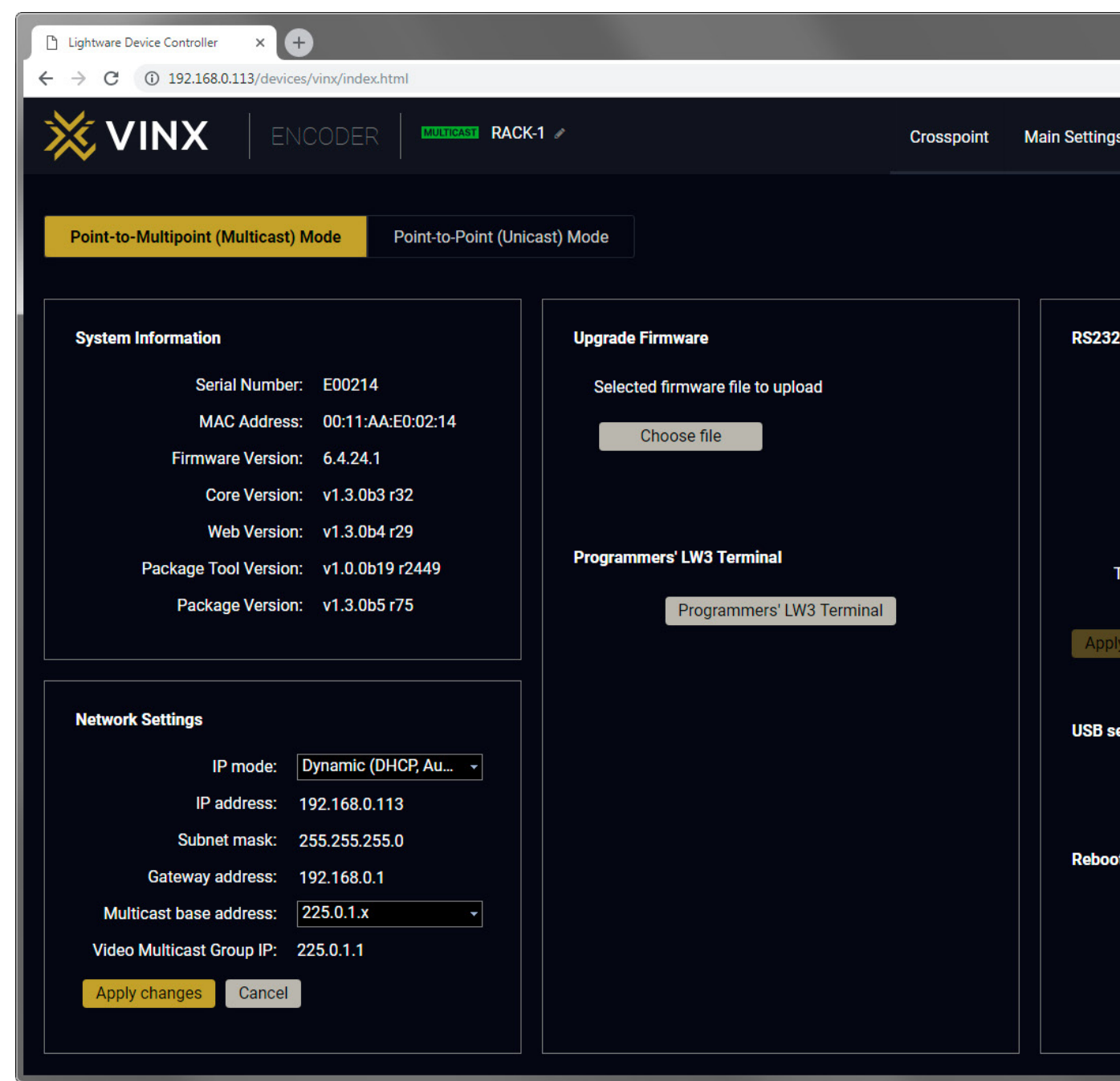

*The Advanced Settings Menu of an Encoder in Multicast Mode*

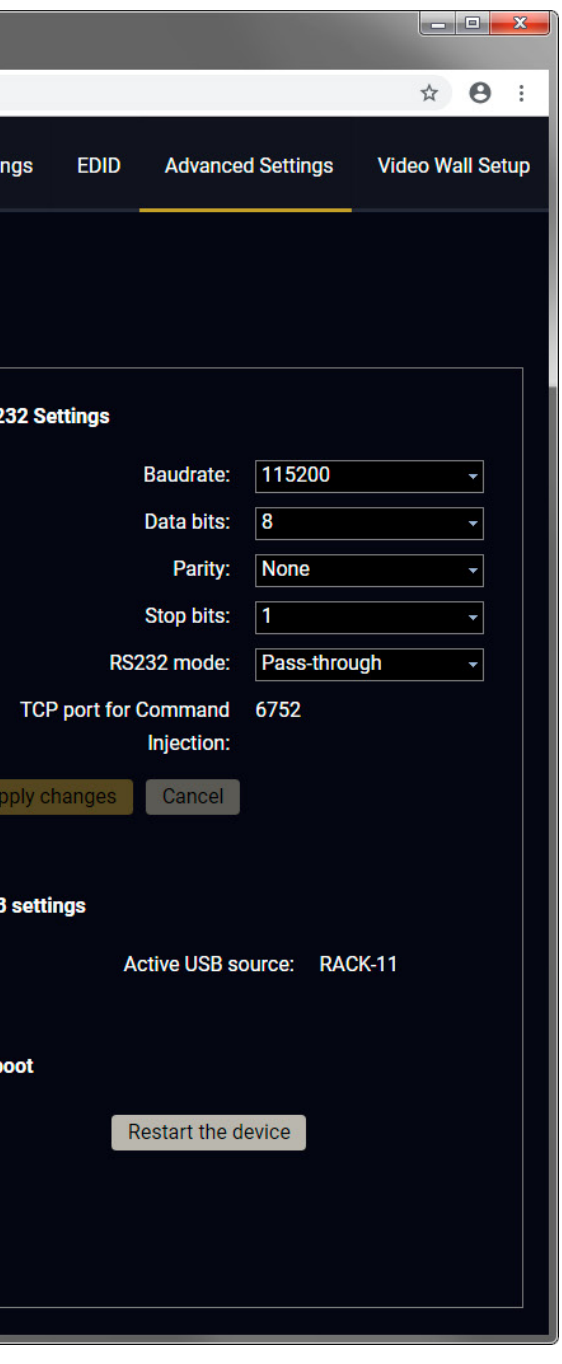

#### <span id="page-24-0"></span>**4.7.2. Decoder-related Settings**

#### <span id="page-24-2"></span>**OSD Settings (the On-Screen Display Feature)**

Certain system messages can be displayed on the connected screen; the followings are defined:

- **Enable OSD**: set it to 'ON' state to enable the OSD feature.
- **HDCP messages**: 'HDCP failed'
- **USB messages**: 'Requesting USB', 'Starting USB', 'Stopping USB'
- **Video quality messages**: 'Graphics mode', 'Movie mode'
- **Dither messages: reserved**
- **Other messages**: reserved

<span id="page-24-1"></span>Press the **Apply changes** button and **restart** to save the new settings.

#### **Keyboard Shortcuts**

A keyboard connected to the USB 1.1 port of a Decoder can be used to change the assigned Encoder to another one. Thus, the input source of a Decoder can be changed quickly and easily.

INFO: The Video Stream ID of the Decoder is changed when a command is executed.

The shortcut can be set:

- to select a certain stream directly, or
- to select the next/previous stream in the list.

#### **Setting (Changing) a Shortcut**

- **Step 1.** Open the web page of the desired Decoder and navigate to the **Advanced Settings** page.
- **Step 2.** Connect an USB keyboard to that computer directly, or through the desired Decoder and the Encoder (make sure the Encoder is connected to the computer via USB).
- **Step 3.** Place the cursor in the desired Shortcut box.
- **Step 4.** Press the desired key combination; the new setting will be displayed and stored.

#### **Executing a Command (Calling a Shortcut)**

Connect the keyboard to an **USB 1.1 port** (not the USB 2.0!) of the desired Decoder. Press the key(s) **three times** quickly (within 750 ms).

#### **Stream ID List**

You can set a custom list of streams, thus, the Previous/Next stream shortcuts will select the streams in the desired order.

#### **Scaler Settings**

The same options as in the [Scaler settings](#page-19-2) section.

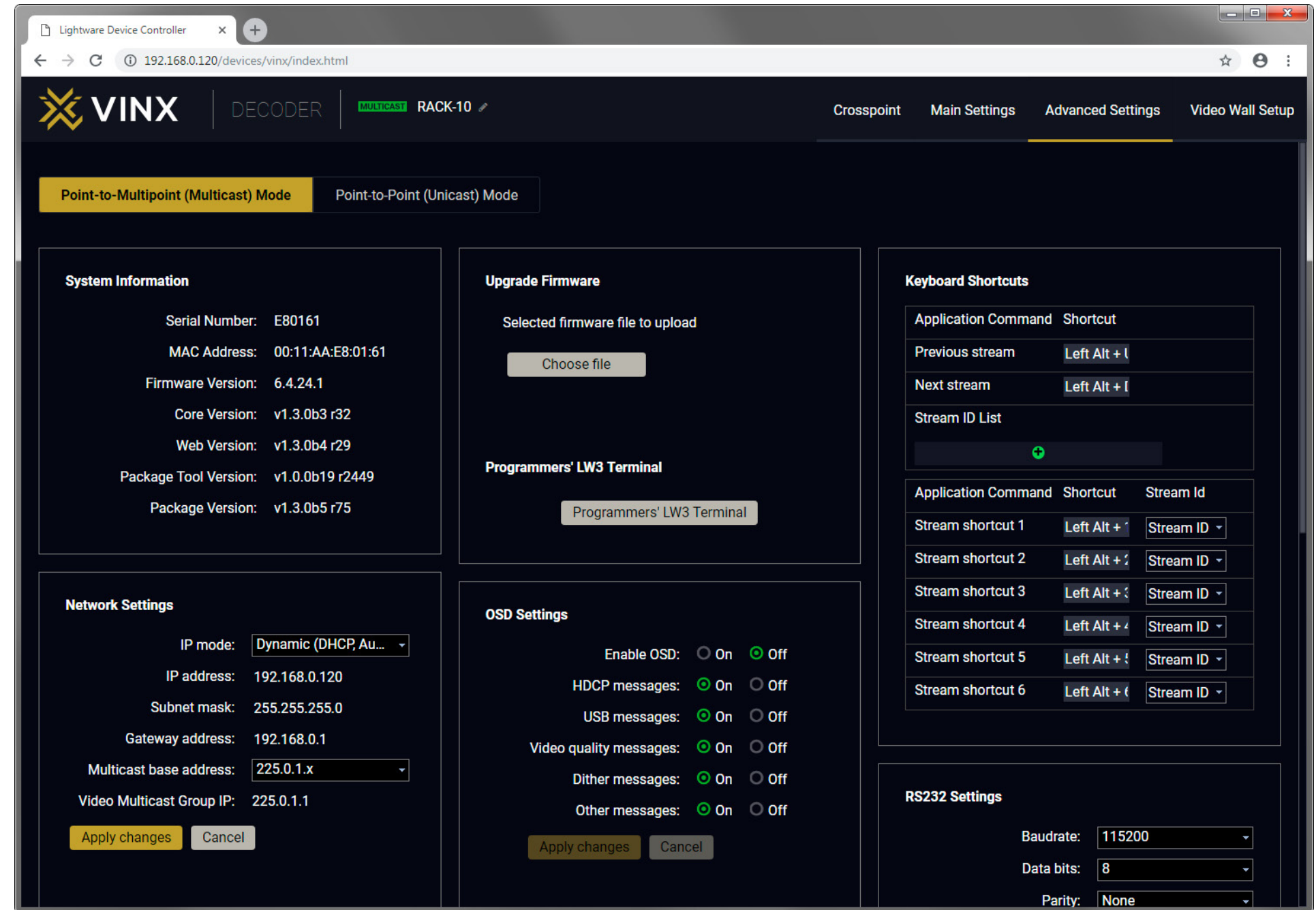

### <span id="page-25-0"></span>**4.7.3. LW3 Terminal**

<span id="page-25-1"></span>This window is the surface of the Lightware Protocol 3 (LW3) tree with a terminal window. Commands and specific parameters (which are not available on the graphical user interface of the LDC) can be run and set. The introduction of the LW3 protocol and the most important commands can be found in the [Programmers' Reference](#page-28-1) section.

#### **Legend**

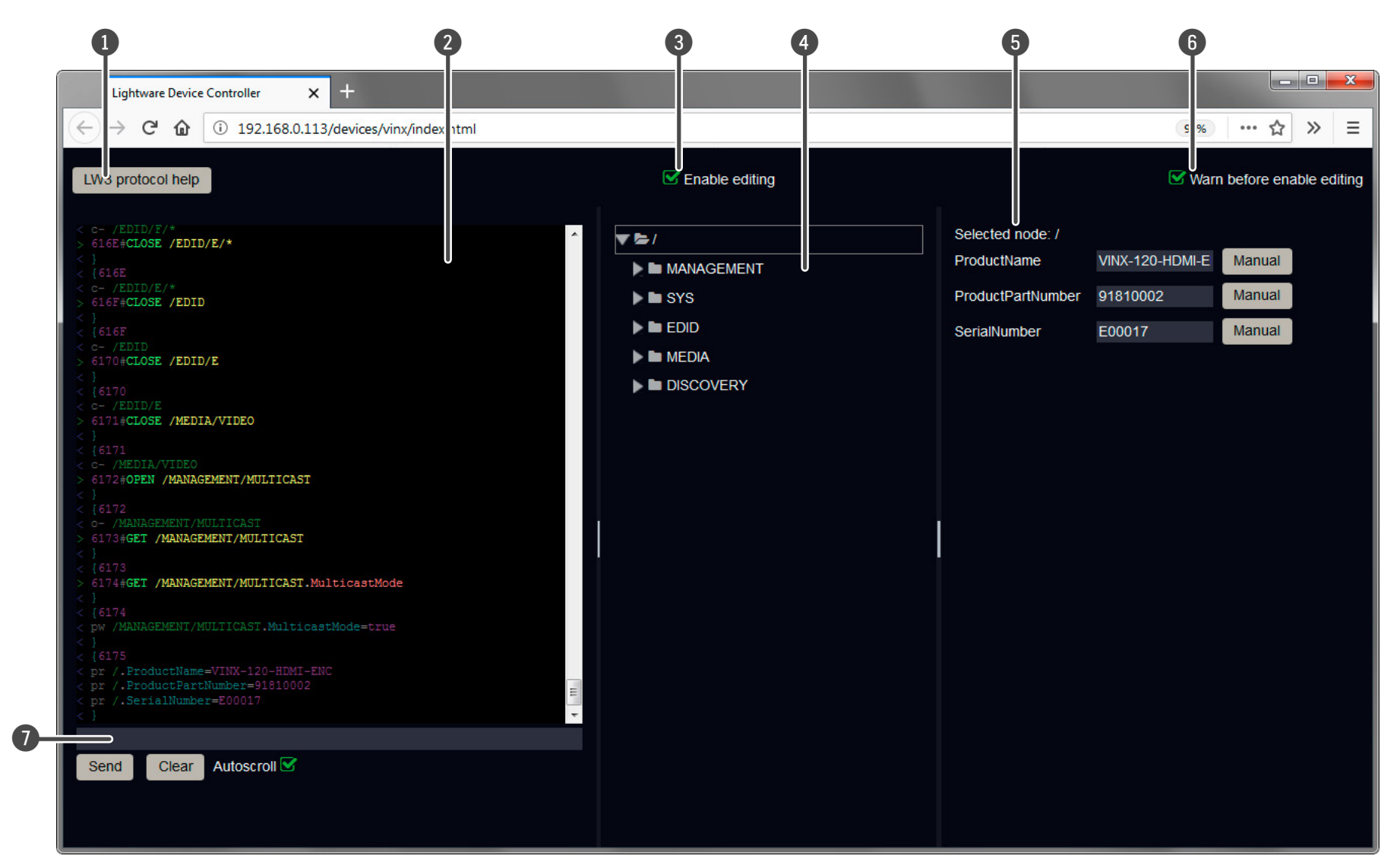

*The Terminal Window*

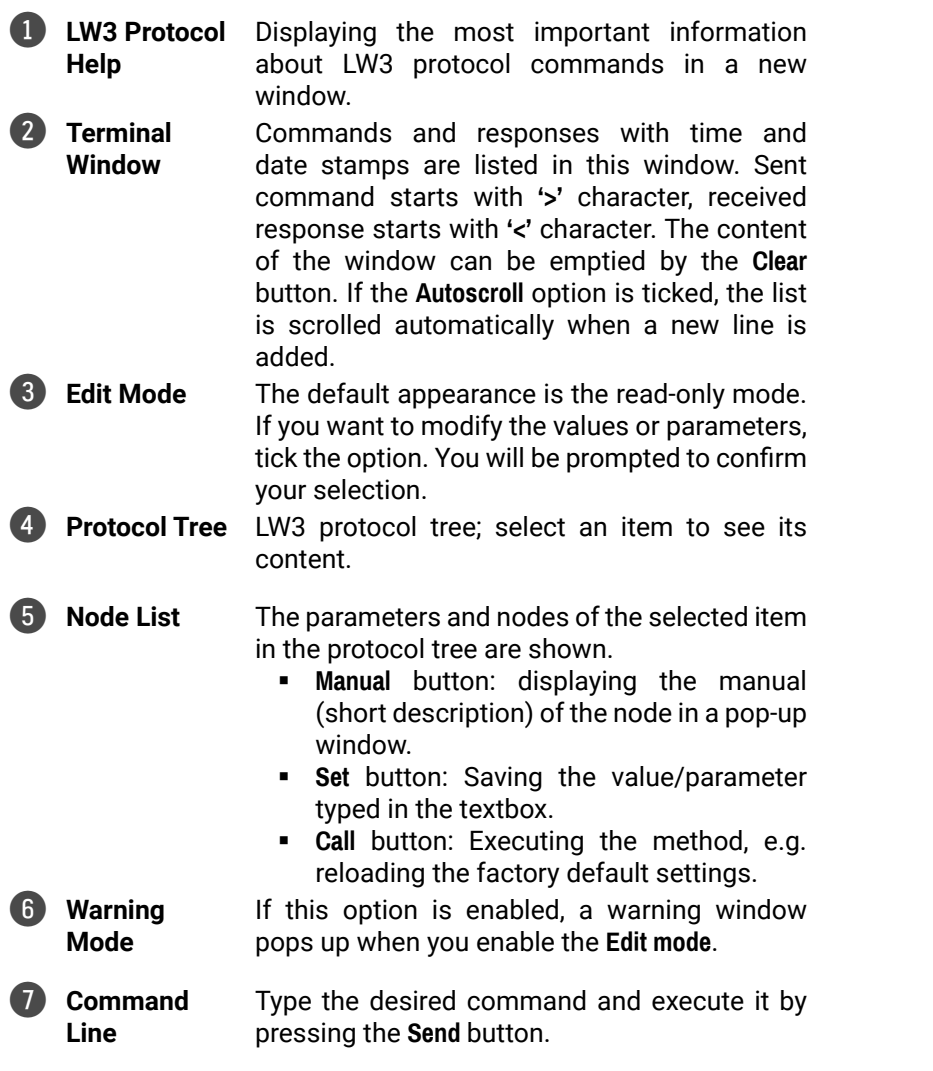

### <span id="page-26-0"></span>**4.8. Video Wall Setup**

**ATTENTION!** This tab is displayed only when the device is in Multicast mode. Although changing parameters usually takes effect within an acceptable period of time, it might happen that feedback is not received and not visible on the web page for several seconds.

#### **Basic Rules**

- One Decoder can be a part of only one video wall.
- The video wall must have a unique name within a system; the length of the name shall not exceed 24 characters.
- The video wall parameters are stored in the LW3 protocol tree of the Decoders but you can also create/access it in the Encoder.

#### **4.8.1. Creating a Video Wall**

- **Step 1.** Navigate to the **Video Wall Setup** page.
- **Step 2.** Press the **New video wall** button. Enter the desired name of the wall (press the pencil icon **\*** to change) and press the **Enter** or click on the pencil icon.
- **Step 3.** Press the **Change Video Wall Size** button to set the exact size of the wall. A new window will pop up, click on the desired size.

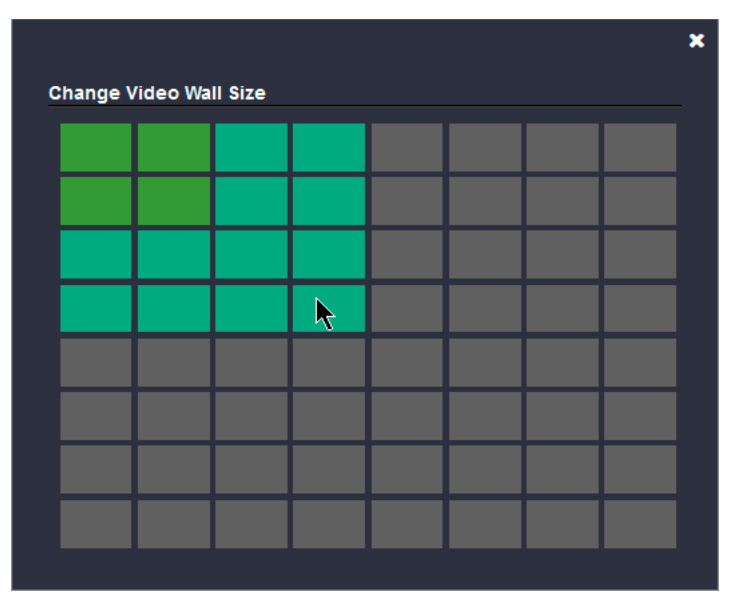

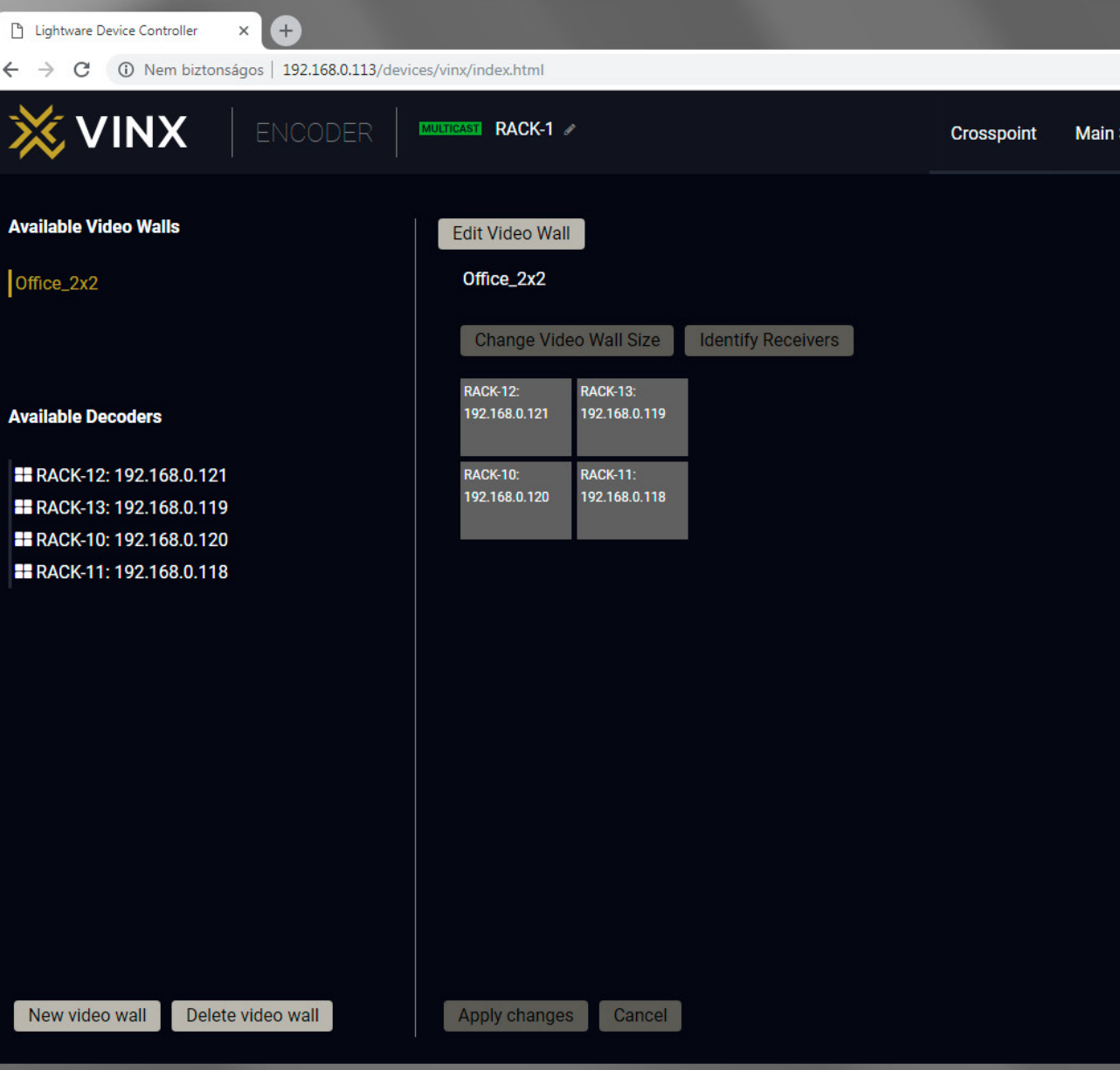

**Step 4.** Drag and drop the Decoders to the desired place in the wall. **Step 5.** Press the **Apply changes** button to save the settings.

**ATTENTION!** A New video wall is stored only when at least one Decoder is linked to the wall.

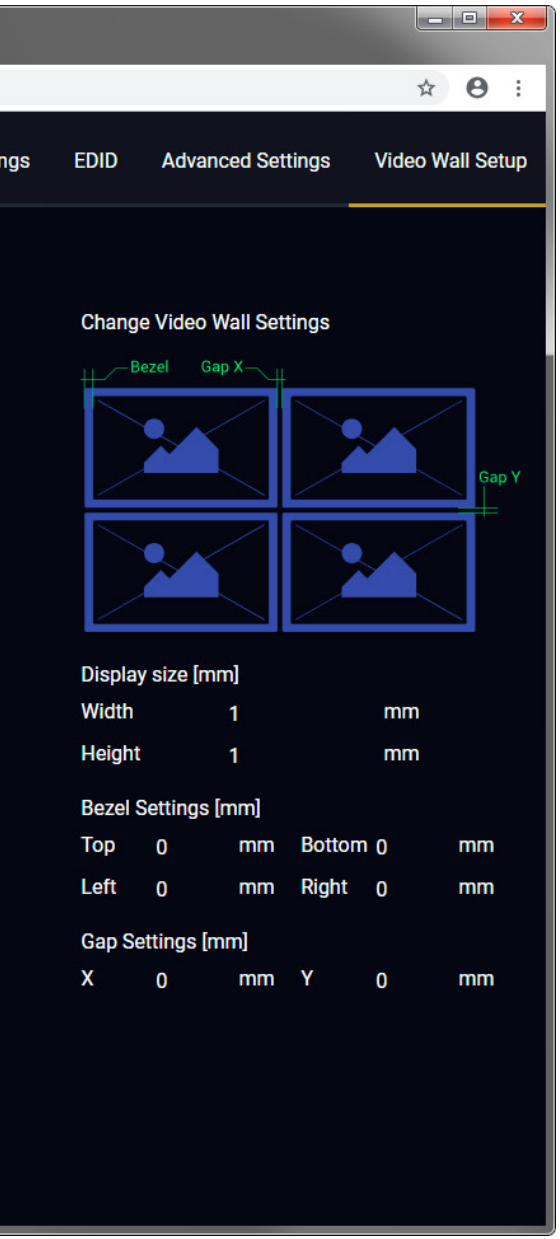

#### <span id="page-27-0"></span>**4.8.2. Identify the Decoders**

#### **4.8.3. Gap and Bezel Settings**

**ATTENTION!** Always press the **Apply changes** button if you want to save the changes of the below mentioned parameters.

DEFINITION: Hereby defined **Gap** means the physical distance between the edges of the display devices – see the attached figure.

The Decoders of a video wall can be identified by pressing the **Identify Receivers** button. In this case, the IP address and the position in the Video wall are displayed on the connected screens. Identify Receivers

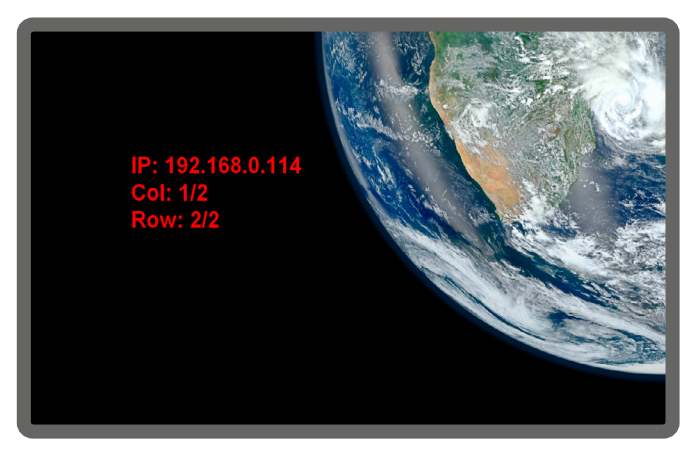

DEFINITION: The **Bezel** means the thickness of the Display device's frame – see the attached figure.

In certain cases, the dimensions of the sinks and the arrangement of the video wall requires special parameters to set. The Gap and Bezel parameters allow setting the non-visible areas (between the display devices) of the image:

- **Display Size** (width and height): the physical size (dimensions) of the screen (screen size + bezel).
- **Bezel Settings** (top, bottom, left, right): the physical size (thickness) of the bezel.
- **Gap Settings** (horizontal, vertical): the distance of the displays (see the following section).

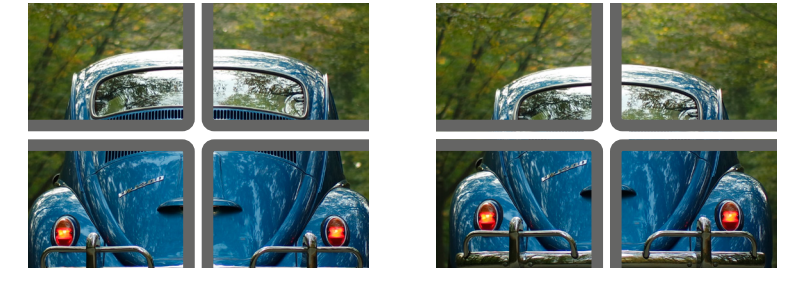

*No Gap (left) and Manually Set Gap (right)*

**Changing the Layout of the Decoders Step 1.** Press the **Edit Video Wall** button.

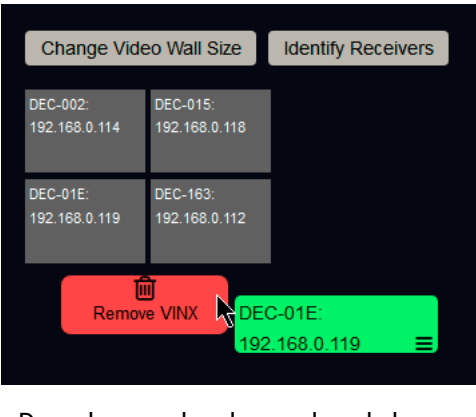

- **No Gap:** The left figure shows that no gap is defined. In this case, the whole image is shown on the screens but the image looks a bit distorted.
- **Defined Gap:** The right figure shows that gap is defined, therefore, some part of the image is not visible, but the appearance of the overall image is more realistic.

Set the bezel and gap parameters which suit the best for the current image content.

The following parameters can be set:

INFO: If the Bezel and Gap values are set to zero the Display size values (dimensions) do not matter.

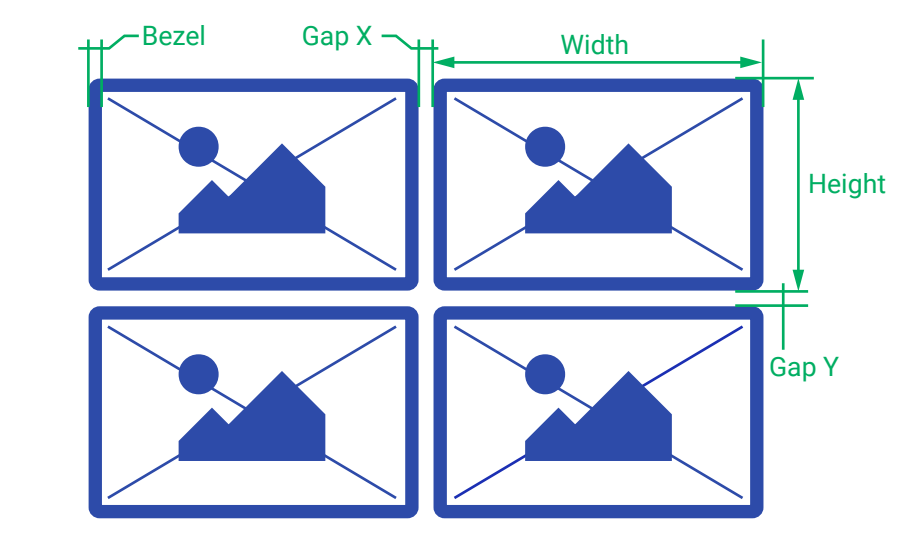

### **4.8.4. Modifying a Video Wall**

- **The Name of the Video Wall**
	- button.
- **Step 1.** Press the **Edit Video Wall** button.
- **Step 2.** Change the name of the video wall and press the **Apply changes**

**Step 1.** Drag and drop a Decoder to the below indicated red colored (hidden) place; the device will be removed from the wall.

place.

- **Step 2.** Another Decoder can be dragged and dropped to the empty
- **Step 3.** Press the **Apply changes** button to save the settings.
	- **ATTENTION!** If you reduce the size of an existing video wall, the Decoders which would be outside of the new area show the original

picture.

**Changing the Gap and Bezel Settings**

**Step 1.** Press the **Edit Video Wall** button.

### **4.8.5. Deleting a Video Wall**

- **Step 2.** Set the desired gap and bezel values and press the **Apply changes** button the save the settings.
	-
- **Step 2.** Click on the **Delete video wall** button and confirm in the pop-up window. The original image will be displayed on all connected

**Step 1.** Select the video wall from the list. Decoders.

<span id="page-28-0"></span>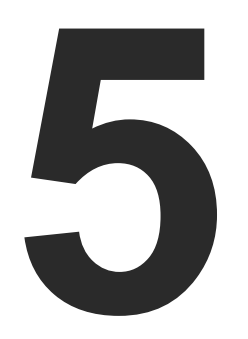

### <span id="page-28-1"></span>Programmers' Reference

**The device can be controlled through Lightware 3 (LW3) protocol commands to ensure the compatibility with other Lightware products. The supported LW3 commands are described in this chapter.**

- **N** OVERVIEW
- **EXPROTOCOL RULES**
- SYSTEM COMMANDS
- **E** NETWORK CONFIGURATION
- **ENCODER-RELATED COMMANDS**
- **EXECUTER-RELATED COMMANDS**
- **EXECUTE:** SERIAL PORT SETTINGS
- **EXTENDERS TO GROUPS**
- **EXECUTED WALL SETTINGS**
- **EXAMPLE** SETTING UP A VIDEO WALL (EXAMPLE)
- **EXAMPLES**
- **EDID MANAGEMENT (ENCODER)**
- **EW3 COMMANDS QUICK SUMMARY**

### **5.1. Overview**

The Lightware Protocol #3 (LW3) is implemented in almost all new Lightware devices (matrix switchers, signal extenders and distribution amplifiers) since 2012. The protocol is ASCII-based and all commands are terminated with a carriage return (Cr, '\r') and line feed (Lf, '\n') pair. It is organized as a tree structure that provides outstanding flexibility and user-friendly handling with 'nodes', 'properties' and 'methods'. The **Advanced View** of the built-in web page is the perfect tool for browsing and learning how the LW3 protocol can be used in practice.

### **5.2. Protocol Rules**

#### **5.2.1. The LW3 Tree Structure**

 $\blacktriangleright$ 

[...]

**MEDIA D** VIDEO  $\blacktriangleright$  XP **SourcePortCount SourcePortStatus**  DestinationPortCount DestinationPortStatus DestinationPortAutoselect [...]  $\blacksquare$  11  $\blacksquare$ I2  $\blacksquare$  I3  $\blacksquare$ I4  $\blacksquare$  15  $\blacksquare$ I6  $\blacksquare$  01 **AUDIO UART IR CPIO ETHERNET EDID n** SYS **MANAGEMENT** 

#### **5.2.2. The LW3 Command Structure**

#### **5.2.3. Legend for the Control Commands**

#### **Command and Response – Example**

- ▶ GET•/SYS/MB/GPIO.DipSwitch
- 

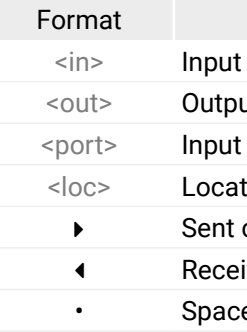

Further not listed <parameters> are defined at each commands.

#### **5.2.4. General Rules**

▪ All names and parameters are **case-sensitive**.

▪ The nodes are separated by a slash ('/') character.

▪ The node name can contain the elements of the English

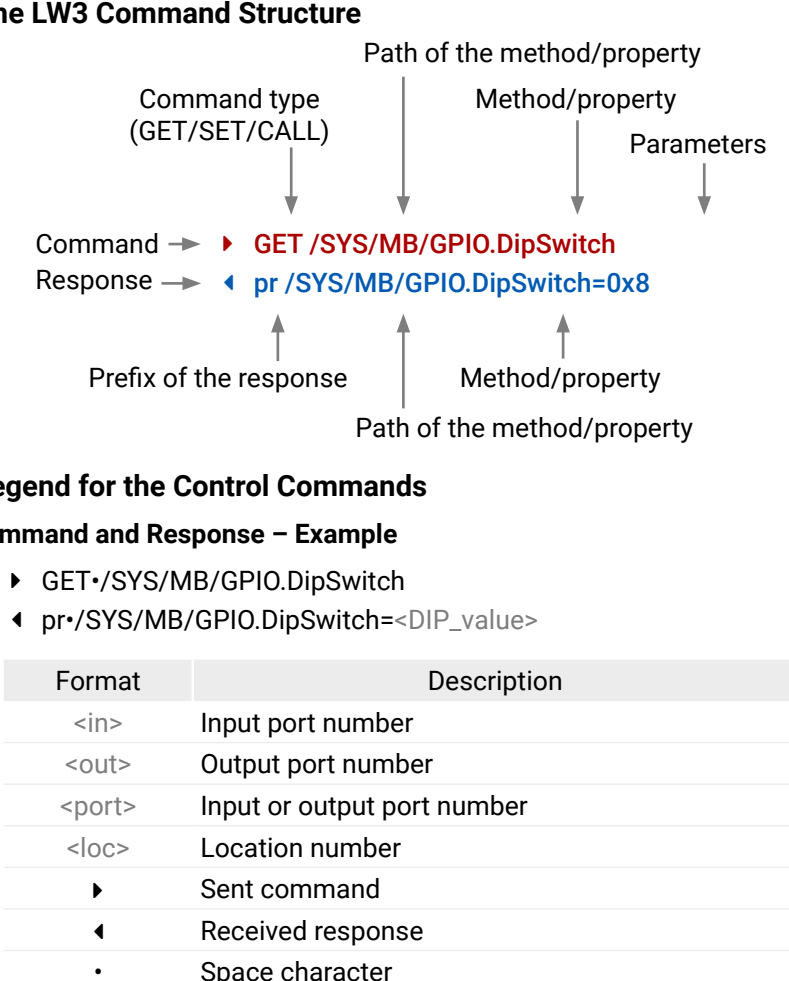

▪ Use the **TCP port no. 6107** when using LW3 protocol over Ethernet. ▪ When a command is issued by the device, the received response cannot be processed by the CPU.

- 
- 
- alphabet and numbers.
- 
- - node.

▪ The path of a node has to contain all parent nodes from the root

Command type (GET/SET/CALL)

Prefix of the response

### <span id="page-29-0"></span>**5.2.5. Command Types**

#### **GET command**

- ▶ GET / SerialNumber
- Ü pr /.SerialNumber=87654321

The **GET** command can be used to get the child nodes, properties and methods of a specific node. It can also be used to get the value of a property. Use the dot character (.) when addressing a property:

#### **GETALL command**

The **GETALL** command can be used to get all child nodes, properties and methods of a node with one command.

- ▶ SET /MEDIA/VIDEO/QUALITY.QualityMode=0
- Ü pw /MEDIA/VIDEO/QUALITY.QualityMode=0

- ▶ CALL /MEDIA/VIDEO/QUALITY:applySettings(true)
- Ü mO /MEDIA/VIDEO/QUALITY:applySettings
- Ý GETALL /MEDIA/UART
- Ü n- /MEDIA/VIDEO/I1
- Ü n- /MEDIA/VIDEO/O1
- Ü n- /MEDIA/VIDEO/QUALITY
- Ü pr /MEDIA/VIDEO.I1=I1
- Ü pr /MEDIA/VIDEO.O1=O1
- Ü pr /MEDIA/VIDEO.PortCount=2

### **SET command**

The **SET** command can be used to modify the value of a property. Use the dot character (.) when addressing the property:

### **CALL command**

- ▶ SET /MEDIA/UART/P1.Baudrate=9
- Ü pE /MEDIA/UART/P1.Baudrate %E004:Invalid value

A method can be invoked by the **CALL** command. Use the colon character (:) when addressing the method:

### **5.2.6. Prefix Summary**

DEFINITION: The prefix is a 2-character long code that describes the type of the response.

The following prefixes are defined in the LW3 protocol:

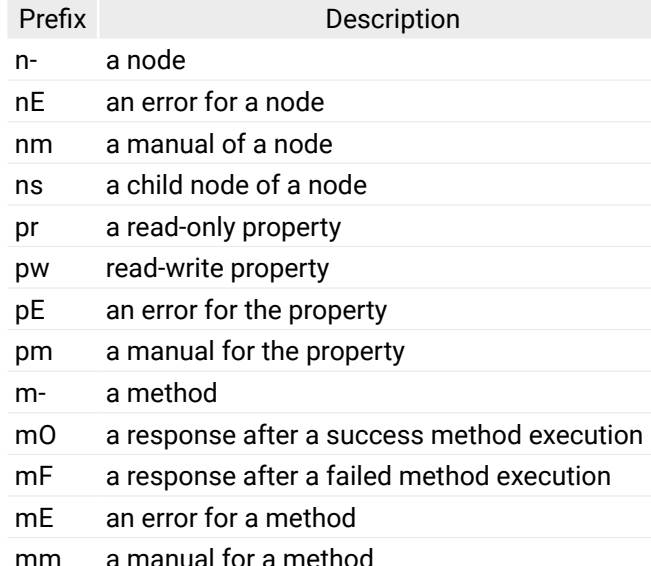

### **5.2.7. Error Messages**

- **EXECUTE OPEN /MEDIA/VIDEO**
- Ü o- /MEDIA/VIDEO

There are several error messages defined in the LW3 protocol, all of them have a unique error number.

- $\triangleright$  OPEN
- Ü o- /MEDIA/VIDEO
- Ü o- /EDID
- Ü o- /DISCOVERY

### **5.2.8. Escaping**

DEFINITION: An escape sequence is a sequence of characters that does not represent itself when used inside a character or string literal, but is translated into another character or a sequence of characters.

Property values and method parameters can contain characters which are used as control characters in the protocol. They must be escaped. The escape character is the backslash ('\') and escaping means injecting a backslash before the character that should be escaped (like in C language).

Control characters are the followings:  $\setminus \set$  # % () \r \n \t

The **original** message:

#### CALL /MEDIA/UART/P1:sendMessage(Set(01))

The **escaped** message:

#### CALL /MEDIA/UART/P1:sendMessage(Set\(01\))

### **5.2.9. Subscription**

DEFINITION: Subscribe to a node means that the user will get a notification if any of the properties of the node is changed.

A user can subscribe to any node. These notifications are asynchronous messages and they are useful to keep the client application up to date, without receiving any unwanted information. When the user does not want to be informed about the changes anymore, he can simply unsubscribe from the node.

**ATTENTION!** The subscriptions are handled separately for connections. Hence, if the connection is terminated all registered subscriptions are deleted. After closing a connection the subscribe command has to be sent in order to get the notifications of the

changes on that connection.

### **Subscribe to a Node**

#### **Get the Active Subscriptions**

### **Subscribe to Multiple Nodes**

- Ý OPEN /MEDIA/VIDEO/\*
- Ü o- /MEDIA/VIDEO/\*

### **Unsubscribe from a Node**

- Ý CLOSE /MEDIA/VIDEO
- Ü c- /MEDIA/VIDEO

### **Unsubscribe from Multiple Nodes**

- Ý CLOSE /MEDIA/VIDEO/\*
- Ü c- /MEDIA/VIDEO/\*

### <span id="page-30-0"></span>**5.2.10. Signature**

DEFINITION: The signature is a four-digit-long hexadecimal value that can be optionally placed before every command to keep a command and the corresponding responses together as a group.

Each line is terminated with a carriage return (Cr, '\r') and line feed (Lf, '\n') characters. In several cases the number of the lines in the response cannot be determined in advance, e.g. the client is intended waiting for the whole response and also wants to be sure, that the received lines belong together and to the same command. In these cases, a special feature the 'signature' can be used. In these cases, the response to that particular command will also be preceded by the signature, and the corresponding lines will be between brackets:

- $\blacktriangleright$  1700#GET /EDID.\*
- $\triangleleft$  {1700
- Ü pr /EDID.EdidStatus=F89:E1;D1:E2;D1:E3;D1:E4;F89:E5
- Ü m- /EDID:copy
- Ü m- /EDID:delete
- Ü m- /EDID:reset
- Ü m- /EDID:switch
- Ü m- /EDID:switchAll
- $\left\{ \left. \right\} \right\}$

INFO: The lines of the signature are also Cr and Lf terminated.

- **EXECUTE / MEDIA/VIDEO/QUALITY**
- Ü o- /MEDIA/VIDEO/QUALITY
- Ý GET /MEDIA/VIDEO/Quality.QualityMode
- Ü pm /MEDIA/VIDEO/QUALITY.QualityMode=graphic
- ▶ GET /MEDIA/VIDEO/Quality.QualityMode
- Ü pm /MEDIA/VIDEO/QUALITY.QualityMode=graphic
- ▶ SET /MEDIA/VIDEO/Quality.QualityMode=movie
- Ü pw /MEDIA/VIDEO/QUALITY.QualityMode=movie
- Ü CHG /MEDIA/VIDEO/QUALITY.QualityMode=movie

#### **5.2.11. Notifications about the Changes of the Properties**

**Connection #2** }<br>}

- ▶ GET•/.ProductName
- Ü pr•/.ProductName=<Product\_name>

When the value of a property is changed and the user is subscribed to the node, which the property belongs to, an asynchronous notification is generated. This is notification is called as the 'change message'. The format of such a message is very similar to the response for the **GET** command:

- ▶ GET /.ProductName
- Ü pr /.ProductName=VINX-120-HDMI-ENC

Ü CHG /EDID.EdidStatus=F48:E1

#### **A Short Example of How to Use the Subscription**

- ▶ SET•/SYS/MB.DeviceLabel=<Custom\_name>
- Ü pw•/SYS/MB.DeviceLabel=<Custom\_name>

There are two independent users controlling the device through two independent connections (**Connection #1** and **Connection #2**). The events in the rows occur after each other.

}<br>}

- ▶ SET /SYS/MB.DeviceLabel=Enc\_80
- Ü pw /SYS/MB.DeviceLabel=Enc\_80

- ▶ GET•/.SerialNumber
- Ü pr•/.SerialNumber=<serial\_nr>

- ▶ GET / SerialNumber
- Ü pr /.SerialNumber=87654321

**Explanation:** The first user (**Connection #1**) set a subscription to a node. Later the other user (**Connection #2**) made a change, and thanks for the subscription, the first user got a notification about the change.

**Connection #1**

**Connection #1**

### **5.3. System Commands**

#### **5.3.1. Querying the Product Name**

#### **Command and Response**

#### **Parameters**

The <Product\_name> is the type of the device: read-only parameter and cannot be modified.

#### **Example**

#### **5.3.2. Setting the Device Label**

Unique name can be set which will be visible when the given device is listed in the built-in web page of other VINX devices. Furthermore, the name is listed when browsing the client list of a DHCP server.

**ATTENTION!** This property is a writable parameter and not the same as the **ProductName**.

#### **Command and Response**

#### **Parameters**

The <Custom\_name> may consist of ASCII characters and can be 32 characters length. Longer names are truncated.

#### **Example**

#### **5.3.3. Querying the Serial Number**

#### **Command and Response**

#### **Example**

### <span id="page-31-0"></span>**5.3.4. Querying the Firmware Version**

- ▶ GET•/SYS/MB.FirmwareVersion
- Ü pr•/SYS/MB.FirmwareVersion=<firmware\_version>

### **Command and Response**

- ▶ GET /SYS/MB.FirmwareVersion
- Ü pr /SYS/MB.FirmwareVersion=6.4.17.3

- ▶ GET•/SYS/MB.CoreVersion
- Ü pr•/SYS/MB.CoreVersion=<core\_version>

### **Example**

- GET /SYS/MB.CoreVersion
- Ü pr /SYS/MB.CoreVersion=v1.0.0b4 r7

### **5.3.5. Querying the Core Version**

### **Command and Response**

- ▶ CALL /SYS:reset()
- Ü mO /SYS:reset

### **Example**

### **5.3.6. Resetting the Device**

The extender can be restarted; the current connections (RS-232, USB, etc...) will be terminated.

### **Command and Response**

- Ý CALL•/SYS:reset()
- Ü mO•/SYS:Reset

### **Example**

## **5.3.7. Restoring the Factory Default Settings**

- ▶ GET•/MANAGEMENT/NETWORK.IpAddress
- Ü pr•/MANAGEMENT/NETWORK.IpAddress=<IP\_Address>

### **Command and Response**

- Ý CALL•/SYS:factoryDefaults()
- Ü mO•/SYS:factoryDefaults=
- GET /MANAGEMENT/NETWORK.IpAddress
- Ü pr /MANAGEMENT/NETWORK.IpAddress=192.168.0.100

### **Example**

- ▶ CALL /SYS:factoryDefaults()
- ◆ mO /SYS:factoryDefaults=
- ▶ GET•/MANAGEMENT/NETWORK.DhcpEnabled
- Ü pw•/MANAGEMENT/NETWORK.DhcpEnabled=<DHCP\_state>

The device is restarted, the current connections are terminated, the default settings are restored. See the complete list in the [Factory Default Settings](#page-55-1) section.

## **5.4. Network Configuration**

**ATTENTION!** When you change a network property the new value is stored but the **applySettings** method must be called always to apply the new settings. When two or more serial parameters are changed the **applySettings** method is enough to call once as a final step; it results the extender to reboot.

### **5.4.1. Querying the IP Address**

### **Command and Response**

### **Example**

### **5.4.2. Querying the DHCP State**

### **Command and Response**

### **Parameters**

If the <DHCP\_state> parameter is **0** (or **false**) the device is set to apply a static IP address. If the value is **1** (or **true**) the device is set to get a dynamic IP address from the DHCP server in the network.

### **Example**

- Ý GET /MANAGEMENT/NETWORK.DhcpEnabled
- Ü pw /MANAGEMENT/NETWORK.DhcpEnabled=true

### **Explanation**

The IP address assignment is dynamic, the device gets the IP address from the DHCP server.

### <span id="page-32-0"></span>**5.4.3. Setting the DHCP State**

#### **Command and Response**

- Ý SET•/MANAGEMENT/NETWORK.DhcpEnabled=<DHCP\_state>
- Ü pw•/MANAGEMENT/NETWORK.DhcpEnabled=<DHCP\_state>

- ▶ SET /MANAGEMENT/NETWORK.DhcpEnabled=0
- Ü pw /MANAGEMENT/NETWORK.DhcpEnabled=false
- Ý CALL /MANAGEMENT/NETWORK:applySettings(1)
- Ü mO /MANAGEMENT/NETWORK:applySettings

### **Parameters**

See the previous section.

### **Example**

INFO: The **applySettings** method will save and apply the new value and results the extender to reboot.

### **Explanation**

The IP address assignment is set to static, thus, you have to set it manually.

- ▶ SET /MANAGEMENT/NETWORK.StaticIpAddress=192.168.0.85
- Ü pw /MANAGEMENT/NETWORK.StaticIpAddress=192.168.0.85

### **5.4.4. Setting a Static IP Address**

- ▶ GET•/MANAGEMENT/NETWORK.NetworkMask
- Ü pr•/MANAGEMENT/NETWORK.NetworkMask=<subnet\_mask>

When the **DhcpEnabled** property is **false** you can set a static IP address (dot-decimal notation).

- ▶ GET /MANAGEMENT/NETWORK.NetworkMask
- Ü pr /MANAGEMENT/NETWORK.NetworkMask=255.255.255.0

#### **Command and Response**

- Ý SET•/MANAGEMENT/NETWORK.StaticIpAddress=<IP\_address>
- Ü pw•/MANAGEMENT/NETWORK.StaticIpAddress=<IP\_address>
- ▶ CALL /MANAGEMENT/NETWORK:applySettings(1)
- Ü mO /MANAGEMENT/NETWORK:applySettings
- ▶ SET /MANAGEMENT/NETWORK.StaticNetworkMask=255.255.255.0
- Ü pw /MANAGEMENT/NETWORK.StaticNetworkMask=255.255.255.0
- ▶ CALL /MANAGEMENT/NETWORK:applySettings(1)
- Ü mO /MANAGEMENT/NETWORK:applySettings

INFO: The **applySettings** method will save and apply the new value and results the extender to reboot.

### **Example**

- ▶ GET /MANAGEMENT/NETWORK.GatewayAddress
- Ü pr /MANAGEMENT/NETWORK.GatewayAddress=192.168.0.1

### **5.4.5. Querying the Subnet Mask**

### **Command and Response**

### **Example**

- ▶ SET /MANAGEMENT/NETWORK.StaticGatewayAddress=192.168.0.5
- Ü pw /MANAGEMENT/NETWORK.StaticGatewayAddress=192.168.0.5

### **5.4.6. Setting a Static Subnet Mask**

When the **DhcpEnabled** property is **false** you can set a static subnet mask (dot-decimal notation).

### **Command and Response**

- Ý SET•/MANAGEMENT/NETWORK.StaticNetworkMask=<subnet\_mask>
- Ü pw•/MANAGEMENT/NETWORK.StaticNetworkMask=<subnet\_mask>

### **Example**

INFO: The **applySettings** method will save and apply the new value and results the extender to reboot.

### **5.4.7. Querying the Gateway Address**

### **Command and Response**

- Ý GET•/MANAGEMENT/NETWORK.GatewayAddress
- Ü pr•/MANAGEMENT/NETWORK.GatewayAddress=<gw\_address>

### **Example**

### **5.4.8. Setting a Static Gateway Address**

When the **DhcpEnabled** property is **false** you can set a static subnet mask (dot-decimal notation).

### **Command and Response**

- Ý SET•/MANAGEMENT/NETWORK.StaticGatewayAddress=<gateway\_address>
- Ü pw•/MANAGEMENT/NETWORK.StaticGatewayAddress=<gateway\_address>
- ▶ CALL /MANAGEMENT/NETWORK:applySettings(1)
- Ü mO /MANAGEMENT/NETWORK:applySettings

### INFO: The **applySettings** method will save and apply the new value and results the extender to reboot.

### **Example**

## <span id="page-33-0"></span>**5.5. Encoder-related Commands**

### **5.5.1. Querying the Input Video Signal Presence**

The HDMI input port can be queried if video signal is present.

### **Command and Response**

- ▶ GET /MEDIA/VIDEO/I1.SignalPresent
- Ü pr /MEDIA/VIDEO/I1.SignalPresent=1
- Ý GET•/MEDIA/VIDEO/<in>.SignalPresent
- Ü pr•/MEDIA/VIDEO/<in>.SignalPresent=<signal\_present>

### **Parameters**

If the <signal\_present> parameter is **0**, then signal is not present at the port. If the value is **1**, then signal is present at the input.

- ▶ GET•/MEDIA/VIDEO/<in>.Resolution
- Ü pr•/MEDIA/VIDEO/<in>.Resolution=<resolution@refresh\_rate>

- GET /MEDIA/VIDEO/I1.Resolution
- Ü pr /MEDIA/VIDEO/I1.Resolution=1280x720@60Hz

### **Example**

### **5.5.2. Querying the Resolution of the Input Video Signal**

The resolution and the refresh rate of the incoming video signal can be queried.

### **Command and Response**

### **Example**

## **5.5.3. Querying the Video Quality Mode**

When the network bandwidth is not enough to transmit the video signal the following modes are available in the Encoder:

- ▶ SET /MEDIA/VIDEO/QUALITY.QualityMode=graphic
- Ü pw /MEDIA/VIDEO/QUALITY.QualityMode=graphic

- **Movie mode** (Lower image quality @ Less bandwidth): The image quality is adjusted to the available bandwidth. If the bandwidth is decreased the image quality will be lower, but the video streaming is continuous.
- **Graphics mode** (Best image quality @ High bandwidth): The image quality is kept at a high level. If the bandwidth is decreased the image quality does not change, but frame drop may appear.

### **Command and Response**

- Ý GET•/MEDIA/VIDEO/QUALITY.QualityMode
- Ü pw•/MEDIA/VIDEO/QUALITY.QualityMode=<quality\_mode>

### **Parameters**

The value of the <quality\_mode> parameter shows the current mode setting: **movie** or **graphic**.

### **Example**

- Ý GET /MEDIA/VIDEO/QUALITY.QualityMode
- Ü pw /MEDIA/VIDEO/QUALITY.QualityMode=movie

### **5.5.4. Setting the Video Quality Mode**

The video quality mode can be set in the Encoder (see the previous section for details about the modes):

### **Command and Response**

- Ý SET•/MEDIA/VIDEO/QUALITY.QualityMode=<quality\_mode>
- Ü pw•/MEDIA/VIDEO/QUALITY.QualityMode=<quality\_mode>

### **Parameters**

See the previous section.

### **Example**

### <span id="page-34-0"></span>**5.5.5. Querying the HDCP State**

The current state of the HDCP encryption can be queried at the input port; see the [HDCP Management](#page-52-1) section.

### **Command and Response**

- GET / MEDIA/VIDEO/I1.HdcpState
- Ü pr /MEDIA/VIDEO/I1.HdcpState=1
- Ý GET•/MEDIA/VIDEO/<in>.HdcpState
- Ü pr•/MEDIA/VIDEO/<in>.HdcpState=<HDCP\_state>

#### **Parameters**

If the <HDCP\_state> parameter is **0**, then the HDCP encryption is disabled at the port. If the value is **1**, then HDCP encryption is enabled.

- ▶ SET•/MEDIA/VIDEO/<in>.HdcpEnable=<HDCP\_state>
- Ü pw•/MEDIA/VIDEO/<in>.HdcpEnable=<HDCP\_state>

### **Example**

### **5.5.6. Setting the HDCP State**

HDCP capability can be enabled/disabled on the input port of the Encoder, thus, non-encrypted content can be seen on a non-HDCP compliant display if the content allows it; see the [HDCP Management](#page-52-1) section.

### **Command and Response**

- ▶ GET•/MEDIA/VIDEO/<out>.Resolution
- Ü pr•/MEDIA/VIDEO/<out>.Resolution=<resolution@refresh\_rate>

- GET /MEDIA/VIDEO/O1.Resolution
- Ü pr /MEDIA/VIDEO/O1.Resolution=1600x1200@60Hz

**ATTENTION!** When you change this property the **applySettings** method must be called always to store the new setting. If the HDCP State is changed the device is restarted automatically.

### **Parameters**

See the previous section.

### **Example**

- ▶ SET /MEDIA/VIDEO/I1.HdcpEnable=0
- Ü pw /MEDIA/VIDEO/I1.HdcpEnable=false
- ▶ CALL /MEDIA/VIDEO/I1:applySettings()
- ◆ mO /MEDIA/VIDEO/I1:applySettings
- ▶ GET /MEDIA/VIDEO/O1/SCALER.ScalingMode
- Ü pw /MEDIA/VIDEO/O1/SCALER.ScalingMode=MANUAL

**ATTENTION!** The EDID information cannot be read by the source attached to the HDMI input of an Encoder if HDCP is disabled on the input. That may stop the video transmission in the case of certain source devices.

## **5.6. Decoder-related Commands**

## **5.6.1. Querying the Resolution of the Output Video Signal**

The resolution and the refresh rate of the outgoing video signal can be queried.

#### **Command and Response**

#### **Example**

### **5.6.2. Querying the Scaling Mode of the Output Video Signal**

#### **Command and Response**

- Ý GET•/MEDIA/VIDEO/<out>/SCALER.ScalingMode
- Ü pw•/MEDIA/VIDEO/<out>/SCALER.ScalingMode=<sc\_mode>

### **Parameters**

![](_page_34_Picture_357.jpeg)

### **Example**

See more information about the scaling modes in the [Video Status and Settings \(Decoder\)](#page-19-3) section.

### **5.6.3. Setting the Scaling Mode of the Output Video Signal**

### **Command and Response**

- Ý SET•/MEDIA/VIDEO/<out>/SCALER.ScalingMode=<sc\_mode>
- Ü pw•/MEDIA/VIDEO/<out>/SCALER.ScalingMode=<sc\_mode>

#### **Parameters**

See the previous section.

#### **Example**

- Ý SET /MEDIA/VIDEO/O1/SCALER.ScalingMode=OFF
- Ü pw /MEDIA/VIDEO/O1/SCALER.ScalingMode=OFF

See more information about the scaling modes in the [Video Status and Settings \(Decoder\)](#page-19-3) section.

#### Parameter values

#### isabled, the resolution is not changed. ion is set to meet with the preferred timing of

**g** is set manually.

### <span id="page-35-0"></span>**5.6.4. Setting the Resolution of the Output Video Signal**

The resolution and the refresh rate of the outgoing video signal can be set.

### **Command and Response**

The <Resolution\_code> is an 8-character long code covering the scaled resolution and refresh rate. The complete list can be found in the [Output Resolutions \(Scaler\)](#page-55-2) section.

- Ý SET•/MEDIA/VIDEO/<out>/SCALER.OutputResolution
- Ü pw•/MEDIA/VIDEO/<out>/SCALER.OutputResolution=<Resolution\_code>

- ▶ SET /MEDIA/VIDEO/01/SCALER.OutputResolution=81004088
- Ü pw /MEDIA/VIDEO/O1/SCALER.OutputResolution=81004088

### **Parameters**

### **Example**

### **Explanation**

- ▶ SET•/MEDIA/VIDEO/<out>/SCALER.SignalType=<sig\_type>
- Ü pw•/MEDIA/VIDEO/<out>/SCALER.SignalType=<sig\_type>

The new value of the parameter is 81004088 which means the resolution of the output signal is set to 1280x720@60Hz.

- ▶ SET /MEDIA/VIDEO/O1/SCALER.SignalType=HDMI
- Ü pw /MEDIA/VIDEO/O1/SCALER.SignalType=HDMI
- INFO: The property takes effect only when the **ScalingMode** property is set to **MANUAL** setting.

**ATTENTION!** Set the **ScalingMode** property to **MANUAL** after changing the **Resolution** property manually to apply the new settings.

### **5.6.5. Querying the Signal Type of the Output Video Signal**

### **Command and Response**

- ▶ GET•/MEDIA/KM.Controlling
- Ü pr•/MEDIA/KM.Controlling=<USB\_state>

- Ý GET•/MEDIA/VIDEO/<out>/SCALER.SignalType
- Ü pw•/MEDIA/VIDEO/<out>/SCALER.SignalType=<sig\_type>

### **Parameters**

The <sig\_type> can be **DVI** or **HDMI**.

- ▶ GET /MEDIA/KM.Controlling
- Ü pr /MEDIA/KM.Controlling=false

### **Example**

- Ý GET /MEDIA/VIDEO/O1/SCALER.SignalType
- Ü pw /MEDIA/VIDEO/O1/SCALER.SignalType=HDMI

## **5.6.6. Setting the Signal Type of the Output Video Signal**

### **Command and Response**

- ▶ CALL /MEDIA/KM:acquireControl(1)
- Ü mO /MEDIA/KM:acquireControl

#### **Parameters**

See the previous section.

### **Example**

### **5.6.7. Querying the State of the USB Connection**

When the extenders are in **Multicast mode** the USB transmission has to be determined by selecting the active Decoder. To query the current state of a given Decoder use the following command:

### **Command and Response**

### **Parameters**

If the <USB\_state> parameter is **0** (or **false**) there is no USB data transmission to/from an Encoder. If the value is **1** (or **true**) the USB data transmission is enabled and the Decoder is connected to an Encoder.

### **Example**

See more information about the USB features in the [USB Interface](#page-14-2) section.

### **5.6.8. Establishing the USB Connection**

When the extenders are in **Multicast mode** the USB transmission has to be determined by selecting the active Decoder. To establish the connection between the Decoder and the Encoder use the following command:

### **Command and Response**

- Ý CALL•/MEDIA/KM:acquireControl(true)
- Ü mO•/MEDIA/KM:acquireControl

#### **Example**

**ATTENTION!** Establishing the connection to a Decoder will disconnect the USB transmission of the previously connected Decoder.

## <span id="page-36-0"></span>**5.7. Serial Port Settings**

**ATTENTION!** The new port settings are stored but applied only if the **applySettings** method is called which will reboot the device. When two or more serial parameters are changed the **applySettings** method is enough to call once as a final step; it results the extender to reboot.

- ▶ SET•/MEDIA/UART/<port>.Enabled=<port\_status>
- Ü pw•/MEDIA/UART/<port>.Enabled=<port\_status>

INFO: Below listed commands can be used to set the RS-232 port parameters. To query the current value of a parameter use the GET command, e.g.: **GET /MEDIA/UART/P1.BaudRate**.

If the <port\_status> parameter is **0** (or **false**) there is no RS-232 data transmission to/from another device. If the value is **1** (or **true**) the RS-232 data transmission is enabled.

### **5.7.1. Setting the Port Availability**

- ▶ SET /MEDIA/UART/P1.Enabled=true
- Ü pw /MEDIA/UART/P1.Enabled=true
- ▶ CALL /MEDIA/UART/P1:applySettings(1)
- Ü mO /MEDIA/UART/P1:applySettings
- INFO: The **applySettings** method will save and apply the new value and makes the extender reboot.

**ATTENTION!** The port must be enabled for the RS-232 data transmission; use this command.

#### **Command and Response**

- ▶ SET•/MEDIA/UART/<port>.Baudrate=<Baud\_value>
- Ü pw•/MEDIA/UART/<port>.Baudrate=<Baud\_value>

#### **Parameters**

- ▶ SET /MEDIA/UART/P1.Baudrate=57600
- Ü pw /MEDIA/UART/P1.Baudrate=57600
- Ý CALL /MEDIA/UART/P1:applySettings(1)
- Ü mO /MEDIA/UART/P1:applySettings

#### **Example**

- ▶ SET•/MEDIA/UART/<port>.Guest=<port\_mode>
- Ü pw•/MEDIA/UART/<port>.Guest=<port\_mode>

### **5.7.2. Setting the Baud Rate of the Port**

- ▶ SET /MEDIA/UART/P1.Guest=false
- Ü pw /MEDIA/UART/P1.Guest=false
- Ý CALL /MEDIA/UART/P1:applySettings(1)
- ◆ mO /MEDIA/UART/P1:applySettings
- INFO: The **applySettings** method will save and apply the new value and makes the extender reboot.

#### **Command and Response**

#### **Parameters**

The <Baud\_value> parameter can be set to: 300, 600, 1200, 2400, 4800, 9600, 19200, 38400, 57600, 115200.

- ▶ SET /MEDIA/UART/P1.DataBits=8
- Ü pw /MEDIA/UART/P1.DataBits=8
- ▶ CALL /MEDIA/UART/P1:applySettings(1)
- Ü mO /MEDIA/UART/P1:applySettings

#### **Example**

INFO: The **applySettings** method will save and apply the new value and makes the extender reboot.

### **5.7.3. Setting the RS-232 Port Mode**

<span id="page-36-1"></span>The RS-232 port can be set to **Pass-through** or **Command Injection** mode. The introduction of these modes can be found in the [RS-232 Interface](#page-14-1) section.

#### **Command and Response**

#### **Parameters**

If the <port\_mode> parameter is **0** (or **false**) the mode is **Pass-through**. If the value is **1** (or **true**) the port is in **Command injection** mode; in that case, use the **6752** TCP/IP port number to address the port.

#### **Example**

### **5.7.4. Setting the Data Bits**

#### **Command and Response**

- Ý SET•/MEDIA/UART/<port>.DataBits=<Databits\_value>
- Ü pw•/MEDIA/UART/<port>.DataBits=<Databits\_value>

#### **Parameters**

The <Databits\_value> parameter can be set to the following values: 6, 7, 8

#### **Example**

INFO: The **applySettings** method will save and apply the new value and makes the extender reboot.

### <span id="page-37-0"></span>**5.7.5. Setting the Stop Bits**

#### **Command and Response**

- Ý SET•/MEDIA/UART/<port>.StopBits=<Stopbits\_value>
- Ü pw•/MEDIA/UART/<port>.StopBits=<Stopbits\_value>

- ▶ SET /MEDIA/UART/P1.StopBits=1
- Ü pw /MEDIA/UART/P1.StopBits=1
- ▶ CALL /MEDIA/UART/P1:applySettings(1)
- Ü mO /MEDIA/UART/P1:applySettings

### **Parameters**

The <Stopbits\_value> parameter can be set to the following values: 1, 2.

### **Example**

- ▶ SET•/MEDIA/UART/<port>.Parity=<parity\_setting>
- Ü pw•/MEDIA/UART/<port>.Parity=<parity\_setting>

- ▶ SET /MEDIA/UART/P1.Parity=n
- Ü pw /MEDIA/UART/P1.Parity=n
- Ý CALL /MEDIA/UART/P1:applySettings(1)
- Ü mO /MEDIA/UART/P1:applySettings

INFO: The **applySettings** method will save and apply the new value and makes the extender reboot.

### **5.7.6. Setting the Parity**

### **Command and Response**

### **Parameters**

![](_page_37_Picture_299.jpeg)

### **Example**

- ▶ SET /MANAGEMENT/MULTICAST.MulticastMode=1
- Ü pw /MANAGEMENT/MULTICAST.MulticastMode=true
- Ý CALL /MANAGEMENT/MULTICAST:applySettings(1)

INFO: The **applySettings** method will save and apply the new value and makes the extender reboot.

## **5.8. Arranging the Extenders to Groups**

## **5.8.1. Querying the Working Mode (Unicast/Multicast)**

### **Command and Response**

- Ý GET•/MANAGEMENT/MULTICAST.MulticastMode
- Ü pw•/MANAGEMENT/MULTICAST.MulticastMode=<Multicast\_mode>

#### **Parameters**

If the <Multicast\_mode> parameter is **0** (or **false**) the device is in **Unicast mode**. If the property value is **1** (or **true**) the device is in **Multicast mode**.

#### **Example**

- Ý GET /MANAGEMENT/MULTICAST.MulticastMode
- <span id="page-37-1"></span>Ü pw /MANAGEMENT/MULTICAST.MulticastMode=false

### **5.8.2. Setting the Working Mode (Unicast/Multicast)**

### **Command and Response**

- Ý SET•/MANAGEMENT/MULTICAST.MulticastMode=<Multicast\_mode>
- Ü pw•/MANAGEMENT/MULTICAST.MulticastMode=<Multicast\_mode>

### **Parameters**

See the previous section.

### **Example**

**ATTENTION!** When you change the working mode the **applySettings** method must be called always to store the new settings. After that, the device is restarted automatically; response is not sent.

### <span id="page-38-0"></span>**5.8.3. Querying the Video Stream ID Setting Method**

- ▶ GET•/SYS/MB/PHY.ChannelIdSetBySoftware
- Ü pr•/SYS/MB/PHY.ChannelIdSetBySoftware=<sw\_setting>

The Video stream ID can be set by the front panel DIP switch or by software.

### **Command and Response**

### **Parameters**

- ▶ GET /SYS/MB/PHY.ChannelIdSetBySoftware
- Ü pr /SYS/MB/PHY.ChannelIdSetBySoftware=false

If the <sw\_setting> parameter is **0** (or **false**) the Video Stream ID is set by the front panel DIP switch (HW setting). If the property value is **1** (or **true**) the Video Stream ID can by set by the command described in the [Setting the Video Stream ID](#page-38-2) section (SW setting).

- ▶ GET•/SYS/MB/GPIO.DipSwitch
- Ü pr•/SYS/MB/GPIO.DipSwitch=<DIP\_value>

### **Example**

- ▶ GET /SYS/MB/GPIO.DipSwitch
- Ü pr /SYS/MB/GPIO.DipSwitch=0x8

#### **Explanation**

The current Video Stream ID is HW setting, the front panel DIP switch is valid. The ID can be changed only by the DIP switch.

**ATTENTION!** The state of the DIP switch can be ignored, see the [DIP Switch Enable](#page-38-1) section.

- GET /SYS/MB/PHY.VideoChannelId
- <span id="page-38-1"></span>Ü pw /SYS/MB/PHY.VideoChannelId=10

### **5.8.4. Querying the DIP Switch Value**

The current value of the DIP switch can be queried as follows:

#### **Command and Response**

- ▶ SET•/SYS/MB/GPIO.DipSwitchEnable=<switch\_valid>
- Ü pw•/SYS/MB/GPIO.DipSwitchEnable=<switch\_valid>

#### **Parameters**

The states/values of the <DIP\_value> parameter are described in the [DIP Switch States](#page-56-1) section.

#### **Example**

- ▶ SET /SYS/MB/GPIO.DipSwitchEnable=false
- <span id="page-38-2"></span>Ü pw /SYS/MB/GPIO.DipSwitchEnable=false

#### **Explanation**

The current value is 0x8: the switch is in '1000' state, the Video Stream ID is '8'.

- ▶ SET•/SYS/MB/PHY.VideoChannelId=<channel\_ID>
- Ü pw•/SYS/MB/PHY.VideoChannelId=<channel\_ID>

### **5.8.5. Querying the Video Stream ID**

- ▶ SET /SYS/MB/PHY VideoChannelId=8
- Ü pw /SYS/MB/PHY.VideoChannelId=8

The response of the below command contains the current Video Stream ID, but contains no information about the setting method (HW setting/SW setting).

### **Command and Response**

- Ý GET•/SYS/MB/PHY.VideoChannelId
- Ü pw•/SYS/MB/PHY.VideoChannelId=<channel\_ID>

### **Parameter**

The value of the  $\le$ channel ID $>$  can be between 1 and 255.

### **Example**

### **5.8.6. DIP Switch Enable**

The front panel DIP switch can be ignored by the below command. The command can be used to avoid an accidental Video stream ID change caused by a front panel switching.

### **Command and Response**

### **Parameters**

If the <switch\_valid> parameter is **0** (or **false**) the DIP switch change has no effect on the Video Stream ID. If the property value is **1** (or **true**) the DIP switch has an effect on the ID (when it is in a state other than '0000').

### **Example**

### **5.8.7. Setting the Video Stream ID**

If the front panel DIP switch is in **'0000'** state or the DIP switch state is ignored, the Video Stream ID can be set by the following command:

### **Command and Response**

### **Parameter**

The value of the <channel ID> can be between 1 and 255.

### **Example**

## <span id="page-39-0"></span>谷く〉

### **5.9. Video Wall Settings**

#### **Basic Rules**

- One Decoder can be a part of only one video wall.
- The video wall must have a unique name within a system; the length of the name shall not exceed 24 characters.
- The video walls are stored in the LW3 protocol tree of the Decoders.
- All the Decoders and the Encoder must be set one-by-one. The set parameters are applied only in the given device.

#### **Short Instructions**

- ▶ SET /MEDIA/VIDEO/O1/VIDEOWALL.Name=Office\_2x2
- Ü pw /MEDIA/VIDEO/O1/VIDEOWALL.Name=Office\_2x2
- **Step 1.** All the affected VINX devices must be in Multicast mode. See the [Setting the Working Mode \(Unicast/](#page-37-1) [Multicast\)](#page-37-1) section to set the mode if necessary.
- **Step 2.** Set the same Video Stream ID in the Encoder and in all desired Decoders. Use the front panel DIP switch and/or the commands as described in the [Setting the Video Stream ID](#page-38-2) section.
- **Step 3.** Send the Video Wall setup command to each Decoder one-by-one as described in the [Assigning a](#page-39-1)  [Decoder to a Video Wall](#page-39-1) section.

#### **5.9.1. Setting the Name of the Video Wall**

Set the name of the video wall in the Decoder devices as follows:

#### **Command and Response**

- Ý SET•/MEDIA/VIDEO/O1/VIDEOWALL.Name=<wall\_name>
- Ü pw•/MEDIA/VIDEO/O1/VIDEOWALL.Name=<wall\_name>

#### **Parameters**

The video wall must have a unique name (<wall\_name>) within a system ; the length of the name shall not exceed 24 characters.

#### **Example**

#### **5.9.2. Assigning a Decoder to a Video Wall**

<span id="page-39-1"></span>**ATTENTION!** Setting the name of the video wall is highly recommended (see the previous section).

#### **Command and Response**

- Ý SET•/MEDIA/VIDEO/O1/VIDEOWALL.Layout=<wall\_parameters>
- Ü pw•/MEDIA/VIDEO/O1/VIDEOWALL.Layout=<wall\_parameters>

#### **Parameters**

The <wall\_parameters> include the following order of settings: <tot\_col>;<tot\_row>;<col\_pos>;<row\_pos>;<wid>;<hei>;<Hgap>;<Vgap>;<Btop>;<Bbot>;<Blef><Brig>;

![](_page_39_Picture_289.jpeg)

#### **Example**

- Ý SET /MEDIA/VIDEO/O1/VIDEOWALL.Layout=2;2;1;1;520;320;0;0;0;0;0;0;
- Ü pw /MEDIA/VIDEO/O1/VIDEOWALL.Layout=2;2;1;1;520;320;0;0;0;0;0;0;

#### **Explanation**

2x2 sized video wall is defined, the current Decoder is positioned in the first column, in the first row. The size of a display device is 520x320 mm. No bezel and gap are set.

INFO: If the Bezel and Gap values are zero the dimensions (width and height) do not matter.

<span id="page-40-1"></span>The following list of commands show how a video wall can be created by sending LW3 commands. The specifications are the followings: **A1 B**<sub>n</sub>

- **Name:** Office\_2x2
- **Size:** 2x2
- **Video Stream ID**: 10
- **IP address:** Encoder: 192.168.0.80, Decoders: see the figure
- **Display width:** 520x320 mm (each display)
- **Gap**: 20 mm
- **Bezel:** 10 mm (at all sides)

## <span id="page-40-0"></span>**5.10. Setting up a Video Wall (Example)**

- ▶ SET /MANAGEMENT/MULTICAST.MulticastMode=true
- Ü pw /MANAGEMENT/MULTICAST.MulticastMode=true
- ▶ SET /SYS/MB/PHY.VideoChannelId=10
- Ü pw /SYS/MB/PHY.VideoChannelId=10

INFO: The IP address of each device has been set previously and the DIP switch is in **0000** position.

#### **Commands Sent to the Encoder**

- ▶ SET /MANAGEMENT/MULTICAST.MulticastMode=true
- Ü pw /MANAGEMENT/MULTICAST.MulticastMode=true
- ▶ SET /SYS/MB/PHY.VideoChannelId=10
- Ü pw /SYS/MB/PHY.VideoChannelId=10
- ▶ SET /MEDIA/VIDEO/O1/VIDEOWALL.Layout=2;2;1;1;520;320;20;20;0;10;0;10;
- Ü pw /MEDIA/VIDEO/O1/VIDEOWALL.Layout=2;2;1;1;520;320;20;20;0;10;0;10;
- ▶ SET /MEDIA/VIDEO/O1/VIDEOWALL.Name=Office\_2x2
- Ü pw /MEDIA/VIDEO/O1/VIDEOWALL.Name=Office\_2x2

#### **Commands Sent to the Decoder (A1)**

- ▶ SET /MANAGEMENT/MULTICAST.MulticastMode=true
- Ü pw /MANAGEMENT/MULTICAST.MulticastMode=true
- ▶ SET /SYS/MB/PHY.VideoChannelId=10
- Ü pw /SYS/MB/PHY.VideoChannelId=10
- ▶ SET /MEDIA/VIDEO/O1/VIDEOWALL.Layout=2;2;2;1;520;320;20;20;0;10;10;0;
- Ü pw /MEDIA/VIDEO/O1/VIDEOWALL.Layout=2;2;2;1;520;320;20;20;0;10;10;0;
- ▶ SET /MEDIA/VIDEO/01/VIDEOWALL.Name=Office\_2x2
- Ü pw /MEDIA/VIDEO/O1/VIDEOWALL.Name=Office\_2x2
- ▶ SET /MANAGEMENT/MULTICAST.MulticastMode=true
- Ü pw /MANAGEMENT/MULTICAST.MulticastMode=true
- ▶ SET /SYS/MB/PHY.VideoChannelId=10
- Ü pw /SYS/MB/PHY.VideoChannelId=10
- Ý SET /MEDIA/VIDEO/O1/VIDEOWALL.Layout=2;2;1;2;520;320;20;20;10;0;0;10;
- Ü pw /MEDIA/VIDEO/O1/VIDEOWALL.Layout=2;2;1;2;520;320;20;20;10;0;0;10;
- Ý SET /MEDIA/VIDEO/O1/VIDEOWALL.Name=Office\_2x2
- Ü pw /MEDIA/VIDEO/O1/VIDEOWALL.Name=Office\_2x2

#### **Commands Sent to the Decoder (B1)**

- ▶ SET /MANAGEMENT/MULTICAST.MulticastMode=true
- Ü pw /MANAGEMENT/MULTICAST.MulticastMode=true
- ▶ SET /SYS/MB/PHY.VideoChannelId=10
- Ü pw /SYS/MB/PHY.VideoChannelId=10
- Ý SET /MEDIA/VIDEO/O1/VIDEOWALL.Layout=2;2;2;2;520;320;20;20;10;0;10;0;
- Ü pw /MEDIA/VIDEO/O1/VIDEOWALL.Layout=2;2;2;2;520;320;20;20;10;0;10;0;
- ▶ SET /MEDIA/VIDEO/01/VIDEOWALL.Name=Office\_2x2
- Ü pw /MEDIA/VIDEO/O1/VIDEOWALL.Name=Office\_2x2

![](_page_40_Picture_392.jpeg)

#### **Commands Sent to the Decoder (A2)**

#### **Commands Sent to the Decoder (B2)**

## <span id="page-41-0"></span>**5.11. Crosspoint Switching Examples**

The VINX devices can be arranged and used as a matrix. The working method of such a system is different than a dedicated matrix switcher. Therefore, the approach and the control commands are also different.

#### **Important Notices about System Usage**

- ▶ SET /SYS/MB/PHY.VideoChannelId=2
- Ü pw /SYS/MB/PHY.VideoChannelId=2
- The switching is realized in practice by **setting the Video stream ID** of the given **Decoder** to the same ID as the desired **Encoder**.
- The commands are addressed to **each Decoder separately** via LAN.
- The **crosspoint state cannot be queried** by a global command.
- **TX** means the **Encoder**, **RX** means the **Decoder** in the drawings.

- ▶ SET /SYS/MB/PHY.VideoChannelId=2
- Ü pw /SYS/MB/PHY.VideoChannelId=2

- ▶ SET /SYS/MB/PHY.VideoChannelId=4
- Ü pw /SYS/MB/PHY.VideoChannelId=4

The following example demonstrates a 4x4 matrix layout and crosspoint-related commands how they can be used for crosspoint-handling. The initial state in the example is **diagonal**: I1-O1; I2-O2; I3-O3; I4-O4.

### **5.11.1. Switching an Input to an Output**

TX1|TX2|TX3|TX4 **ID: 1 ID: 2 ID: 3 ID: 4**

TX1|TX2|TX3|TX4 **ID: 1 ID: 2 ID: 3 ID: 4**

Above command is sent to the **RX1 Decoder**.

### **5.11.2. Switching an Input to All Outputs**

- ▶ SET /SYS/MB/PHY.VideoChannelId=4
- Ü pw /SYS/MB/PHY.VideoChannelId=4

Above command is sent to **all Decoders** separately.

- ▶ SET /SYS/MB/PHY.VideoChannelId=3
- Ü pw /SYS/MB/PHY.VideoChannelId=3

### **5.11.3. Switching the Source of a Video Wall**

- ▶ SET /SYS/MB/PHY VideoChannelId=2
- Ü pw /SYS/MB/PHY.VideoChannelId=2

- ▶ SET /SYS/MB/PHY.VideoChannelId=1
- Ü pw /SYS/MB/PHY.VideoChannelId=1

The source **Encoder** of an existing video wall (**VW1**) can be changed. In this case, the Video stream ID of the affected **Decoders** must be changed one-by-one.

#### Above command is sent to **all Decoders** in the **Video wall**.

INFO: The video wall properties are not changed by switching the **Encoder**. Each **Decoder** will show **the same area** of the (new) image as it had been set previously.

![](_page_41_Figure_24.jpeg)

**ID: 3**

**ID: 2** RX1

**ID: 2** RX2

**ID: 4** RX4

RX3

**ID: 2** RX1

**RX2 ID: 2** 

**ID: 2** RX3

**ID: 2** RX4

![](_page_41_Picture_491.jpeg)

**ID: 4**

#### **5.11.4. Multiple Switching**

The commands have to be sent to the **Decoders** one-by-one thus, the switching is realized in practice by **setting the Video stream ID** of the **Decoders** to the same ID as the desired **Encoders**.

Above command is sent to **RX1**.

Above command is sent to **RX2**.

Above command is sent to **RX3**.

Above command is sent to **RX4**.

![](_page_41_Figure_42.jpeg)

### <span id="page-42-0"></span>**5.12. EDID Management (Encoder)**

The Advanced EDID Management is available also by sending LW3 protocol commands. The structure of the EDID memory can be found in the [EDID Menu](#page-21-2) section.

- ▶ GET•/EDID.EdidStatus
- Ü pr•/EDID.EdidStatus=<EDID\_mem\_loc>:E1

### **5.12.1. Querying the Emulated EDID**

### **Command and Response**

#### **Parameters**

- ▶ GET /EDID.EdidStatus
- Ü pr /EDID.EdidStatus=F47:E1

![](_page_42_Picture_438.jpeg)

E1 means the Emulated EDID memory location (Input port).

- ▶ CALL /EDID:switch(F49:E2)
- Ü mO /EDID:switch

INFO: There are empty slots in the Factory EDID range for future developments. See the [Factory EDID List](#page-56-2) section.

#### **Example**

#### **Explanation**

F47 EDID (Factory #47) is currently emulated on the input port of the Encoder (E1).

- ▶ CALL /EDID:copy(D1:U1)
- Ü mO /EDID:copy

#### **5.12.2. Setting the Emulated EDID on the Input Port**

#### **Command and Response**

- Ý CALL•/EDID:switch(<source>:<destination>)
- Ü mO•/EDID:switch

#### **Parameters**

![](_page_42_Picture_439.jpeg)

#### **Example**

- ▶ GET /EDID/U/U2.PreferredResolution
- Ü pr /EDID/U/U2.PreferredResolution=1920x1080p60.00Hz

### **5.12.3. Copying an EDID**

#### **Command and Response**

- Ý CALL•/EDID:copy(<source>:<destination>)
- Ü mO•/EDID:copy

#### **Parameters**

![](_page_42_Picture_440.jpeg)

#### **Example**

#### **Explanation**

The EDID of the last connected sink (HDMI output, D1) has been copied to U1 User memory slot.

### **5.12.4. Querying the Preferred Resolution of an EDID**

#### **Command and Response**

- Ý GET•/EDID/<EDID\_mem>/<EDID\_mem\_loc>.PreferredResolution
- Ü pr•/EDID/<EDID\_mem>/<EDID\_mem\_loc>.PreferredResolution=<Resolution>

#### **Parameters**

![](_page_42_Picture_441.jpeg)

#### **Example**

INFO: Use the **Manufacturer** property to query the manufacturer and the **MonitorName** property to query the name of the monitor.

#### Parameter values **32: Factory preset EDIDs** User presets **EDID** of the Display Device at the local output

#### Parameter values

**preset EDIDs** esets om a connected display device ed **EDID** Factory preset EDIDs er presets **DID** of the Display Device at the local output **E1:** The emulated EDID at the input eight><scan\_mode><refresh\_rate>Hz de>: **p** (progressive), **i** (interlaced)

### <span id="page-43-0"></span>**5.12.5. Deleting an EDID from the User Memory**

#### **Command and Response**

- Ý CALL•/EDID:delete(<User\_loc>)
- Ü mO•/EDID:delete

- ◆ CALL /EDID:delete(U1)
- Ü mO /EDID:delete

#### **Parameters**

![](_page_43_Picture_73.jpeg)

#### **Example**

### <span id="page-44-0"></span>**5.13. LW3 Commands - Quick Summary**

#### **[System Commands](#page-30-0)**

[Querying the Product Name](#page-30-0)

- ▶ [GET•/.ProductName](#page-30-0)
- [Setting the Device Label](#page-30-0)
	- ▶ [SET•/SYS/MB.DeviceLabel=<Custom\\_name>](#page-30-0)
- [Querying the Serial Number](#page-30-0)
	- ▶ [GET•/.SerialNumber](#page-30-0)

#### [Querying the Firmware Version](#page-31-0)

▶ [GET•/SYS/MB.FirmwareVersion](#page-31-0)

[Querying the Core Version](#page-31-0)

▶ [GET•/SYS/MB.CoreVersion](#page-31-0)

[Resetting the Device](#page-31-0)

Ý [CALL•/SYS:reset\(\)](#page-31-0)

[Restoring the Factory Default Settings](#page-31-0)

Ý [CALL•/SYS:factoryDefaults\(\)](#page-31-0)

#### **[Network Configuration](#page-31-0)**

[Querying the IP Address](#page-31-0)

▶ [GET•/MANAGEMENT/NETWORK.IpAddress](#page-31-0)

[Querying the Input Video Signal Presence](#page-33-0) Ý [GET•/MEDIA/VIDEO/<in>.SignalPresent](#page-33-0) [Querying the Resolution of the Input Video Signal](#page-33-0) ▶ [GET•/MEDIA/VIDEO/<in>.Resolution](#page-33-0) [Querying the Video Quality Mode](#page-33-0) Ý [GET•/MEDIA/VIDEO/QUALITY.QualityMode](#page-33-0) [Setting the Video Quality Mode](#page-33-0) ▶ SET•/MEDIA/VIDEO/OUALITY.QualityMode=<quality\_mode> [Querying the HDCP State](#page-34-0) ▶ [GET•/MEDIA/VIDEO/<in>.HdcpState](#page-34-0) [Setting the HDCP State](#page-34-0) Ý [SET•/MEDIA/VIDEO/<in>.HdcpEnable=<HDCP\\_state>](#page-34-0) **[Decoder-related Commands](#page-34-0)** [Querying the Resolution of the Output Video Signal](#page-34-0) ▶ [GET•/MEDIA/VIDEO/<out>.Resolution](#page-34-0) [Querying the Scaling Mode of the Output Video Signal](#page-34-0) Ý [GET•/MEDIA/VIDEO/<out>/SCALER.ScalingMode](#page-34-0) [Setting the Scaling Mode of the Output Video Signal](#page-34-0) ◆ SET•/MEDIA/VIDEO/<out>/SCALER.ScalingMode=<sc\_m [Setting the Resolution of the Output Video Signal](#page-35-0) Ý [SET•/MEDIA/VIDEO/<out>/SCALER.OutputResolution](#page-35-0) [Querying the Signal Type of the Output Video Signal](#page-35-0) Ý [GET•/MEDIA/VIDEO/<out>/SCALER.SignalType](#page-35-0) [Setting the Signal Type of the Output Video Signal](#page-35-0) ▶ SET•/MEDIA/VIDEO/<out>/SCALER.SignalType=<sig\_type

[Querying the DHCP State](#page-31-0)

Ý [GET•/MANAGEMENT/NETWORK.DhcpEnabled](#page-31-0)

[Setting the DHCP State](#page-32-0)

Ý [SET•/MANAGEMENT/NETWORK.DhcpEnabled=<DHCP\\_state>](#page-32-0)

[Setting a Static IP Address](#page-32-0)

Ý [SET•/MANAGEMENT/NETWORK.StaticIpAddress=<IP\\_address>](#page-32-0)

[Querying the Subnet Mask](#page-32-0)

Ý [GET•/MANAGEMENT/NETWORK.NetworkMask](#page-32-0)

[Setting a Static Subnet Mask](#page-32-0)

Ý [SET•/MANAGEMENT/NETWORK.StaticNetworkMask=<subnet\\_mask>](#page-32-0)

[Querying the Gateway Address](#page-32-0)

Ý [GET•/MANAGEMENT/NETWORK.GatewayAddress](#page-32-0)

[Setting a Static Gateway Address](#page-32-0)

▶ [SET•/MANAGEMENT/NETWORK.StaticGatewayAddress=<gateway\\_address>](#page-32-0)

- [Querying the State of the USB Connection](#page-35-0)
	- ▶ [GET•/MEDIA/KM.Controlling](#page-35-0)

#### **[Encoder-related Commands](#page-33-0)**

[Establishing the USB Connection](#page-35-0)

Ý [CALL•/MEDIA/KM:acquireControl\(true\)](#page-35-0)

![](_page_44_Picture_354.jpeg)

#### **[Serial Port Settings](#page-36-0)**

#### [Setting the Port Availability](#page-36-0)

▶ [SET•/MEDIA/UART/<port>.Enabled=<port\\_status>](#page-36-0)

#### [Setting the Baud Rate of the Port](#page-36-0)

Ý [SET•/MEDIA/UART/<port>.Baudrate=<Baud\\_value>](#page-36-0)

#### [Setting the RS-232 Port Mode](#page-36-0)

▶ [SET•/MEDIA/UART/<port>.Guest=<port\\_mode>](#page-36-0)

#### [Setting the Data Bits](#page-36-0)

Ý [SET•/MEDIA/UART/<port>.DataBits=<Databits\\_value>](#page-36-0)

#### [Setting the Stop Bits](#page-37-0)

▶ [SET•/MEDIA/UART/<port>.StopBits=<Stopbits\\_value>](#page-37-0)

#### [Setting the Parity](#page-37-0)

▶ [SET•/MEDIA/UART/<port>.Parity=<parity\\_setting>](#page-37-0)

#### **[Arranging the Extenders to Groups](#page-37-0)**

#### [Querying the Working Mode \(Unicast/Multicast\)](#page-37-0)

▶ [GET•/MANAGEMENT/MULTICAST.MulticastMode](#page-37-0)

#### [Setting the Working Mode \(Unicast/Multicast\)](#page-37-0)

▶ [SET•/MANAGEMENT/MULTICAST.MulticastMode=<Multicast\\_mode>](#page-37-0)

#### [Querying the Video Stream ID Setting Method](#page-38-0)

▶ [GET•/SYS/MB/PHY.ChannelIdSetBySoftware](#page-38-0)

#### [Querying the DIP Switch Value](#page-38-0)

▶ [GET•/SYS/MB/GPIO.DipSwitch](#page-38-0)

#### [Querying the Video Stream ID](#page-38-0)

Ý [GET•/SYS/MB/PHY.VideoChannelId](#page-38-0)

#### [DIP Switch Enable](#page-38-0)

▶ [SET•/SYS/MB/GPIO.DipSwitchEnable=<switch\\_valid>](#page-38-0)

#### [Setting the Video Stream ID](#page-38-0)

Ý [SET•/SYS/MB/PHY.VideoChannelId=<channel\\_ID>](#page-38-0)

#### **[Video Wall Settings](#page-39-0)**

#### [Setting the Name of the Video Wall](#page-39-0)

▶ SET•/MEDIA/VIDEO/01/VIDEOWALL.Name=<wall\_name>

### [Assigning a Decoder to a Video Wall](#page-39-0)

Ý [SET•/MEDIA/VIDEO/O1/VIDEOWALL.Layout=<wall\\_parameters>](#page-39-0)

<span id="page-46-0"></span>![](_page_46_Picture_2.jpeg)

### <span id="page-46-1"></span>Firmware Upgrade

**The devices can be upgraded via the built-in web page or by the Lightware Device Updater v2 (LDU2) software. The software is available at [www.lightware.com](http://www.lightware.com). In order to get the firmware pack with the necessary components (\*.lfp or \*.lfp2 file) for your specific product, please contact [support@lightware.com](mailto:support%40lightware.com?subject=).**

- **EXECUT-IN WEB OR LDU2**
- **EXECUTE IMPORTANT NOTICES BEFORE STARTING THE UPGRADE**
- **EXECUTE:** FIRMWARE PACKAGE (LFP/LFP2 FILE)
- **EXECT:** OPTION 1. UPGRADING VIA THE BUILT-IN WEB PAGE
- OPTION 2. Upgrading by LDU2

### **6.1. Built-in Web or LDU2**

The firmware of the VINX device can be upgraded by two ways. The following table contains the features of the methods:

![](_page_46_Picture_244.jpeg)

## **6.2. Important Notices – Before Starting the Upgrade**

- **Upgrade all VINX devices** within a system. Make sure that the same firmware runs on the devices. If the firmwares are different the seamless operation is not guaranteed.
- While the firmware is being upgraded **signal processing is not performed**. The normal operation mode is suspended as the device is switched to bootload mode.
- **Do not interrupt** the firmware upgrade. If any problem occurs, reboot the device and restart the process.
- The settings and parameters (e.g. User EDID memory, video wall settings) **will not be lost** by upgrading the firmware.

### **6.3. About the Firmware Package (LFP/LFP2 File)**

The firmware files are packed in an LFP/LFP2 package. You need only this file to do the upgrade in your device.

- The package contains all the necessary components, binary, and other files; You do not have to get further files.
- There is a descriptor file in the package that contains each firmware with version number and a list showing the compatible devices which is displayed in Lightware Device Updater v2 (LDU2) after loading.

## **6.4. Option 1. – Upgrading via the Built-in Web Page**

#### **WARNING! Never disconnect the power source from the VINX devices during the upgrade! Interrupting the firmware upgrade may cause the device unusable.**

This method is available by the built-in web page of the VINX device. We recommend this way of upgrade if you do not have the chance to install a software or you have just a few devices.

### <span id="page-47-0"></span>**6.4.1. Firmware Upgrading Steps**

- **Step 1.** Get the necessary **firmware pack** (**\*.lfp** or **\*.lfp2 file**) and save it to the control device (computer/mobile device).
- **Step 2. Establish the connection** from the computer/mobile device to the desired VINX extender as described in the [Connecting via the](#page-15-1) [Built-in Web Page.](#page-15-1)
- **Step 3.** Navigate to the **Advanced Settings** tab.
- **Step 4.** Locate the **Upgrade Firmware** section and press the **Choose file**  button. Browse the firmware package file and press the **OK**.
- **Step 5.** Press the **Upgrade Firmware** button. The firmware pack will be uploaded into the device and the upgrade process is started automatically.

![](_page_47_Picture_166.jpeg)

**Step 6.** The progress bar and a short label will show the current state of the process.

![](_page_47_Picture_10.jpeg)

**Step 7.** When the programming is finished, the device will reboot and the connection will be lost. Powering off and on again the device is recommended.

![](_page_47_Picture_12.jpeg)

INFO: LFP and LFP2 packages are also accepted for upgrading via the built-in web.

![](_page_47_Picture_14.jpeg)

*Firmware Upgrade via the Built-in Web Page*

![](_page_47_Picture_167.jpeg)

### <span id="page-48-0"></span>**6.5. Option 2. – Upgrading by LDU2**

The Lightware Device Updater v2 (LDU2) software is the comfortable way of upgrading the VINX devices. The advantage is that many devices can be upgraded at the same time by a few clicks.

#### **6.5.1. Installation**

INFO: After the installation the Windows and the mac applications have the same look and functionality. The mac OS version is equal with the Normal install in case of Windows and results an updateable version with the same attributes.

#### **Installation for Windows OS**

INFO: The application can be installed under Windows XP or above.

Run the installer. If the User Account Control drops a pop-up message click **Yes**. During the installation you will be prompted to select the type of the installation.

![](_page_48_Picture_164.jpeg)

#### *Comparison of the Install Types*

**ATTENTION!** Using the **Normal install** as the default value is highly recommended.

#### **Installation for mac OS**

Mount the DMG file with double clicking on it and drag the LDU2 icon over the Applications icon to copy the program into the Applications folder. If you want to copy the LDU2 into another location just drag the icon over the desired folder.

#### **6.5.2. Before Starting the Upgrade**

**ATTENTION!** While the firmware is being upgraded, the normal operation mode is suspended as the device is switched to bootload mode. Signal processing is not performed. Do not interrupt the firmware upgrade. If any problem occurs, reboot the device and restart the process.

**ATTENTION!** LFP packages cannot be used with the LDU2 software.

INFO: The settings and parameters (e.g. User EDID memory) will not be lost by upgrading the firmware.

![](_page_48_Picture_165.jpeg)

*LDU2 – Device Discovery Screen*

![](_page_48_Picture_166.jpeg)

#### <span id="page-49-0"></span>**6.5.3. Firmware Upgrading Steps**

**Step 1.** Connect the computer to the **same network** as the VINX devices are located. Run the LDU2 software. The discovered and known devices are being loaded.

![](_page_49_Picture_4.jpeg)

- **Step 2.** Select the **firmware package file (\*.lfp2)**. When the file is selected the release note is displayed in the right window. Please read it carefully.
- **Step 3.** Press the **Open** button. The listed devices which are compatible with the firmware pack – are filtered automatically in the main screen.
- **Step 4.** Select the **desired devices** and press the **Start Update** button.

The upgrade takes about 10-12 minutes to finish which is independent of the number of the upgraded devices since the upgrades are processed simultaneously.

The devices are rebooted automatically when the upgrade is finished.

![](_page_49_Picture_10.jpeg)

![](_page_49_Picture_134.jpeg)

![](_page_49_Picture_12.jpeg)

<span id="page-50-0"></span>![](_page_50_Picture_2.jpeg)

## <span id="page-50-1"></span>**Troubleshooting**

**Usually, if the system seems not to transport the signal as expected, the best strategy for troubleshooting is to check signal integrity through the whole signal chain starting from source side and moving forward to receiver end.**

#### **Pictogram Legend**

- $\boxed{5}$ Link to the section of connections/cabling.
- 囤 Link to the section of front panel operation.
- ֈ Link to the section of the built-in web page.
- **LW3** Link to the section of LW3 protocol commands.

At first, check front panel LEDs and take the necessary steps according to their states. For more information about front and rear panel LEDs of the devices refer to the [VINX Encoder Front and Rear View](#page-10-2) and [VINX](#page-10-3) [Decoder Front and Rear View](#page-10-3) sections.

![](_page_50_Picture_327.jpeg)

![](_page_50_Picture_328.jpeg)

<span id="page-51-0"></span>![](_page_51_Picture_2.jpeg)

## <span id="page-51-2"></span>**Technologies**

**The following sections contain descriptions and useful technical information how the devices work in the background. The content is based on experiences and cases we met in the practice. These sections help to understand features and technical standards like the followings:**

- **EDID MANAGEMENT**
- **VIDEO OVER IP**
- **EX HDCP MANAGEMENT**

### **8.1. EDID Management**

#### **8.1.1. Understanding the EDID**

<span id="page-51-1"></span>The Extended Display Identification Data (EDID) is the passport of display devices (monitors, TV sets, projectors). It contains information about the capabilities of the display, such as supported resolutions, refresh rates (these are called Detailed Timings), the type and manufacturer of the display device, etc.

After connecting a source to a display (DVI, HDMI, DP), the source reads out the EDID to determine the resolution and refresh rate of the image to be transmitted.

![](_page_51_Figure_12.jpeg)

Solution: If you want to see the image on both displays, you need to select the resolution of the smaller display (in this case SXGA), otherwise the smaller display may not show the higher resolution image.

Problem: "I have changed to a different EDID on an input port of tware device to have a different resolution but happens."

![](_page_51_Picture_302.jpeg)

*EDID Communication*

Solution: Some graphics cards and video sources read out the after power-up and later they do not sense that been changed. You need to restart your source it read out the EDID again.

Each DVI sink (e.g. monitors, projectors, plasma displays, etc...) must support the EDID data structure. Source BIOS and operating systems are likely to query the sink using DDC2B protocol to determine what pixel formats and interface are supported. DVI standard uses EDID data structure to identify the monitor type and capabilities. Most DVI sources (VGA cards, set top boxes, etc.) will output DVI signal after accepting the connected sink's EDID information. In the case of EDID readout failure or missing EDID, the source will not output DVI video signal.

Most DVI computer displays have 128-byte long EDID structure. However, Digital Televisions and HDMI capable displays may have another 128 bytes, which is called E-EDID and defined by CEA (Consumer Electronics Association). This extension contains information about additional Detailed Timings, audio capabilities, speaker allocation and HDMI capabilities. It is important to know that all HDMI capable devices must have CEA extension, but not all devices with CEA extension are HDMI capable.

#### **Common Problems Related to EDID**

Problem: "My system consists of the following: a computer, a Lightware device, a WUXGA (1920x1200) LCD monitor, and an SXGA (1280x1024) projector. I would like to see the same image on the monitor and the projector. What EDID should I choose on the Lightware device?"

#### **8.1.2. Advanced EDID Management**

Lightware devices provide the Advanced EDID Management function that helps system integration. The built-in EDID Router can store and emulate factory pre-programmed- and User programmable EDIDs. The EDID of the attached monitors or projectors for each output are stored in a non-volatile memory. This way the EDID of a monitor is available when the monitor is unplugged or switched off.

INFO: The user is not required to disconnect the video cable to change an EDID as opposed to other manufacturer's products. EDID can be changed even if a source is connected to the input and

powered ON.

INFO: When EDID has been changed, the router toggles the HOTPLUG signal for 2 seconds. Some sources do not sense this signal. In such cases, the source device must be restarted or

powered OFF and ON again.

### <span id="page-52-0"></span>**8.2. Video Over IP**

#### **Basics**

Beside the traditional AV matrix switchers and extenders the video over IP or networked AV system is the biggest leading technology in the AV industry. The spreading of the technology speeds up the general increasing of the using of the IT-related devices and equipment all around the world - from the offices to the homes.

The main difference compared with the traditional AV technologies is the method of the signal transmission: the networked AV transmitter/ encoder devices convert the video signal to TCP/IP packets and transfer them to the receivers/decoders. The interface of the transmission can be CATx or fiber optical cable depending on the signal bandwidth and the distance between the source and sink devices.

#### **What is TCP/IP?**

DEFINITION: TCP/IP, or the Transmission Control Protocol/Internet Protocol, is a suite of communication protocols used to interconnect network devices on the Internet or in a private network.

TCP/IP specifies how data is exchanged over the network by providing end-to-end communications that identify how it should be broken into packets, addressed, transmitted, routed and received at the destination. TCP/IP requires little central management, and it is designed to make networks reliable, with the ability to recover automatically from the failure of any device on the network. \*

The two main protocols in the Internet protocol suite serve specific functions. TCP defines how applications can create channels of communication across a network. It also manages how a message is assembled into smaller packets before they are then transmitted over the Internet and reassembled in the right order at the destination address. \*

IP defines how to address and route each packet to make sure it reaches the right destination. Each gateway computer on the network checks this IP address to determine where to forward the message. \*

\* Source: <https://searchnetworking.techtarget.com/definition/TCP-IP>

### **8.3. HDCP Management**

<span id="page-52-1"></span>Lightware Visual Engineering is a legal HDCP adopter. Several functions have been developed which helps to solve HDCP related problems. Complex AV systems often have both HDCP and non-HDCP components. The matrix allows transmitting HDCP encrypted and unencrypted signals. The devices will be still HDCP compliant as they will never output an encrypted signal to a non-HDCP compliant display device. If an encrypted signal is switched to a non-compliant output, a red screen alert or muted screen will appear.

#### **8.3.1. Protected and Unprotected Content**

Many video sources send HDCP protected signal if they detect that the sink is HDCP capable – even if the content is not copyrighted. This can cause trouble if an HDCP capable device is connected between the source and the display. In this case, the content cannot be viewed on non-HDCP capable displays and interfaces like event controllers. Rental and staging technicians often complain about certain laptops, which are always sending HDCP encrypted signals if the receiver device (display, matrix router, etc.) reports HDCP compliancy. However, HDCP encryption is not required all the time e.g. computer desktop image, certain laptops still do that.

To avoid unnecessary HDCP encryption, Lightware introduced the HDCP enabling/disabling function: the HDCP capability can be disabled in the Lightware device. If HDCP is disabled, the connected source will detect that the sink is not HDCP capable, and turn off authentication.

#### **8.3.2. Disable Unnecessary Encryption**

#### **HDCP Compliant Sink**

![](_page_52_Figure_19.jpeg)

All the devices are HDCP-compliant, no manual setting is required, both protected and unprotected contents are transmitted and displayed on the sink.

#### **Not HDCP-compliant Sink 1.**

![](_page_52_Picture_22.jpeg)

Non-HDCP compliant sink is connected to the matrix. Some sources (e.g. computers) always send HDCP encrypted signals if the receiver device reports HDCP compliancy, however, HDCP encryption is not required all the time (e.g. computer desktop image). If HDCP is enabled in the matrix, the image will not be displayed on the sink.

Setting the HDCP parameter to Auto on the output port and disable HDCP on the input port, the transmitted signal will not be encrypted if the content is not protected. Thus, non-HDCP compliant sinks will display non-encrypted signal.

#### **Not HDCP-compliant Sink 2.**

![](_page_52_Picture_26.jpeg)

![](_page_52_Picture_30.jpeg)

The layout is the same as in the previous case: non-HDCP compliant display device is connected to the matrix but the source would send protected content with encryption. If HDCP is enabled on the input port of the matrix, the source will send encrypted signal. The sink is not HDCP compliant, thus, it will not display the video signal (but blank/red/muted/etc. screen). If HDCP is disabled on the input port of the matrix, the source will not send the signal. The solution is to replace the display device to an HDCP-capable one.

<span id="page-53-0"></span>![](_page_53_Picture_2.jpeg)

## <span id="page-53-1"></span>Appendix

#### **Tables, drawings, guides, and technical details as follows:**

- $\blacktriangleright$  Specifications
- **NECHANICAL DRAWINGS**
- **EXECUTE:** OUTPUT RESOLUTIONS (SCALER)
- **FACTORY DEFAULT SETTINGS**
- **FACTORY EDID LIST**
- **F** DIP SWITCH STATES
- **APPLICATION NOTE (LW-AN-001)**
- **FURTHER INFORMATION**

### **9.1. Specifications**

#### **General**

![](_page_53_Picture_300.jpeg)

#### **Power**

![](_page_53_Picture_301.jpeg)

#### **Enclosure**

![](_page_53_Picture_302.jpeg)

### Data Communication **RS-232 Ports** Serial Port Type............ Supported Baud Rates .......300, 600, 1200, 24 Supported Data Bit Set Supported Parity Settir Supported Stop Bit Set Data Communication **Infrared Ports**

IR Port Type (Encoder).

#### **Video Ports**

![](_page_53_Picture_303.jpeg)

#### **Data Communication Ports**

#### **USB Ports**

USB Port Type (Encode USB Port Type (Decode

![](_page_53_Picture_304.jpeg)

## <span id="page-54-0"></span>めおくと

### **9.2. Mechanical Drawings**

INFO: The dimensions of the Encoder and Decoder devices are the same.

![](_page_54_Figure_7.jpeg)

![](_page_54_Figure_5.jpeg)

![](_page_54_Figure_12.jpeg)

![](_page_54_Figure_13.jpeg)

#### **Front View Top View Bottom View**

#### **Rear View**

#### **Side View**

![](_page_54_Picture_9.jpeg)

## <span id="page-55-0"></span>**9.3. Output Resolutions (Scaler)**

<span id="page-55-2"></span>![](_page_55_Picture_509.jpeg)

![](_page_55_Picture_510.jpeg)

## **9.4. Factory Default Settings**

![](_page_55_Picture_511.jpeg)

<span id="page-55-1"></span>![](_page_55_Picture_512.jpeg)

![](_page_56_Picture_941.jpeg)

### **9.5. Factory EDID List**

<span id="page-56-0"></span>← 谷く >

<span id="page-56-2"></span>![](_page_56_Picture_942.jpeg)

![](_page_56_Picture_943.jpeg)

#### **Legend**

**D**: DVI EDID

**H**: HDMI EDID

**U**: Universal EDID (supporting many standard resolutions)

Please note that minor changes in the factory EDID list may be applied in farther firmware versions.

#### **Universal EDIDs**

The Universal EDIDs include many common resolutions with the

below features:

▪ **F29**: Universal EDID for DVI signals (no audio support).

▪ **F47**: HDMI EDID with supporting PCM audio.

▪ **F48**: HDMI EDID with supporting all type of audio.

▪ **F49**: HDMI EDID with supporting all type of audio and deep color. ▪ **F118**: HDMI EDID with supporting PCM audio and 4K@30 Hz

▪ **F119**: HDMI EDID with supporting all type of audio and 4K@30

- 
- 
- 
- 
- signals.
- Hz signals.

## **9.6. DIP Switch States**

<span id="page-56-1"></span>![](_page_56_Picture_944.jpeg)

## <span id="page-57-0"></span>**9.7. Application Note (LW-AN-001)**

<span id="page-57-1"></span>Gigabit Network Switch Requirements For VINX Devices

#### **Network Properties**

Network-based AV products use different network protocols for different operations. The network protocol can be UDP/IP and TCP/ IP, the transmission mode can be Broadcast, Unicast, and Multicast.

These network protocols should be familiar to any network engineer. Because our network-based AV solutions bridge the gap between the audio-visual (AV) and information technology (IT) worlds, Lightware suggests involvement of both AV and IT departments in any installation.

- Point-to-point connection
- Point-to-multi point connection

Lightware products are designed to be plug-and-play. The figures in the next section illustrate the basic installation of one Decoder and one Encoder. A video source provides the digital video content to the Encoder which converts to Ethernet packets and sends to the attached Decoder. The Decoder reconstitutes the video with synchronized audio for presentation to the attached display.

#### **Point-to-point vs Network Connection**

VINX Encoders and Decoders have two typical applications:

#### **Point-to-point Connection (Unicast mode)**

Unicast transmission mode uses a one-to-one association between the source and the destination: each destination address uniquely identifies a single Decoder endpoint.

#### **Point-to-Multi Point Connection (Multicast mode)**

Multicast transmission mode uses a one-to-one or one-to-many association; multicast datagrams are forwarded simultaneously in a single transmission to many recipients through L2 swithed network. There can be multiple encoders in a L2 subnet. The decoders has to be in the same subnet.

![](_page_57_Figure_14.jpeg)

![](_page_57_Figure_17.jpeg)

#### **Unicast Routing**

The packet forwarding requirement of the VINX devices for point-topoint connection is the unicast switching. Please note the unicast mode is not the default setting of the Encoder and Decoder, users have to set it in the devices.

#### Hardware Requirement:

▪ 1 GbE Layer 2 (L2) switch

**ATTENTION!** VINX devices send certain system commands over multicast packages. If the multicast packet forwarding is disabled on the network, the signal transmission can fail.

#### **Managed Switch for Multicast Routing**

In TCP/IP terminology Layer 2 is the data link layer that is responsible for splitting the information coming from higher layers in the TCP/ IP stack into Ethernet frames. An Ethernet frame includes, among others, labeling information with source and destination physical addresses (called source and destination MAC address). These physical addresses uniquely identify the source and destination physical devices (e.g. a VINX Encoder and a VINX Decoder). Ethernet frames provide error resilience by incorporating a redundancy check field through which transmission errors can easily be detected. The device that uses only the physical address information found in the Ethernet frame to forward a packet from one of its input ports to one or more of its output ports is an unmanaged switch.

A managed switch, on the other hand, can handle the traffic and forward input packets to output packets by utilizing information from higher layers. This gives the managed switch more flexibility and also allows for more sophisticated functions like multicast forwarding. Since even a simple VINX network, where one VINX Encoder supplies more VINX Decoders, relies on multicasting, a multicast capable switch (i.e. a managed one) is mandatory. If non-managed switches transmit the multicast packages, the multicast traffic is usually broadcasted over all interfaces.

![](_page_57_Figure_20.jpeg)

![](_page_57_Figure_27.jpeg)

Hardware Requirement:

▪ 1 GbE Layer 3 (L3) switch or managed L2 switch

#### **Why is it important?**

By default, Lightware Video-over-IP Encoders and Decoders use multicast packet forwarding. The switches in the network shall offer

the following capabilities:

- IGMPv2
- IGMP snooping
- IGMP fast leave
- IGMP Querier
- Multicast filtering
- 9k MTU Jumbo/Giant frames

#### **Managed Switch Properties in Details**

#### **IGMPv2**

IGMPv2 is version 2 of the Internet Group Management Protocol. This protocol is used by end-point devices to signal their interest in receiving a specific multicast content via subscribing to the multicast group corresponding to the content. Using IGMPv2 packets, the end-point devices can send a leave message to indicate that they are no longer interested in receiving the stream of the multicast group. Moreover, a multicast capable router can periodically poll the end-point devices on its interfaces which multicast streams they are interested to receive. The answer to such a query is called a membership report. IGMPv2 must be supported by the managed switch.

#### **IGMP Snooping**

IGMP snooping is a feature which allows the switch to monitor IGMP traffic when enabled. The information collected from the IGMP packets is used by the managed switch to determine which interfaces the multicast traffic should be forwarded to. In other words, IGMP snooping is used to converse bandwidth by allowing the switch to forward multicast traffic to those interfaces where it is really required.

#### **IGMP Fast Leave**

In order for IGMP snooping to work properly, IGMP messages must traverse in the subnet between managed switches. However, if there is no multicast capable router present periodically sending out query messages and receiving answers to those queries, IGMP messages are usually not forwarded upstream from one switch to another. By enabling the IGMP querier feature in a managed switch, the managed switch will act like a router and periodically query the devices in the subnet (even other managed switches) to send their membership reports. From those report all the listening switches with IGMP snooping enabled will be able to determine where multicast traffic should be sent to.

IGMP fast leave (or immediate leave), when configured, reduces the amount of time it takes for the managed switch to stop sending multicast traffic (corresponding to a multicast group defined by a multicast address) to an interface, where all end-point devices that used to be interested in a stream have sent a IGMP leave message. Without fast leave being enabled the managed switch would first send out a query message and then would stop forwarding when no endpoints answered within a pre-specified time interval. If fast leave is enabled, the switch stops forwarding the traffic without sending a query message.

#### **IGMP Querier**

#### **Multicast Filtering**

Some control information from VINX devices is transmitted via multicast packets. However, these packets are not registered during certain startup intervals or not registered at all. In order for all VINX devices in the subnet to receive such control information, multicast filtering must be set up, so that unregistered groups are forwarded to all interfaces on the managed switch.

#### **Jumbo/Giant Frames**

Ethernet frames consist of a header and a payload. Since the header has a fixed length (20 or 26 bytes) the bigger the payload, the higher the useful bandwidth is. Similarly, the higher the useful bandwidth, the better the picture quality of the encoded video stream will be. To maximize picture quality, the Ethernet frame size (and consequently, the payload) should be as high as possible. In a normal Ethernet frame, the payload can be at most 1500 bytes. An Ethernet jumbo frame, however, can carry up to 9000 bytes of payload. Since the goal of the transmission is to provide the best possible picture quality in all circumstances, the VINX Encoder device produces Ethernet jumbo frames. Thus, the handling of jumbo frames has to be enabled in the managed switches.

### **9.8. Further Information**

<span id="page-59-0"></span> $\Leftrightarrow$   $\Leftrightarrow$   $\Leftrightarrow$   $\Leftrightarrow$ 

#### **Limited Warranty Statement**

1. Lightware Visual Engineering LLC (Lightware) warrants to all trade and end user customers that any Lightware product purchased will be free from manufacturing defects in both material and workmanship for three (3) years from purchase unless stated otherwise below. The warranty period will begin on the latest possible date where proof of purchase/delivery can be provided by the customer. In the event that no proof can be provided (empty 'Date of purchase' field or a copy of invoice), the warranty period will begin from the point of delivery from Lightware.

1.1. 25G and MODEX product series will be subject to a seven (7) year warranty period under the same terms as outlined in this document.

1.2. If during the first three (3) months of purchase, the customer is unhappy with any aspect of a Lightware product, Lightware will accept a return for full credit.

1.3. Any product that fails in the first six (6) months of the warranty period will automatically be eligible for replacement and advanced replacement where available. Any replacements provided will be warranted for the remainder of the original unit's warranty period.

1.4. Product failures from six (6) months to the end of the warranty period will either be repaired or replaced at the discretion of Lightware. If Lightware chooses to replace the product then the replacement will be warranted for the remainder of the original unit's warranty period.

2. The above-stated warranty and procedures will not apply to any product that has been:

2.1. Modified, repaired or altered by anyone other than a certified Lightware engineer unless expressly agreed beforehand.

2.2. Used in any application other than that for which it was intended.

2.3. Subjected to any mechanical or electrical abuse or accidental damage.

2.4. Any costs incurred for repair/replacement of goods that fall into the above categories (2.1., 2.2., 2.3.) will be borne by the customer at a pre-agreed figure.

3. All products to be returned to Lightware require a return material authorization number (RMA) prior to shipment and this number must be clearly marked on the box. If an RMA number is not obtained or is not clearly marked on the box, Lightware will refuse the shipment.

3.1. The customer will be responsible for in-bound and Lightware will be responsible for out-bound shipping costs.

3.2. Newly repaired or replaced products will be warranted to the end of the originally purchased products warranty period.

![](_page_59_Picture_347.jpeg)

![](_page_59_Picture_348.jpeg)

#### **Contact Us**

[sales@lightware.](mailto:sales%40lightware.com?subject=)com +36 1 255 3800

[support@lightware.c](mailto:support%40lightware.com?subject=)om

+36 1 255 3810

**Lightware Visual Engineering LLC.**

Peterdy 15, Budapest H-1071, Hungary

[www.lightware.](http://www.lightware.com)com

©2019 Lightware Visual Engineering. All rights reserved. All trademarks mentioned are the property of their respective owners. Specifications subject to change without notice.